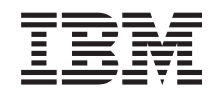

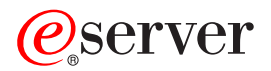

**iSeries**

# **iSeries** ナビゲーター プラグインの開発

バージョン *5* リリース *3*

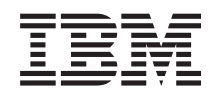

# ERserver

**iSeries**

**iSeries** ナビゲーター プラグインの開発

バージョン *5* リリース *3*

ご注意 =

本書および本書で紹介する製品をご使用になる前に、 61 [ページの『特記事項』に](#page-66-0)記載されている情 報をお読みください。

本書は、iSeries Access for Windows (プロダクト番号 5722-XE1) のバージョン 5、リリース 3、モディフィケーショ ン 0 に適用されます。また改訂版で断りがない限り、それ以降のすべてのリリースおよびモディフィケーションに適 用されます。このバージョンは、すべての RISC モデルで稼働するとは限りません。また CISC モデルでは稼働しま せん。

本マニュアルに関するご意見やご感想は、次の URL からお送りください。今後の参考にさせていただきます。

http://www.ibm.com/jp/manuals/main/mail.html

なお、日本 IBM 発行のマニュアルはインターネット経由でもご購入いただけます。詳しくは

http://www.ibm.com/jp/manuals/ の「ご注文について」をご覧ください。

(URL は、変更になる場合があります)

お客様の環境によっては、資料中の円記号がバックスラッシュと表示されたり、バックスラッシュが円記号と表示さ れたりする場合があります。

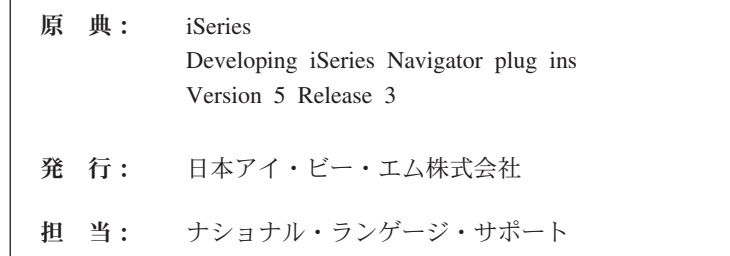

#### 第1刷 2005.8

この文書では、平成明朝体™W3、平成明朝体™W7、平成明朝体™W9、平成角ゴシック体™W3、平成角ゴシック体™ W5、および平成角ゴシック体™W7を使用しています。この (書体\*) は、(財) 日本規格協会と使用契約を締結し使用 しているものです。フォントとして無断複製することは禁止されています。

注∗ 平成明朝体™W3、平成明朝体™W9、平成角ゴシック体™W3、 平成角ゴシック体™W5、平成角ゴシック体™W7

**© Copyright International Business Machines Corporation 1998, 2005. All rights reserved.**

© Copyright IBM Japan 2005

# 目次

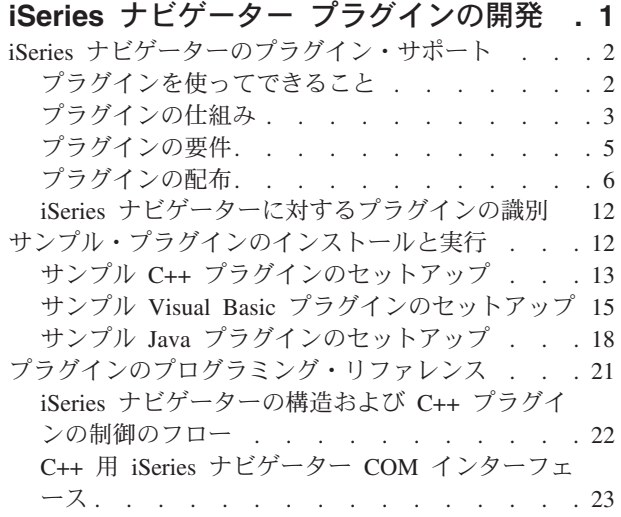

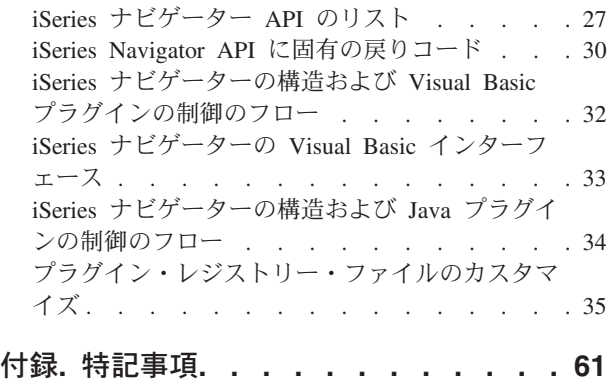

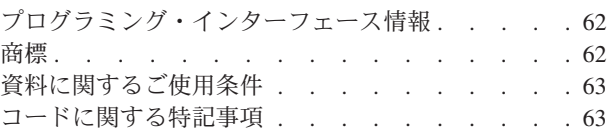

# <span id="page-6-0"></span>**iSeries** ナビゲーター プラグインの開発

iSeries(TM) サーバーの管理タスクとクライアント/サーバー・プログラムを、単一のアプリケーション環境 に統合できればよいと思いませんか。 iSeries ナビゲーターのプラグイン・フィーチャーを使用すると、ま さにそれが可能になります。プラグインを使用することにより、C++、Visual Basic (VB)、または Java(TM) で作成されたサード・パーティーのアプリケーションと専用の機能を、iSeries ナビゲーターのインターフ ェースに統合することができます。この解説を利用して、プラグインとは何か、プラグインを作成してカス タマイズするにはどうすればよいか、プラグインをユーザーに配布するにはどうすればよいか、を学んでく ださい。

#### プラグインについて学ぶ**:**

2 ページの『iSeries [ナビゲーターのプラグイン・サポート』](#page-7-0) プラグインを計画するにあたっては、プラグインとは何か、プラグインを使って何ができるか、プラ グインをユーザーに配布するにはどうすればよいかを学習してください。

12 [ページの『サンプル・プラグインのインストールと実行』](#page-17-0)

Programmer's Toolkit は、サンプル・プラグインをダウンロードして実行する際に役立ちます。これ らのサンプルを使用すると、iSeries ナビゲーターのプラグイン・サポートを学ぶことができます。ま た多くの開発者たちは、これらのサンプルをベースとして使用し、それに独自の変更を加えていま す。

プラグインの開発**:**

21 [ページの『プラグインのプログラミング・リファレンス』](#page-26-0)

プラグインのアーキテクチャーの各タイプおよび iSeries ナビゲーター内の制御のフローに関する情 報を参照してください。このトピックにも、API のリスト、戻りコード、および C++ プラグインの ための ActiveX と COM 情報へのリンクが、Java プラグインに関連するインターフェースとクラス へのリンクと共に含まれています。

6 [ページの『プラグインの配布』](#page-11-0)

iSeries Access for Windows<sup>(R)</sup> の選択セットアップ・フィーチャーを使用すると、作成したプラグイン をエンド・ユーザーに簡単に配布することができます。このセクションを利用して、 iSeries ナビゲ ーターに新しいプラグインを識別させる方法、および新しいプラグインをどこにインストールするか を学んでください。

注**:** GUIPlugin の場所は将来のリリースでサポートされなくなるため、プラグインを OpNavPlugin の 場所に移行する必要があります。

#### コードについての特記事項

このトピックにはプログラミングの例が含まれています。

IBM(R) は、お客様に、すべてのプログラム・コードのサンプルを使用することができる非独占的な著作使 用権を許諾します。お客様は、このサンプル・コードから、お客様独自の特別のニーズに合わせた類似のプ ログラムを作成することができます。

<span id="page-7-0"></span>すべてのサンプル・コードは、例として示す目的でのみ、IBM により提供されます。このサンプル・プロ グラムは、あらゆる条件下における完全なテストを経ていません。従って IBM は、これらのサンプル・プ ログラムについて信頼性、利便性もしくは機能性があることをほのめかしたり、保証することはできませ ん。

ここに含まれるすべてのプログラムは、現存するままの状態で提供され、いかなる保証も適用されません。 不侵害、商品性、特定目的適合性に関する黙示の保証の適用も一切ありません。

### **iSeries** ナビゲーターのプラグイン・サポート

iSeries(TM) ナビゲーターのプラグイン・サポートでは、独自の機能とアプリケーションを単一のユーザー・ インターフェース、つまり iSeries ナビゲーターに統合する、便利な方法を提供しています。これらの新機 能やアプリケーションは、単純なものから複雑なものまで多岐にわたります。プラグインが提供する特定の 新しい機能の内容にかかわらず、それを iSeries ナビゲーターに統合することにより、多大な恩恵を受ける ことができます。例えば、共通のシステム・タスクを iSeries ナビゲーターの単一の場所にバンドルするこ とにより、共通の管理と操作機能を大幅に単純化することができます。また、iSeries ナビゲーターの GUI インターフェースにより、統合化された機能を簡単に実行でき、しかも難しいスキルは必要ありません。

以下のトピックに関して精通することによって、プラグインの計画に役立てることができます。

- v 『プラグインを使ってできること』
- v プラグインで追加できる新しい機能を学習します。
- 3 [ページの『プラグインの仕組み』](#page-8-0)
- v Java(TM) プラグインの例を検討して、プラグインの仕組みについて学びます。
- v 5 [ページの『プラグインの要件』](#page-10-0)
- v プラグインは、C++、VB、または Java で開発できます。このトピックでは、言語ごとに固有の要件を 解説します。
- 6 [ページの『プラグインの配布』](#page-11-0)
- v 新しいプラグインは、iSeries 管理サーバー上に配置することにより、エンド・ユーザーに容易に配布す ることができます。 iSeries Access for Windows<sup>(R)</sup> の選択セットアップは、この新しいプラグインを検 出し、クライアント PC にインストールします。

### プラグインを使ってできること

プラグインは、iSeries(TM) ナビゲーターが特定のユーザー・アクションに応答して呼び出す、定義済みのク ラスとメソッドのセットです。プラグインを使用すると、ツールとアプリケーションを表す iSeries ナビゲ ーター階層のオブジェクトやフォルダーを追加したり、修正したりすることができます。以下の項目を追加 あるいは修正することにより、独自のフォルダーおよびオブジェクトのサポートを完全にカスタマイズする ことができます。

#### コンテキスト・メニュー

コンテキスト・メニューは、アプリケーションの立ち上げ、新しいダイアログの表示、および振る舞いの追 加または変更に使用します。

プロパティー・ページ

<span id="page-8-0"></span>プロパティー・ページは、カスタマイズされた属性 (例: 追加のセキュリティー設定) をサポートするため に使用します。プロパティー・シートを持つものであれば、どのオブジェクトまたはフォルダーにもプロパ ティー・ページを追加することができます。

#### ツールバー

ツールバーとボタンを完全にカスタマイズすることができます。

#### カスタム・フォルダーおよびオブジェクト

カスタマイズした独自のフォルダーおよびオブジェクトを、 iSeries ナビゲーターのツリー階層に追加する ことができます。

### プラグインの仕組み

**Java(TM)** プラグインが **iSeries(TM)** ナビゲーターのツリーに新規コンテナーを追加する仕組みを以下に示し ます。

iSeries ナビゲーターは、Windows<sup>(R)</sup> レジストリーに対する新規プラグインを識別すると、その新規プラグ インを検出して、新しい構成にインストールします。その後、新規コンテナーが iSeries ナビゲーター階層 に表示されます。ユーザーがコンテナーを選択すると、プラグインの Java コードが呼び出され、コンテナ ーの内容 (この例では、ユーザーのデフォルト・メッセージ待ち行列にあるメッセージのリスト) が取得さ れます。

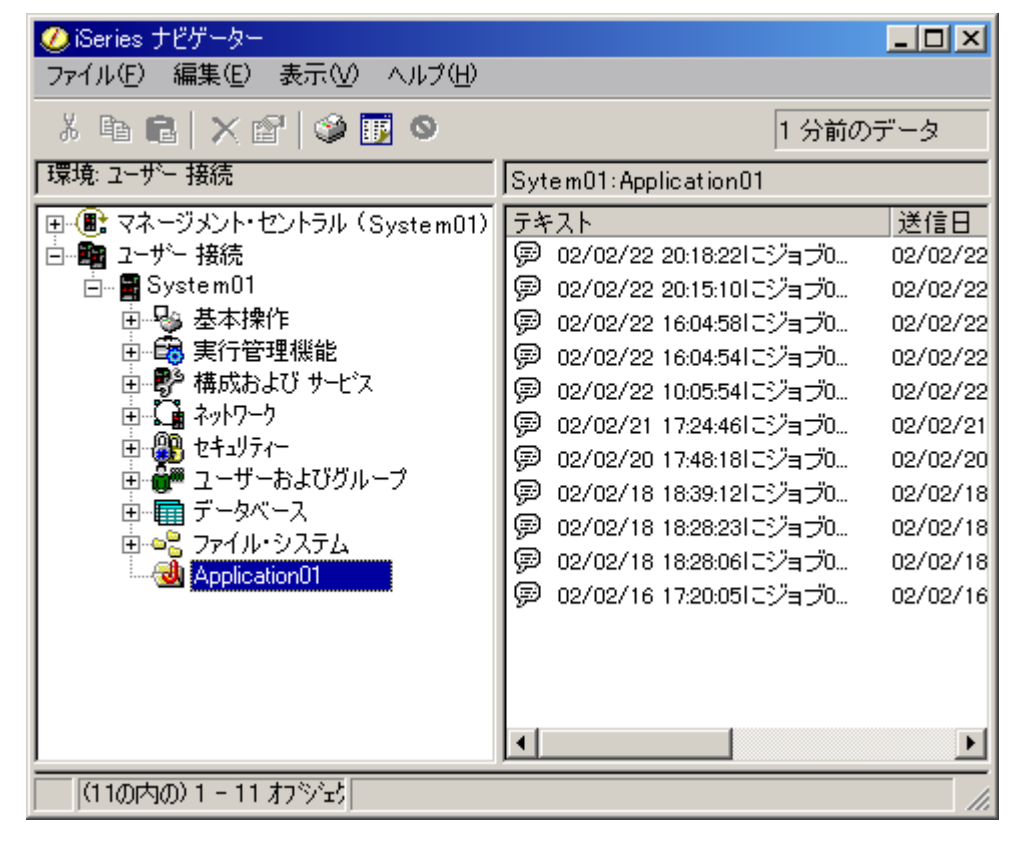

*iSeries* ナビゲーター・ダイアログ ― メッセージ待ち行列内のメッセージ

iSeries ナビゲーターは、 Java インターフェース ListManager に定義されているメソッドを呼び出すこと により、 Java プラグインと通信します。このインターフェースにより、Java アプリケーションはナビゲ ーター・ツリーおよびリスト・ビューにリスト・データを提供します。アプリケーションを iSeries ナビゲ

ーターに組み込むには、このインターフェースをインプリメントする新規の Java クラスを作成します。新 規クラスのメソッドは、以下のように既存の Java アプリケーションを呼び出して、リスト・データを取得 します。

*iSeries* ナビゲーターがアプリケーションを呼び出してリスト・データを取得する方法

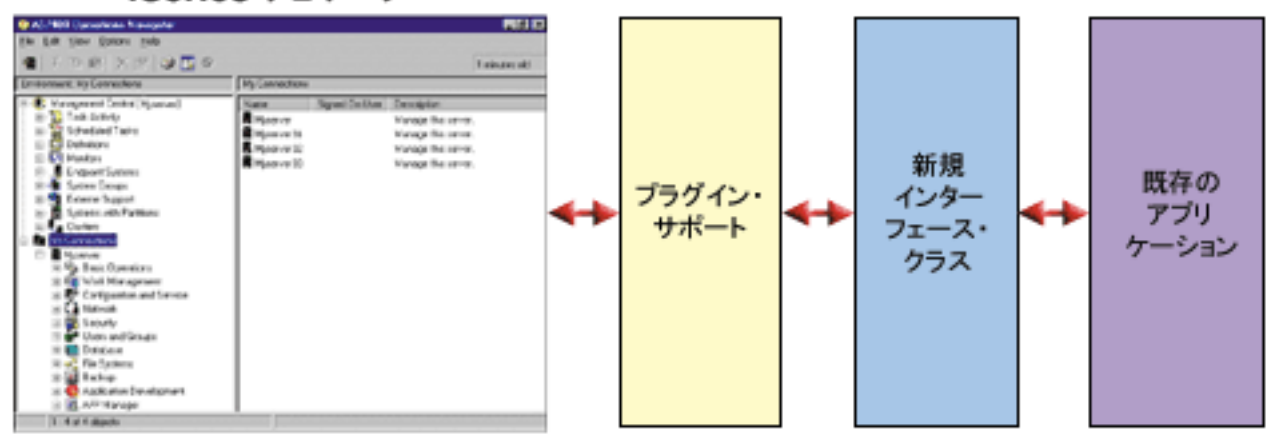

iSeries ナビゲーター

ユーザーのいずれかのオブジェクト上で、アクションを実行するものとします。以下の図には、ユーザーが メッセージ・オブジェクト上で、右クリックしてコンテキスト・メニューを表示する様子を示しています。

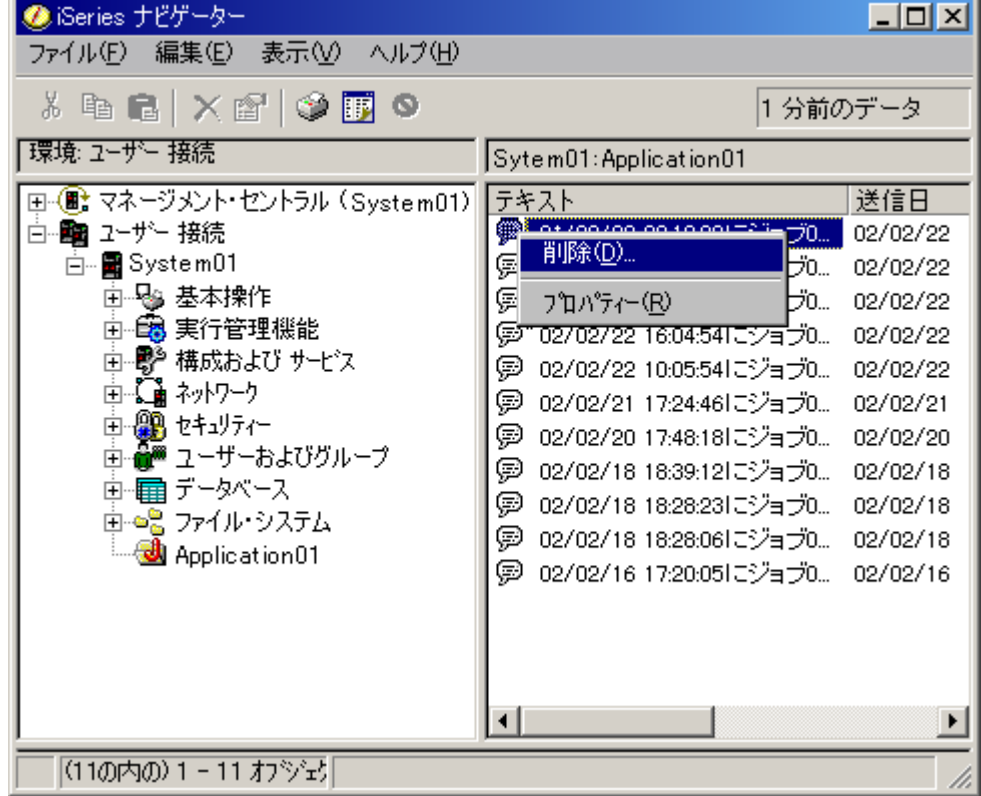

*iSeries* ナビゲーター・オブジェクトのコンテキスト・メニュー

iSeries ナビゲーターは、もう 1 つの Java インターフェース ActionsManager の定義済みのメソッドを呼 び出します。このインターフェースは、メッセージ・オブジェクトでサポートされているメニュー項目のリ <span id="page-10-0"></span>ストを取得します。この場合も、このインターフェースをインプリメントする新規の Java クラスを作成し ます。このようにして、iSeries ナビゲーターを介して、アプリケーションの特殊機能をユーザーが使用で きるようにします。ユーザーがメニュー項目を選択すると、ナビゲーターは、別の ActionsManager メソッ ドを呼び出してアクションを実行します。ユーザーの ActionsManager インプリメンテーションは、既存の Java アプリケーションを呼び出します。これにより、確認ダイアログや、より複雑なユーザー・インター フェース・パネルが表示され、ユーザーが特殊タスクを実行することができます。 iSeries ナビゲーターの ユーザー・インターフェースは、ユーザーが iSeries サーバー資源のリストを使用して作業し、その資源に 対してアクションを実行できるようにすることが目的です。プラグイン機能のアーキテクチャーは、階層内 のオブジェクトのリストを処理するためのインターフェースを定義するとともに、これらのオブジェクトへ のアクションも定義することにより、このユーザー・インターフェースの設計を反映したものになっていま す。 3 番目のインターフェース DropTargetManager は、ドラッグ・アンド・ドロップ操作を扱います。

### プラグインの要件

iSeries(TM) ナビゲーターのプラグイン要件は、使用するプログラム言語によって異なります。

**C++** プラグイン

Microsoft<sup>(R)</sup> の Visual C++ プログラム言語を使用してプラグインを開発する場合は、バージョン 4.2 以降 で作成してください。

| C++ プラグインには、以下の iSeries ナビゲーター API も必要です。 |  |  |  |  |  |  |  |  |
|-------------------------------------------|--|--|--|--|--|--|--|--|
|-------------------------------------------|--|--|--|--|--|--|--|--|

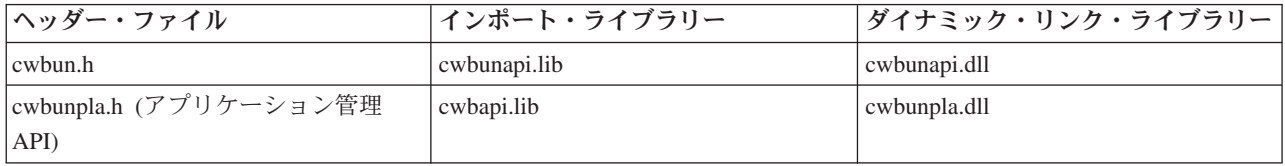

#### **Java(TM)** プラグイン

Java プラグインは、IBM<sup>(R)</sup> runtime for Windows<sup>(R)</sup>、Java Technology Edition で動作します。以下の表に、 iSeries Access for Windows と一緒にインストールされる Java のバージョンを示します。

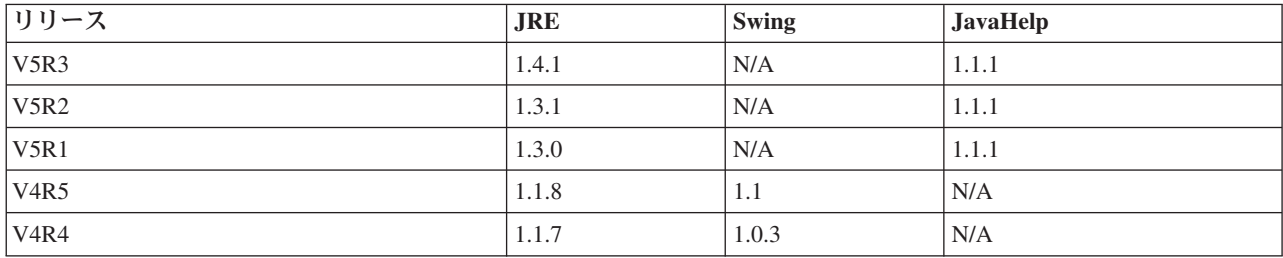

すべての Java プラグインには、そのプラグインに関する特定の情報を含む Windows の資源 DLL が必要 です。この DLL を使用すると、iSeries ナビゲーターは、プラグインのインプリメンテーションをロード しなくても、ナビゲーターのオブジェクト階層に機能を表示することができます。サンプルの資源 DLL は、Microsoft Visual C++ バージョン 4.2 を使用して作成されたものですが、Windows の資源のコンパイ ルとリンクをサポートしている C コンパイラーであれば、どれを使用してもかまいません。

iSeries ナビゲーターには、デバッグ支援として、Java コンソールが用意されています。Java コンソールを 活動化するには、必要なコンソール標識を Windows のレジストリーに書き込むためのレジストリー・ファ イルを選択します。コンソールが活動化されると、JIT コンパイラーがオフになり、ソース・コードの行番 号がスタック追跡に表示され、ナビゲーターの Java インフラストラクチャーで発生する例外はすべてメッ

<span id="page-11-0"></span>セージ・ボックスに表示されます。 iSeries Access for Windows Toolkit に収められているサンプル Java プラグインには、コンソールを活動化、あるいは非活動化するためのレジストリー・ファイルが付属してい ます。

サンプルのユーザー・インターフェースは、IBM Toolbox for Java コンポーネントに含まれている Graphical Toolbox for Java を使用して開発されたものです。この Toolbox は、オプションとしてインスト ール可能な、iSeries Access for Windows のコンポーネントです。 iSeries Access for Windows 製品の初期 インストール時に一緒にインストールするか、または後で iSeries Access for Windows 選択セットアッ プ・プログラムを使用して選択してインストールすることができます。

### **Visual Basic** プラグイン

Visual Basic プラグインは、Visual Basic のバージョン 5.0 のランタイム環境で動作します。

### プラグインの配布

プラグインのコードを iSeries(TM) ナビゲーター・ユーザーに配布するには、そのコードを OS/400(R) アプ リケーションに組み込みます。アプリケーションのインストール・プログラムは、プラグインのコード・バ イナリー、レジストリー・ファイル、および変換可能な資源を、iSeries サーバーの統合ファイル・システ ムのフォルダーに書き込みます。このプロセスが完了すると、エンド・ユーザーは、iSeries Access for Windows の選択セットアップ・プログラムを使用して iSeries Access for Windows<sup>(R)</sup> フォルダーからプラ グインを取得することができます (iSeries NetServer のマップ済みネットワーク・ドライブを使用します)。 選択セットアップでは、プラグインのコードをユーザーのマシンにコピーし、PC の言語設定に応じて、適 切な変換可能資源をダウンロードして、レジストリー・ファイルを実行してプラグインのレジストリー情報 を Windows レジストリーに書き込みます。初期インストールされていない場合は、カスタム・オプション を使用して初期インストール時にプラグインをインストールすることもできます。

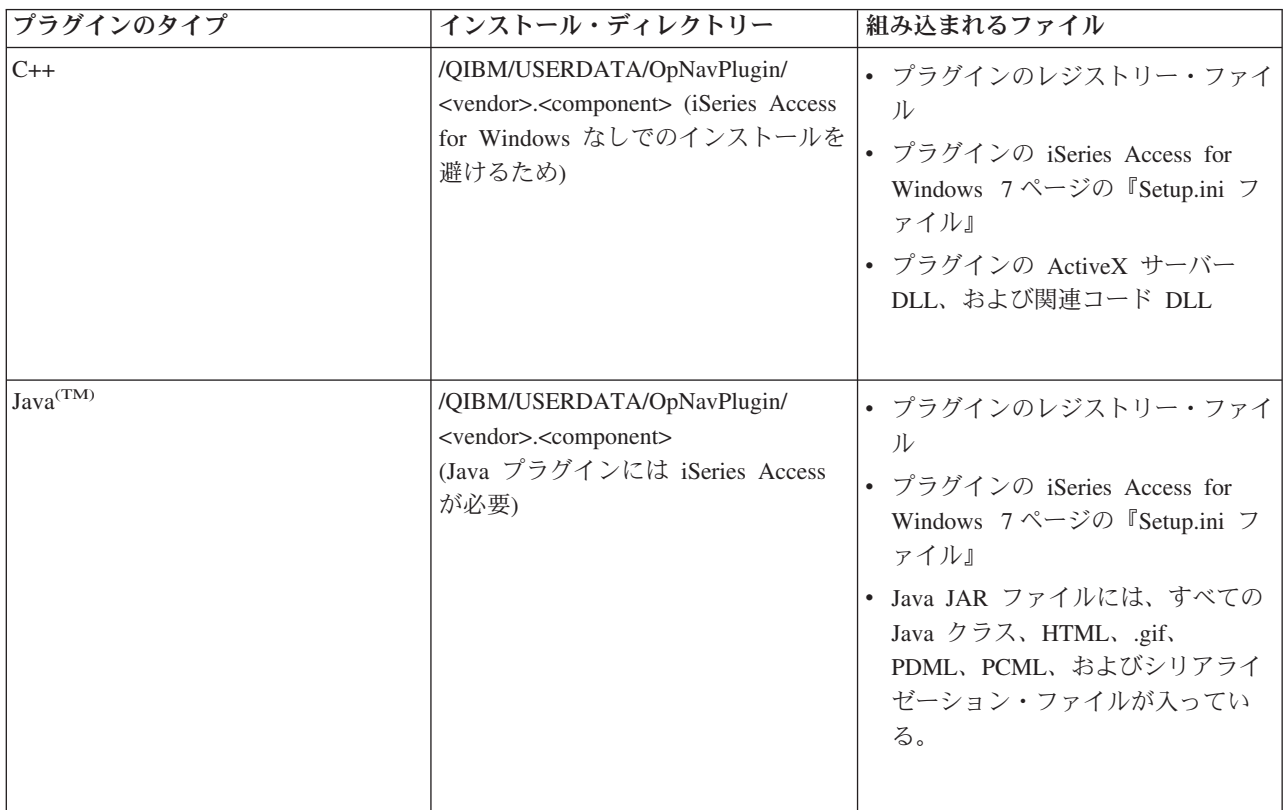

<span id="page-12-0"></span>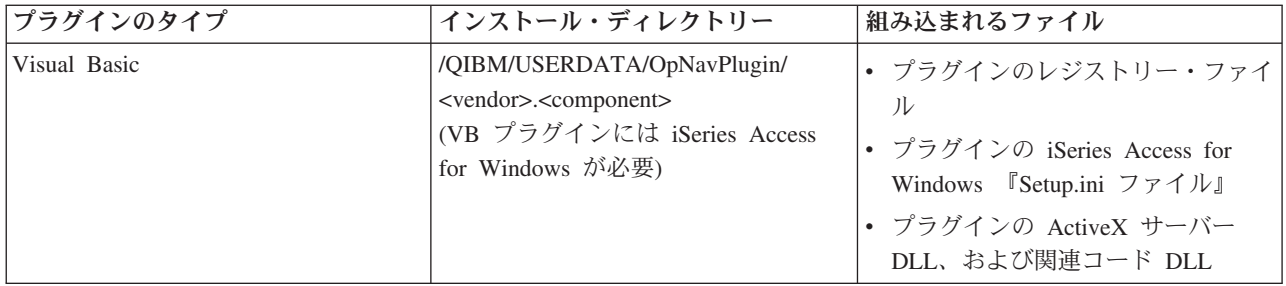

注**:**

- v <vendor>.<component> サブディレクトリーは、レジストリー・ファイルに指定されたものと同じでなけ ればなりません。
- v GUIPlugin の場所は将来のリリースでサポートされなくなるため、プラグインを OpNavPlugin の場所に 移行する必要があります。

また、すべてのプラグインは、<vendor>.<component> サブディレクトリー下に最低 1 つのディレクトリー MRI29XX を作成する必要があります (XX はサポートされる言語)。例えば、MRI2924 (英語) ディレクト リーを作成します。このディレクトリーには、以下の項目についての適切な各国語バージョンが含まれなけ ればなりません。

- v プラグインの資源 DLL
- v プラグインのヘルプ・ファイル
- v プラグインの 11 ページの『MRI [セットアップ・ファイル』](#page-16-0)

### プラグインのアップグレードまたはアンインストール

ユーザーが新規プラグインをインストールした後、後日アップグレードを実行したり、バグ・フィックスを 適用したりすることがあるかもしれません。 iSeries サーバー上でコードがアップグレードされると、 iSeries Access のバージョン・チェック・プログラムがこのプロセスを検出して、アップデートをエンド・ ユーザーのマシンに自動的にダウンロードします。 iSeries Access for Windows にはアンインストール・ サポートも用意されており、ユーザーは、いつでもマシンからプラグインを完全に除去することができま す。ユーザーは、iSeries サーバーの iSeries ナビゲーター・プロパティーで、「プラグイン (Plug-ins)」タ ブをクリックすることにより、マシンにインストールされているプラグインを確認できます。

#### システム・ポリシーとアプリケーション管理によるプラグインへのアクセスの制限

プラグインに Windows のポリシー・テンプレートを提供した場合、 Windows のシステム・ポリシーを使 用して、どのネットワーク・ユーザーにそのプラグインのインストールを認めるかを制御することもできま す。また、iSeries ナビゲーターで iSeries サーバー・ベースのアプリケーション管理サポートを使用するこ とにより、どのユーザーおよびどのユーザー・グループにそのプラグインへのアクセスを認めるかを制御す ることもできます。

### **Setup.ini** ファイル

プラグインの setup.ini ファイルは、インストール・ウィザードに、クライアント・ワークステーションで iSeries(TM) ナビゲーター・プラグインをインストールする場合に必要な情報を提供します。また、このファ イルには、プラグインをアップグレードする時期あるいはサービス・リリースを適用する時期を、チェッ ク・サービス・レベル・プログラムが判別する場合に使用する情報も入っています。

ファイル名は SETUP.INI でなければなりません。また、このファイルは、iSeries サーバー上の、プラグイ ンの 1 次ディレクトリーである <vendor>.<component> になければなりません。

ファイルのフォーマットは、Windows<sup>(R)</sup> の標準構成 (.INI) ファイルのフォーマットに準拠しています。フ ァイルは、以下の 3 つのパートに分けられます。

- 『例: setup.ini の情報セクション』
- 9 ページの『例: setup.ini [のサービス・セクション』](#page-14-0)
- v クライアント・ワークステーションにインストールする 9 ページの『例: setup.ini [のファイル識別セクシ](#page-14-0) [ョン』を](#page-14-0)行うためのセクション

例**: setup.ini** の情報セクション**:** セットアップ・ファイルの最初のセクション (Plug-in Info) には、以下 に示すプラグインに関するグローバル情報が含まれています。

[Plugin Info] Name=Sample plug-in NameDLL=sampmri.dll NameResID=128 Description=Sample plug-in description DescriptionDLL=sampmri.dll DescriptionResID=129 Version=0 VendorID=IBM.Sample JavaPlugin=YES

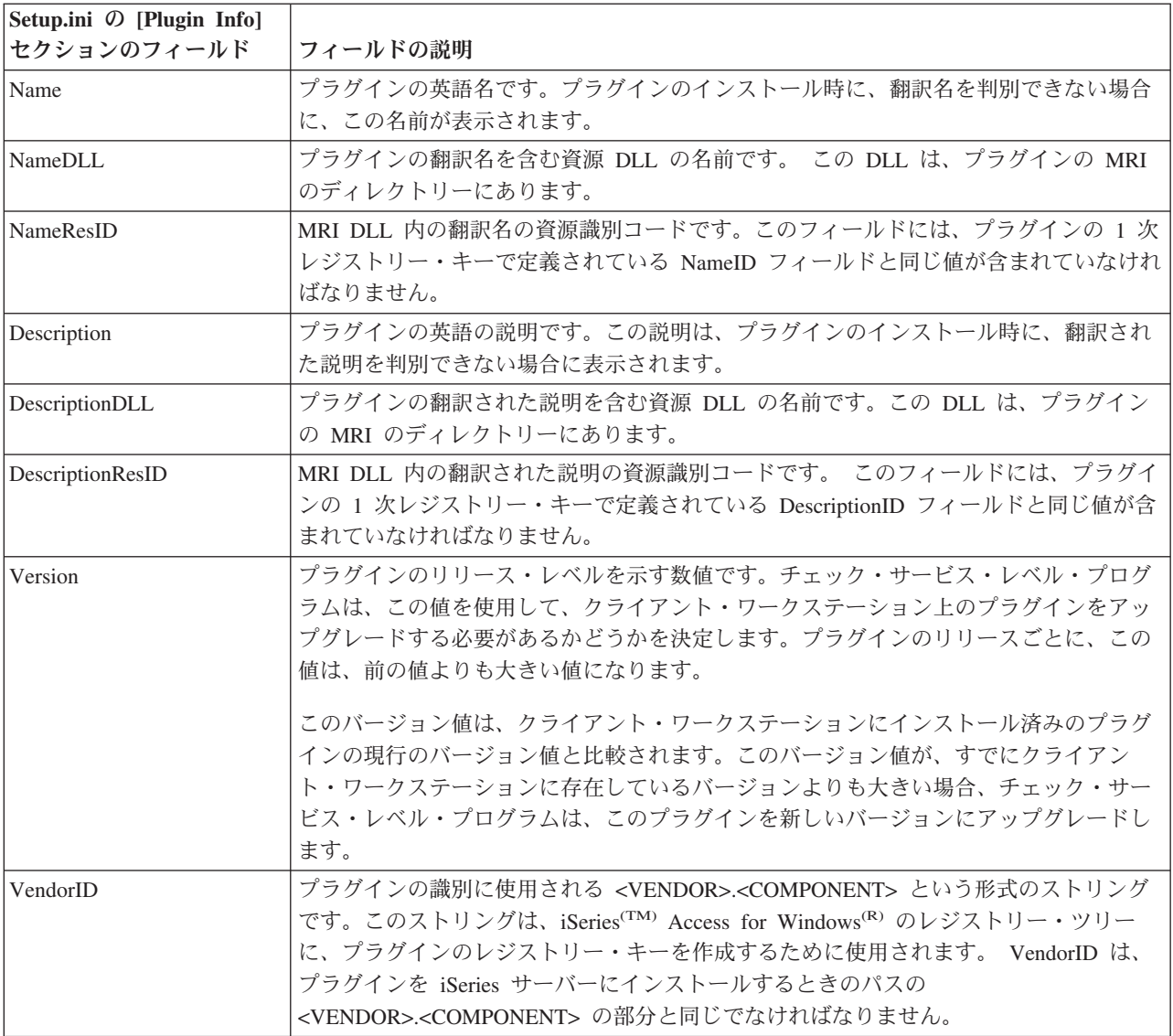

<span id="page-14-0"></span>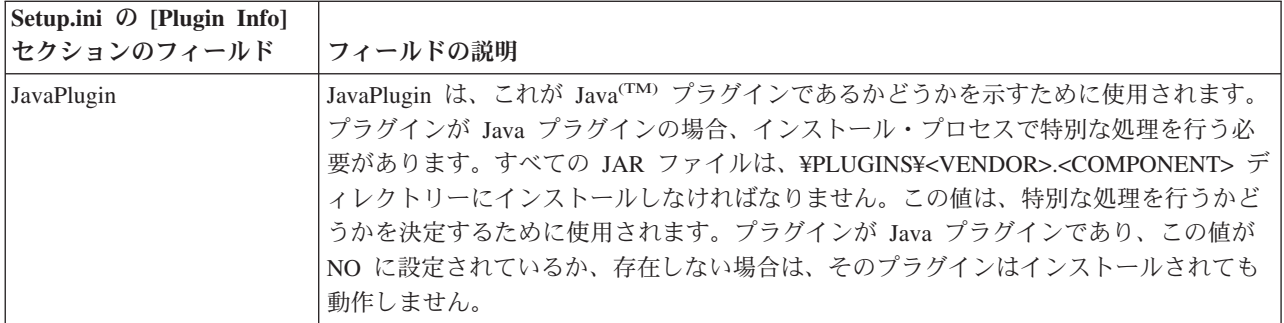

例**: setup.ini** のサービス・セクション**:** セットアップ・ファイルの 2 番目のセクション (Service) は、チ ェック・サービス・レベル・プログラムに、プラグインの新しい修正レベルをクライアント・ワークステー ションに適用すべきかどうかを決定するために必要な情報を提供します。

[Service] FixLevel=0 AdditionalSize=0

以下のリストに、各フィールドの意味を示します。

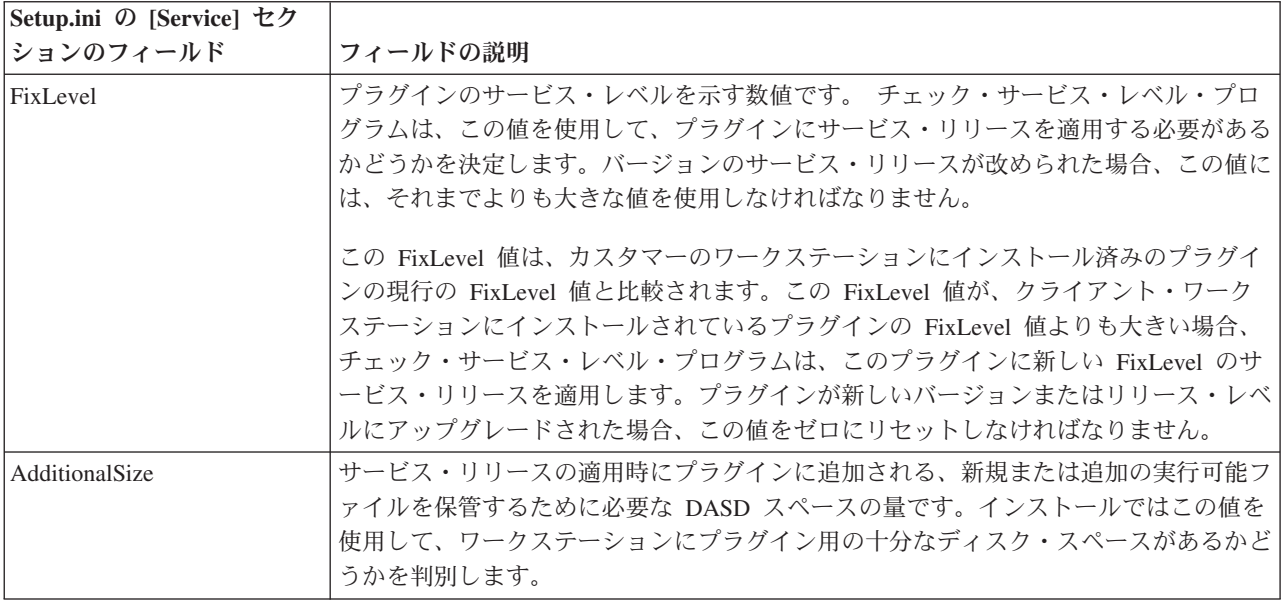

例**: setup.ini** のファイル識別セクション**:** セットアップ・ファイルの 3 番目以降のセクションでは、クラ イアント・ワークステーションにインストールするファイルを識別する記述が含まれます。ファイルが示さ れているセクションは、各ファイルのソースとターゲットの場所を識別します。これらのファイル・セクシ ョンは、初期インストール時、あるいは新しいバージョンまたはリリース・レベルへのアップグレード時に 使用されます。

各ファイル・セクションのファイル項目の書式は n=file.ext とします。ここで、n はそのセクションのフ ァイルの番号です。この番号は 1 から始まり、すべてのファイルが該当するセクションにリストされるま で 1 ずつ増加します。例えば、以下のようになります。

[Base Files] 1=file1.dll 2=file2.dll 3=file3.dll

常に、ファイル名とプラグインのみを指定します。ディレクトリー・パスの名前は指定しないでください。 ファイル・セクションに項目がない場合、そのセクションは無視されます。

注**:** Programmer's Toolkit には、C++、Java(TM)、および Visual Basic の 3 つの異なるサンプル・プラグイ ン用のサンプル・セットアップ・ファイルが用意されています。

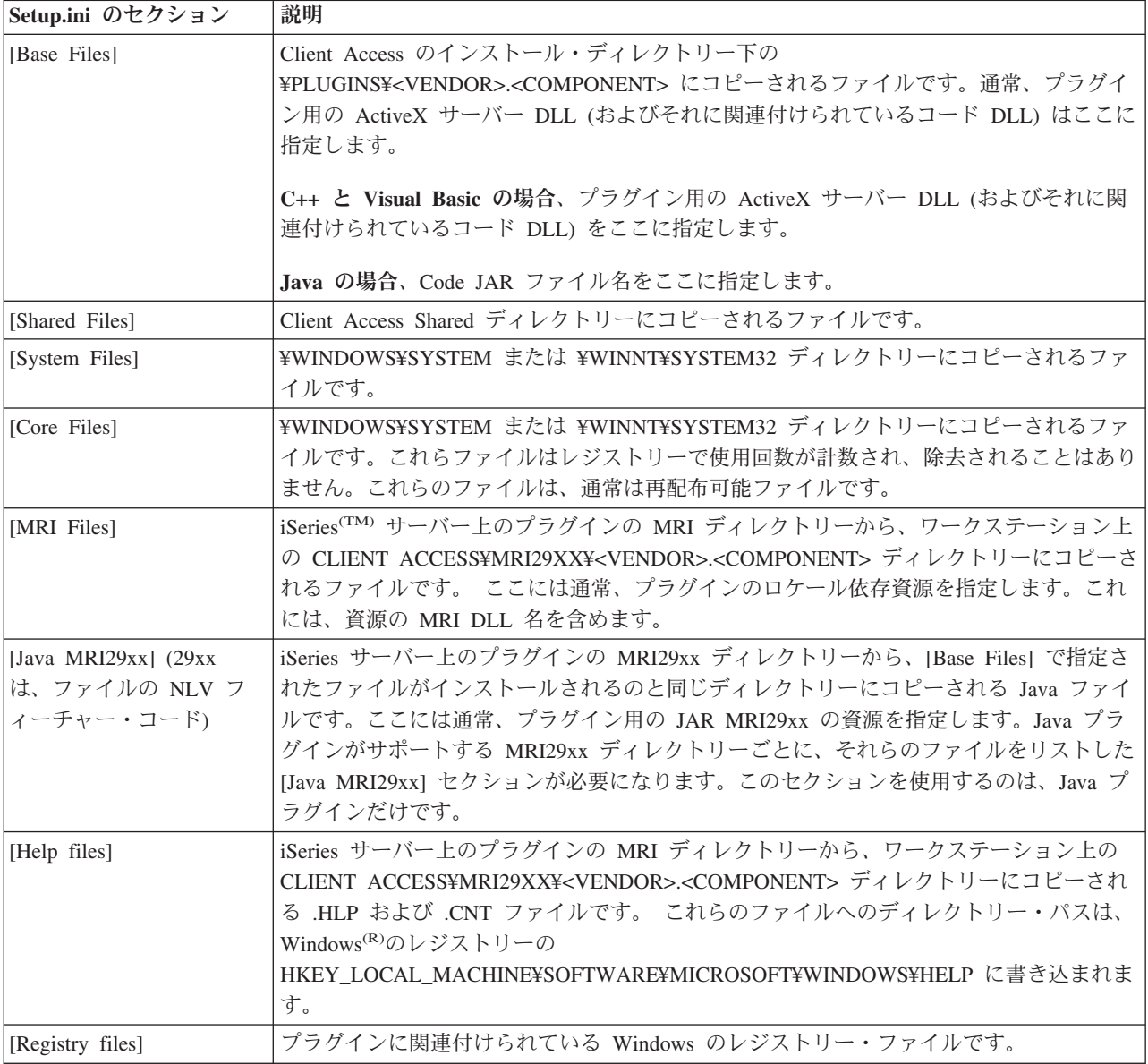

<span id="page-16-0"></span>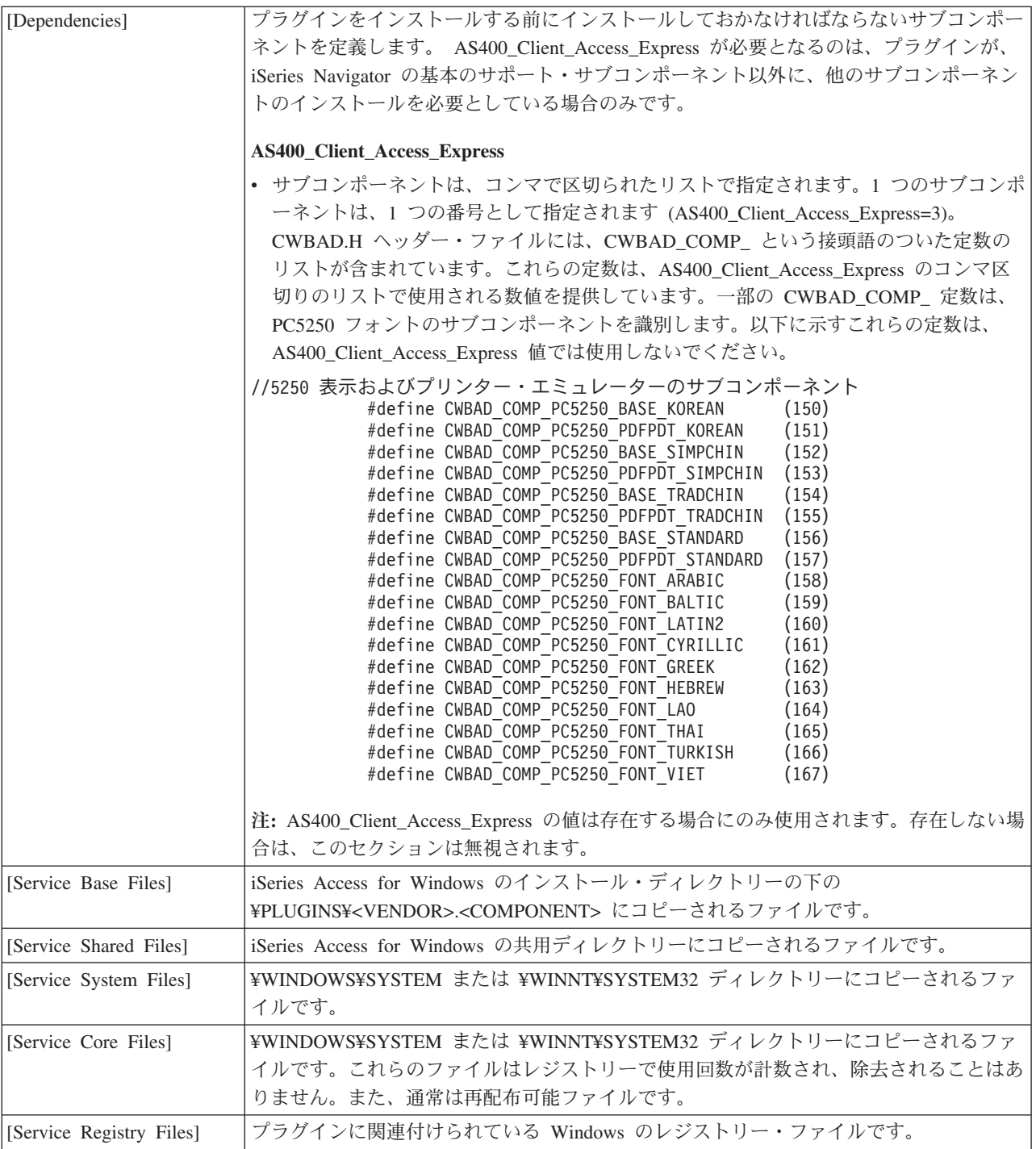

### **MRI** セットアップ・ファイル

MRI セットアップ・ファイルは、iSeries<sup>(TM)</sup> Access for Windows<sup>(R)</sup> の選択セットアップ・プログラムが、 iSeries ナビゲーターのプラグインに関連付けられているロケール依存資源をクライアント PC にインスト ールする際に必要となる情報を提供します。

<span id="page-17-0"></span>この MRI セットアップ・ファイルは、名前を MRISETUP.INI にしなければなりません。プラグインがサ ポートする各国語ごとに、いずれかのバージョンのこのファイルが iSeries サーバー上のサブディレクトリ ー MRI29XX になければなりません。

ファイルのフォーマットは、Windows の標準構成 (.INI) ファイルのフォーマットに準拠しています。ファ イルには、MRI Info セクションだけが含まれています。MRI Info セクションでは、プラグインの MRI の バージョン値が指定されています。プラグインの MRI には、特定の言語のヘルプ・ファイル (.HLP と .CNT) だけでなく、すべての資源 DLL も含まれています。例えば、以下のようになります。

[MRI Info] Version=0

iSeries Access for Windows の選択セットアップ・プログラムは、プラグインの初期インストール時と、バ ージョンアップやリリースアップなどのプラグインのアップグレード時に、MRI のバージョン値を検査し ます。インストール時またはアップグレード時には、このファイル内の MRI のバージョン値は、プラグイ ンの SETUP.INI ファイル内のバージョン値と一致していなければなりません。これらの値が一致していな い場合は、MRI ファイルはクライアント PC にコピーされません。Programmer's Toolkit には、サンプ ル・プラグインとサンプル MRI セットアップ・ファイルが用意されています。

### **iSeries** ナビゲーターに対するプラグインの識別

エンド・ユーザーの Windows デスクトップにプラグイン・ソフトウェアがインストールされると、プラグ インから Windows(R) レジストリーに情報を提供することで、iSeries(TM) ナビゲーターがそのプラグインを 識別するようにします。レジストリー項目によって、プラグイン・コードの位置を指定し、特殊な iSeries ナビゲーター・インターフェースをインプリメントするクラスを識別します。追加のレジストリー情報を指 定することにより、特定の iSeries システムに対しプラグインの機能を活動化するかどうかを iSeries ナビ ゲーターに判別させることもできます。例えば、プラグインが、OS/400(R) のある特定のリリースをその最 小要件としている場合や、iSeries サーバーに特定の製品がインストールされていることを、その動作要件 としている場合などが考えられます。

プラグインのインストール後、ユーザーが iSeries ナビゲーター階層ツリーの iSeries サーバーをクリック すると、 iSeries ナビゲーターは iSeries サーバーを検査して、新規のプラグインをサポートできるかどう かを判別します。プラグインのレジストリー項目に指定されたソフトウェア前提条件が、iSeries サーバー にインストールされたソフトウェアと比較されます。プラグインの要件が満たされている場合、新しい機能 が階層ツリーに表示されます。要件が満たされていない場合、レジストリー・ファイルで特に指定されてい ない限り、その iSeries サーバーにプラグインの機能は表示されません。

## サンプル・プラグインのインストールと実行

Programmer's Toolkit には、サポートされている各プログラム言語ごとに、サンプル・プラグインが用意さ れています。これらのサンプルは、プラグインの動作を学習するための優れた教材であり、独自のプラグイ ンを開発する出発点として効果的です。Programmer's Toolkit をインストールしていない場合は、インスト ールしてからでないと、サンプル・プラグインを扱うことはできません。 Toolkit は、iSeries(TM) Access for Windows(R) 選択セットアップによってインストールすることができます。

- v 13 ページの『サンプル C++ [プラグインのセットアップ』](#page-18-0) サンプル C++ プラグインをダウンロードし、iSeries ナビゲーターで実行します。
- v 15 ページの『サンプル Visual Basic [プラグインのセットアップ』](#page-20-0) サンプル Visual Basic プラグインをダウンロードし、iSeries ナビゲーターで実行します。
- <span id="page-18-0"></span>v 18 ページの『サンプル Java [プラグインのセットアップ』](#page-23-0) サンプル Java プラグインをダウンロードし、iSeries ナビゲーターで実行します。
- 注**:** サンプル・プラグインを扱う前に、これら 3 つの言語によるプラグインを開発するための、各言語に固有の [5](#page-10-0) [ページの『プラグインの要件』を](#page-10-0)知っておいてください。

## サンプル **C++** プラグインのセットアップ

このタスクでは、サンプル ActiveX サーバー DLL をビルドして実行します。このサンプルは、実際に機 能する Developer Studio のワークスペースを提供するものです。Developer Studio のワークスペースで は、ブレークポイントを設定して、一般的な iSeries(TM) ナビゲーター・プラグインの振る舞いを監視する ことができます。また、このサンプルを使用すると、プラグイン・コードのコンパイルおよびリンク用に Developer Studio 環境が正しくセットアップされているかどうかを検証することができます。

サンプル C++ プラグインを PC で実行するには、以下のステップを実行してください。

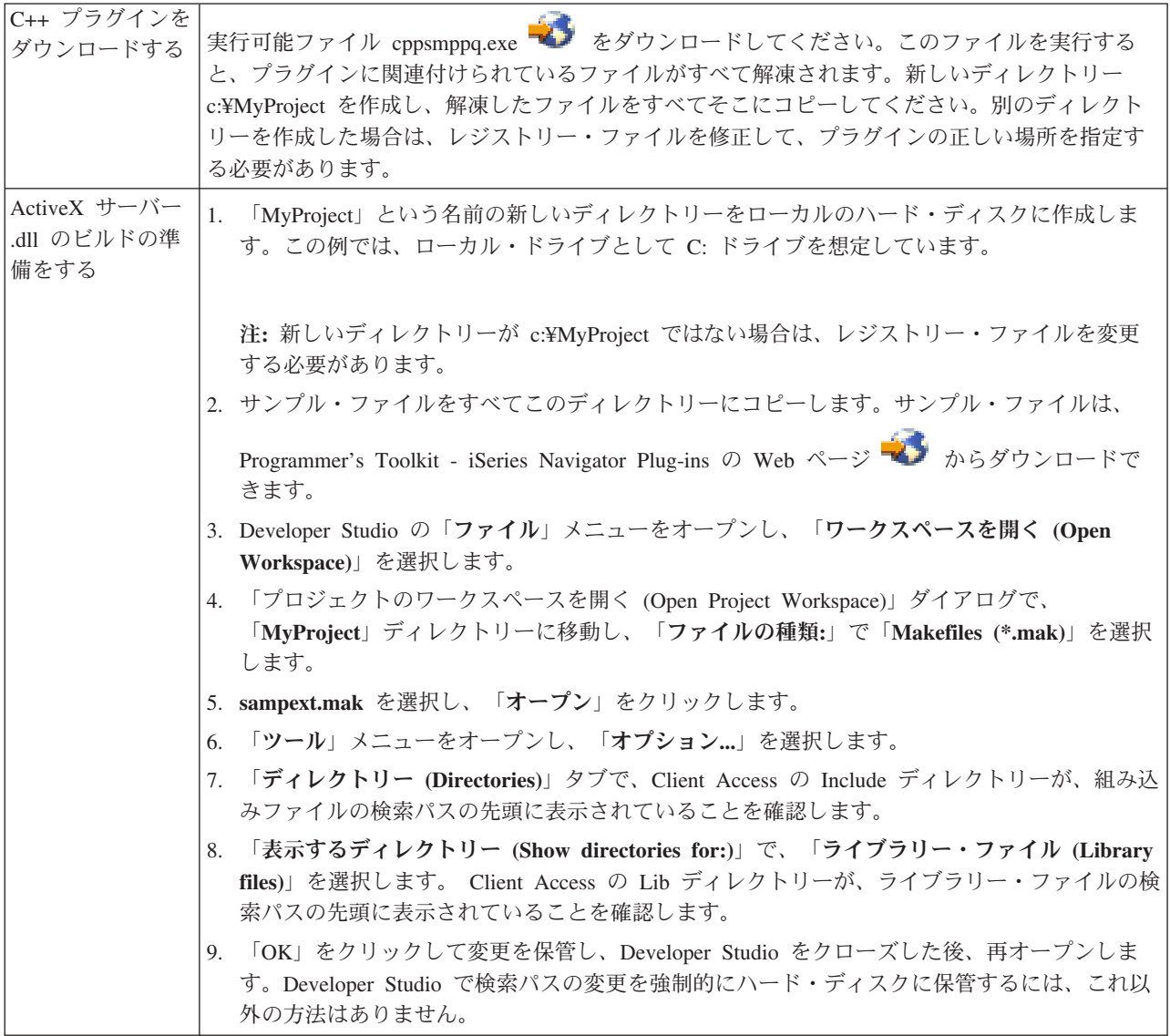

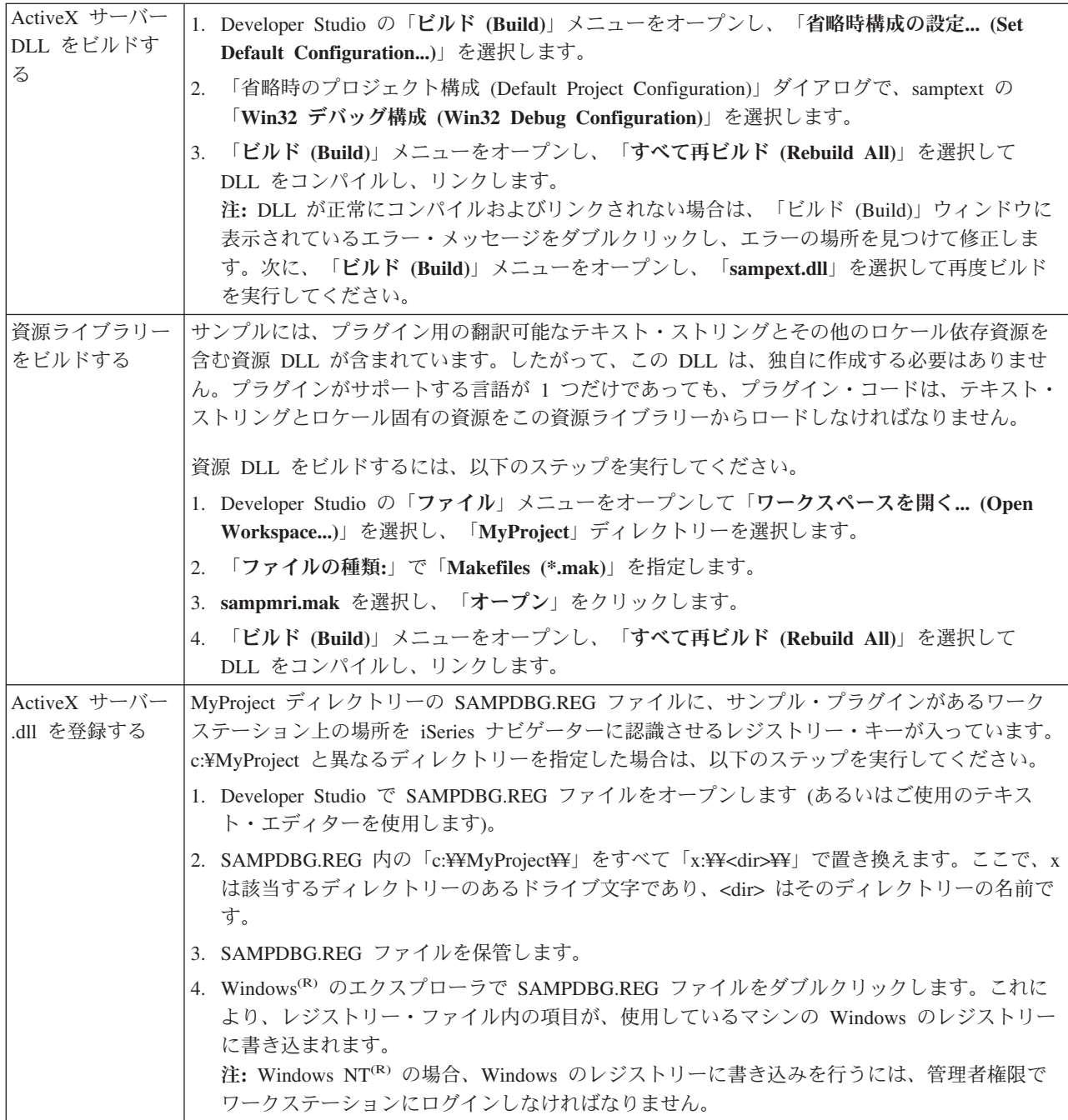

<span id="page-20-0"></span>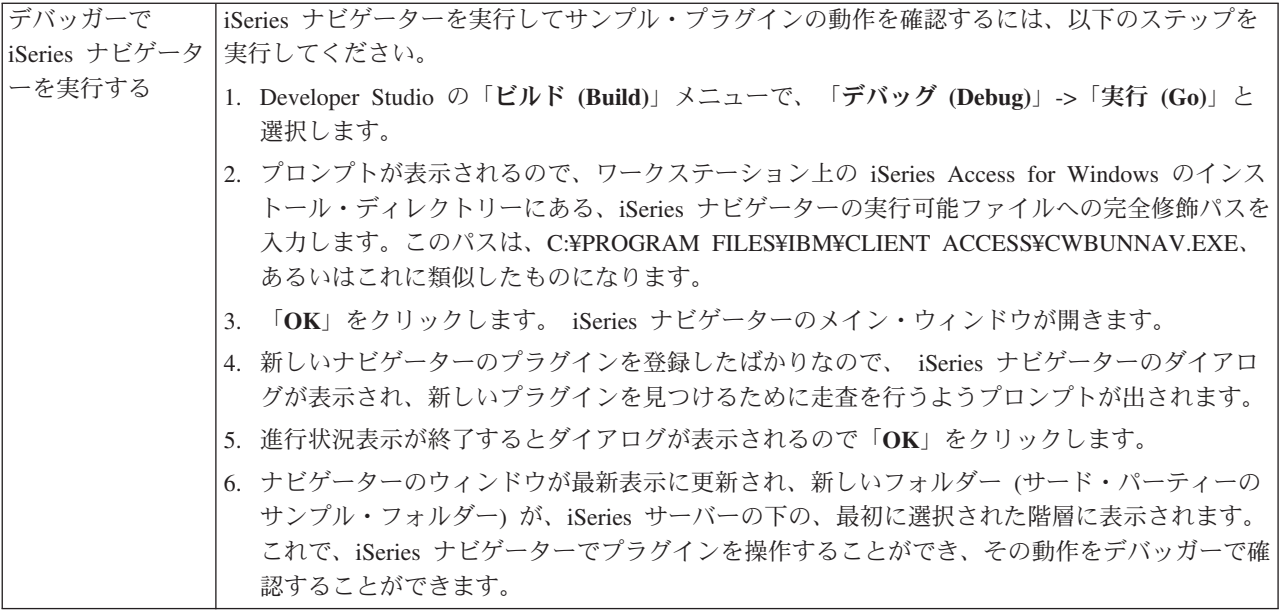

## サンプル **Visual Basic** プラグインのセットアップ

サンプル Visual Basic (VB) プラグインは、OS/400<sup>(R)</sup> のライブラリーのリストを提供する iSeries<sup>(TM)</sup> ナビ ゲーター階層ツリーにフォルダーを追加します。このプラグインでは、それらのライブラリー・オブジェク トにプロパティーとアクションをインプリメントする方法を示します。

インストールされるプラグイン・コードの他にも、サンプル・プラグインには、Readme.txt ファイルおよ び 2 つのレジストリー・ファイルが含まれています。レジストリー・ファイルの 1 つは開発時に使用する ためのもので、もう 1 つは市販バージョンで配布するためのものです。 VB プラグインに組み込まれてい るすべてのファイルの詳細な説明については、 16 ページの『サンプル VB [プラグイン・ファイルのディ](#page-21-0) [レクトリー』を](#page-21-0)参照してください。

サンプル VB プラグインを PC で実行するには、以下のステップを実行してください。

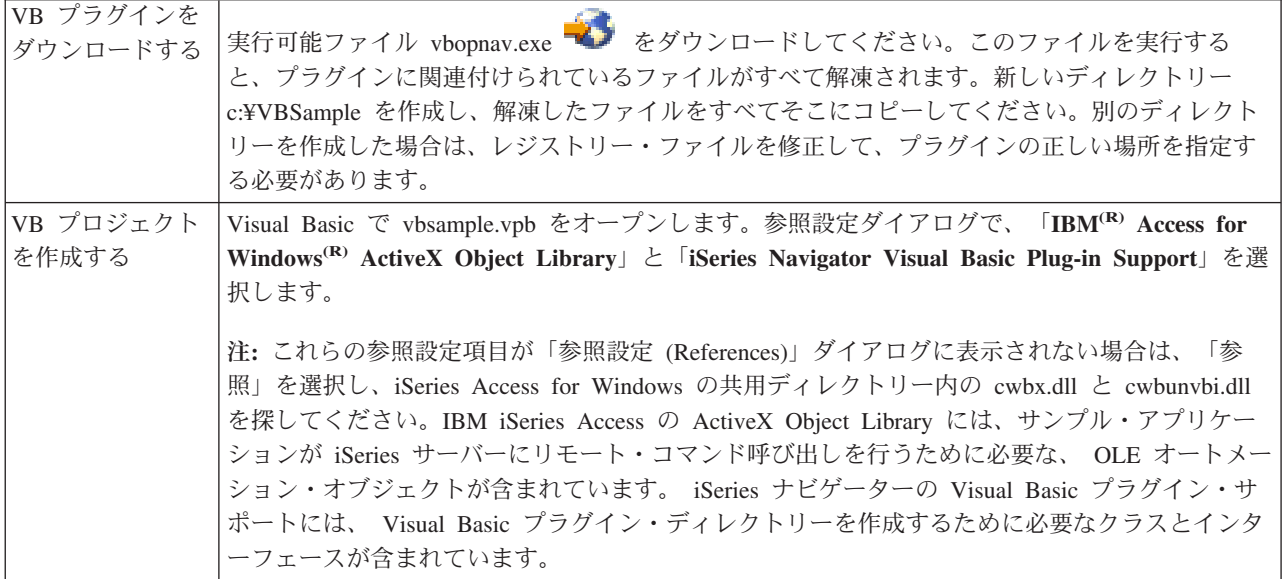

<span id="page-21-0"></span>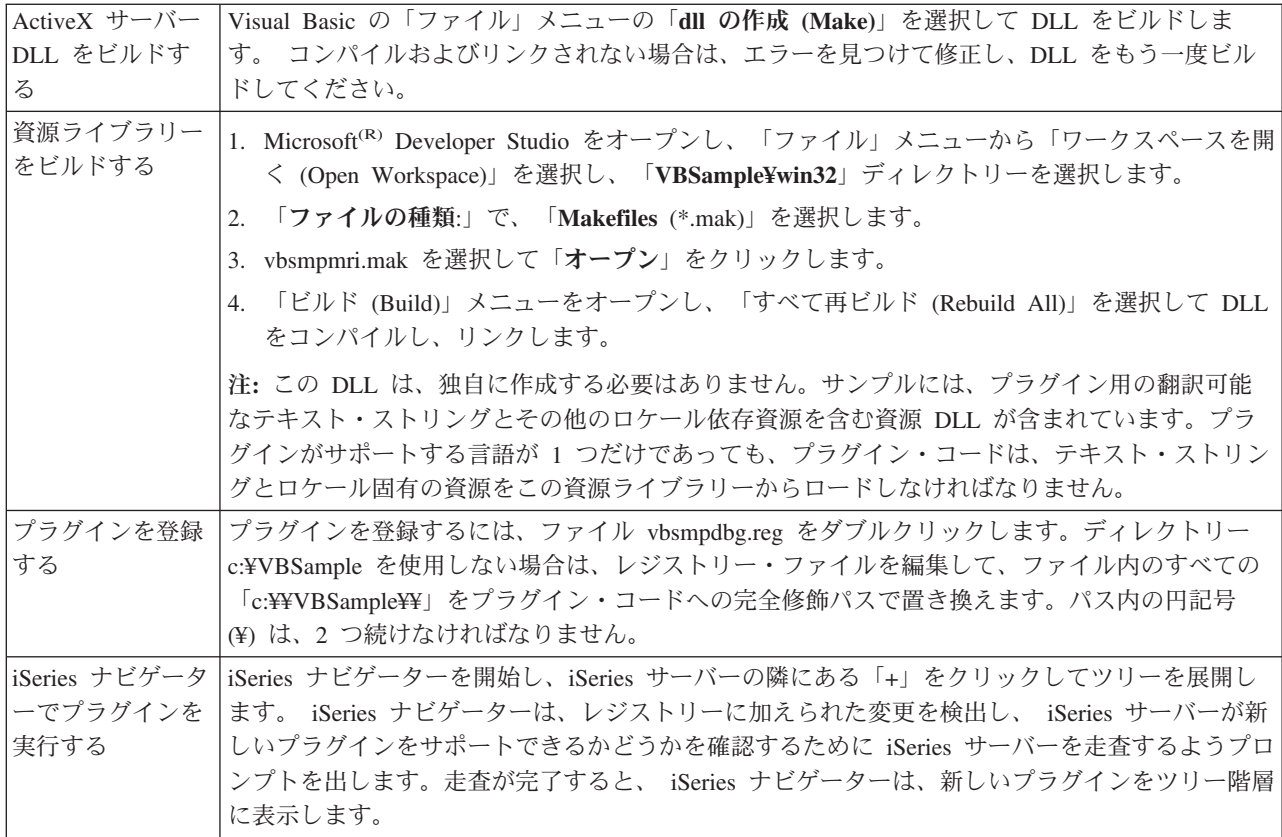

# サンプル **VB** プラグイン・ファイルのディレクトリー

以下に示す表は、サンプル VB プラグインと共に組み込まれているすべてのファイルについて説明したも のです。

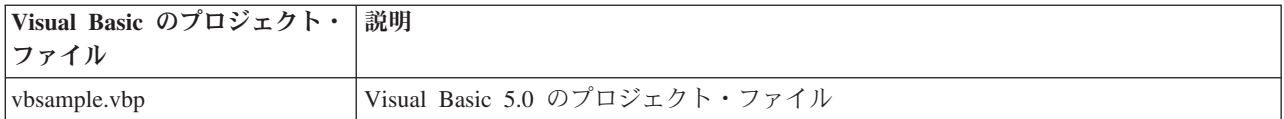

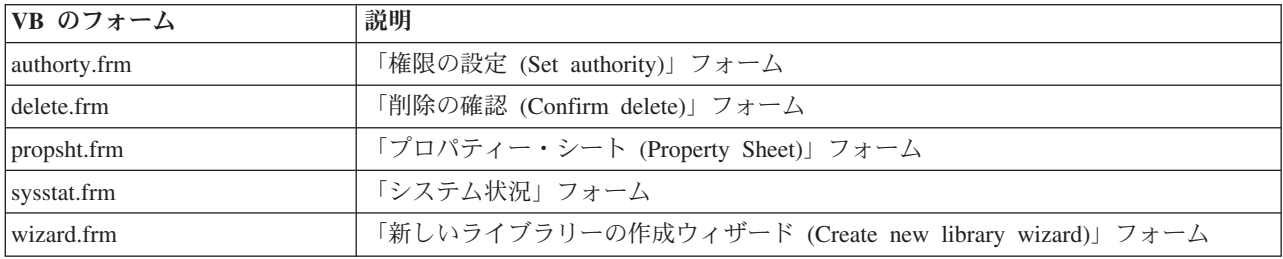

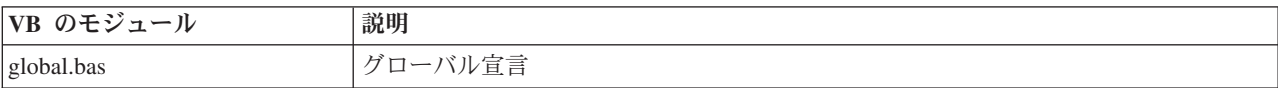

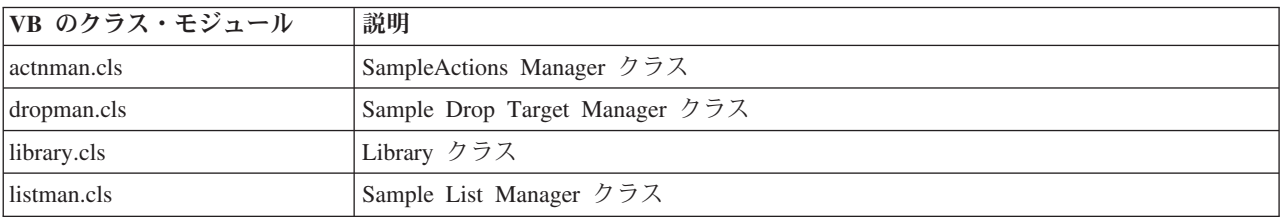

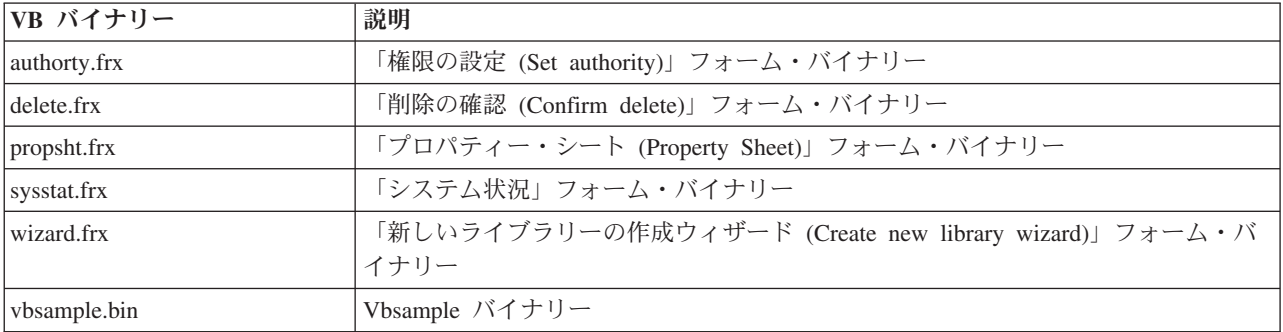

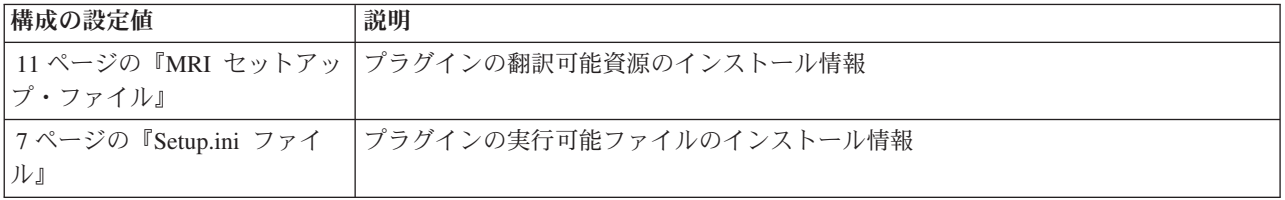

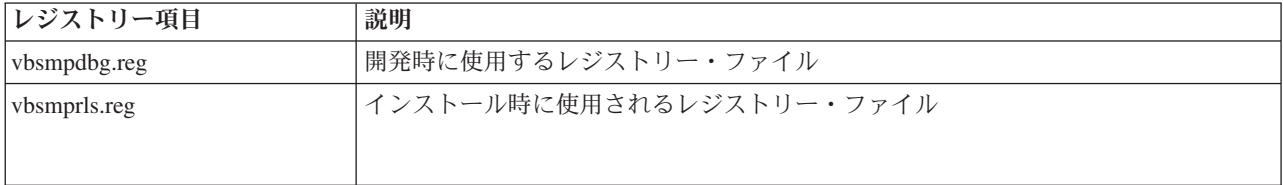

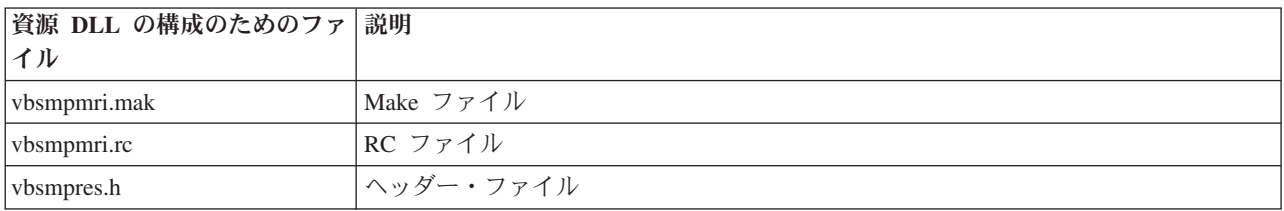

<span id="page-23-0"></span>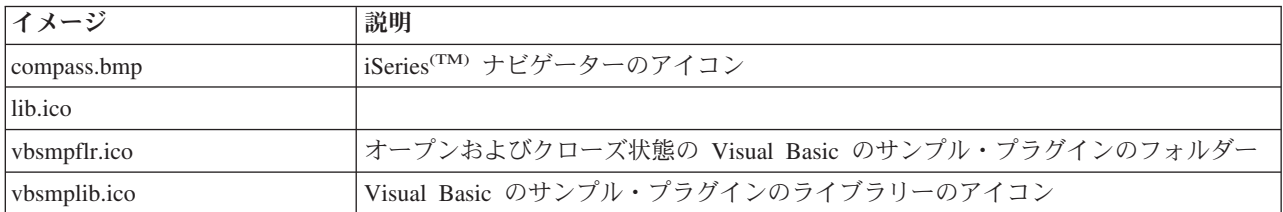

## サンプル **Java** プラグインのセットアップ

サンプル Java(TM) プラグインは、指定された iSeries(TM) サーバー上の QUSRSYS のメッセージ待ち行列 を操作するものです。最初のプラグインを使用すると、デフォルトのメッセージ待ち行列 (使用している iSeries のユーザー ID と同じ名前を持つ) にあるメッセージを表示、追加、および削除することができま す。2 番目のプラグインは、複数のメッセージ待ち行列をサポートします。最後の 3 番目のプラグイン は、メッセージの待ち行列間のドラッグ・アンド・ドロップ機能を追加するものです。

インストールされるプラグイン・コードの他にも、サンプル・プラグインには、Java ドキュメント、 Readme.txt ファイル、および 2 つのレジストリー・ファイルが含まれています。レジストリー・ファイル の 1 つは開発時に使用するためのもので、もう 1 つは市販バージョンで配布するためのものです。Java プラグインに組み込まれているすべてのファイルの詳細な説明については、 19 [ページの『サンプル](#page-24-0) Java [プラグイン・ファイルのディレクトリー』を](#page-24-0)参照してください。

サンプル Java プラグインをセットアップするには、以下のようにします。

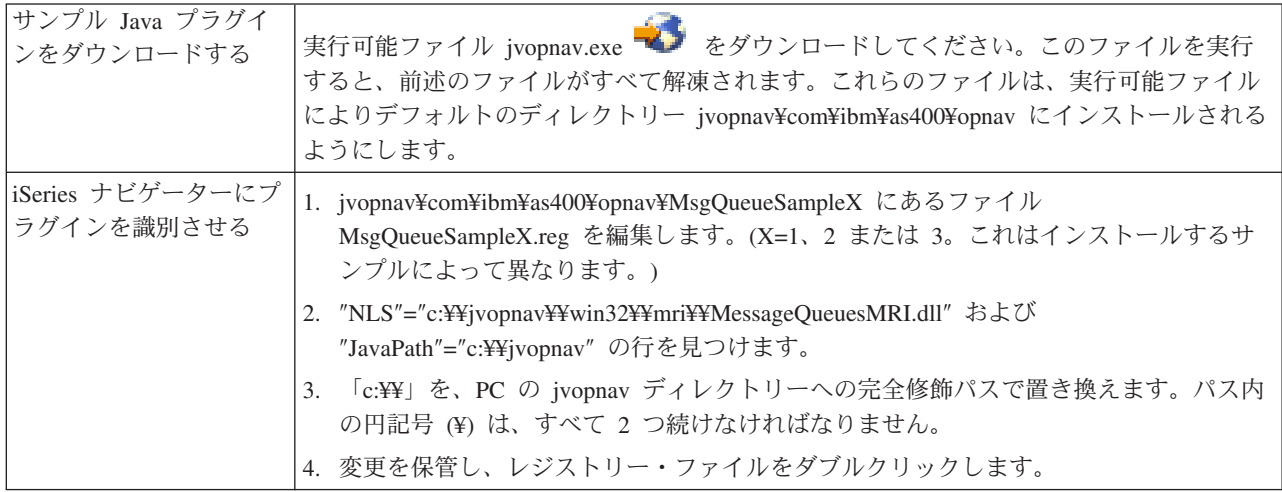

<span id="page-24-0"></span>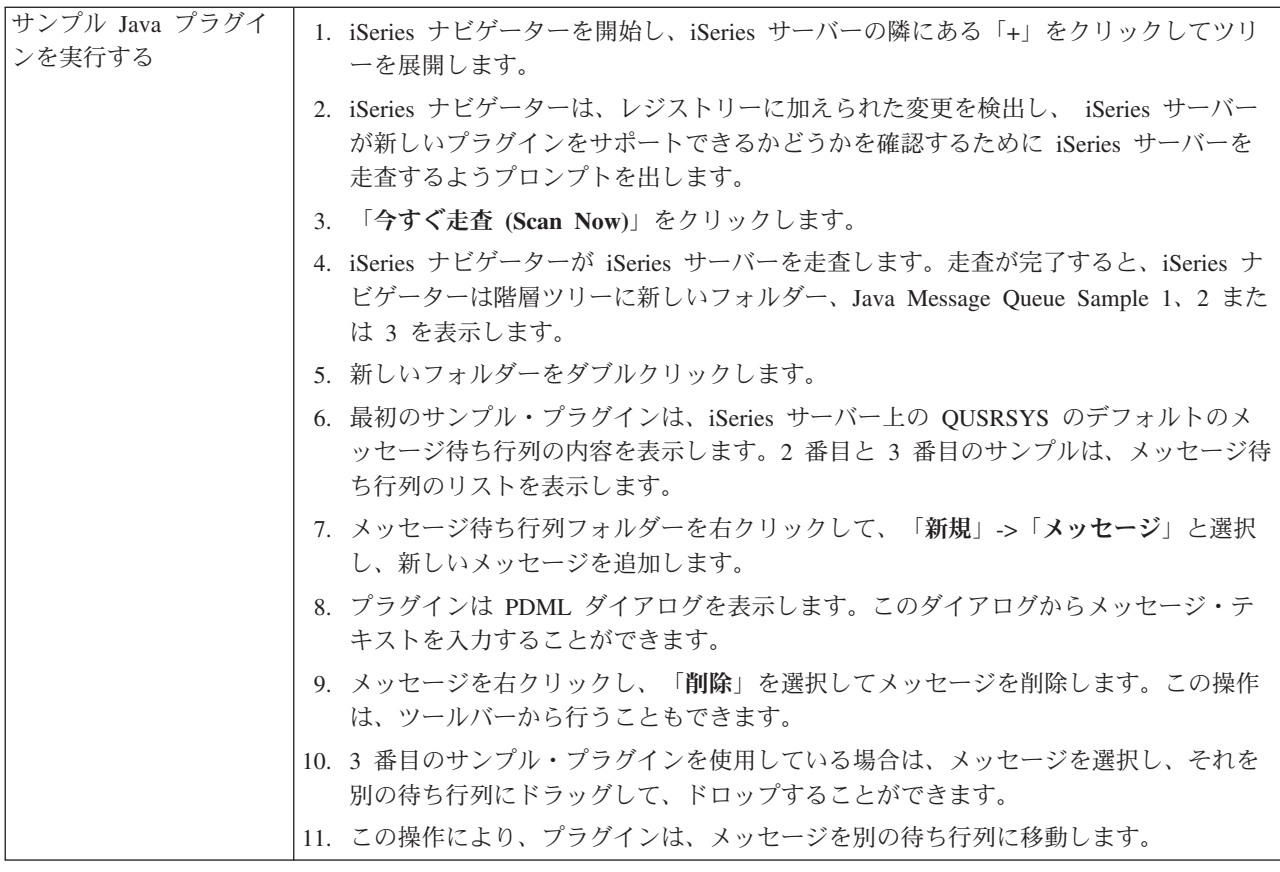

### サンプル **Java** プラグイン・ファイルのディレクトリー

以下に示す表は、サンプル Java(TM) プラグインと共に組み込まれているすべてのファイルについて説明し たものです。詳しくは、プラグインの javadoc 文書をお読みください。javadoc 文書は jvopnav¥com¥ibm¥as400¥opnav¥MsgQueueSample1¥docs ディレクトリーにインストールされています。 Package-com.ibm.as400.opnav.MsgQueueSample1.html ファイルから読み始めてください。

サンプルのパッケージ名は、com.ibm.as400.opnav.MsgQueueSample1 です。他のパッケージの類似したクラ ス名と区別するために、すべてのクラス名に「Mq」という接頭部が付けられています。

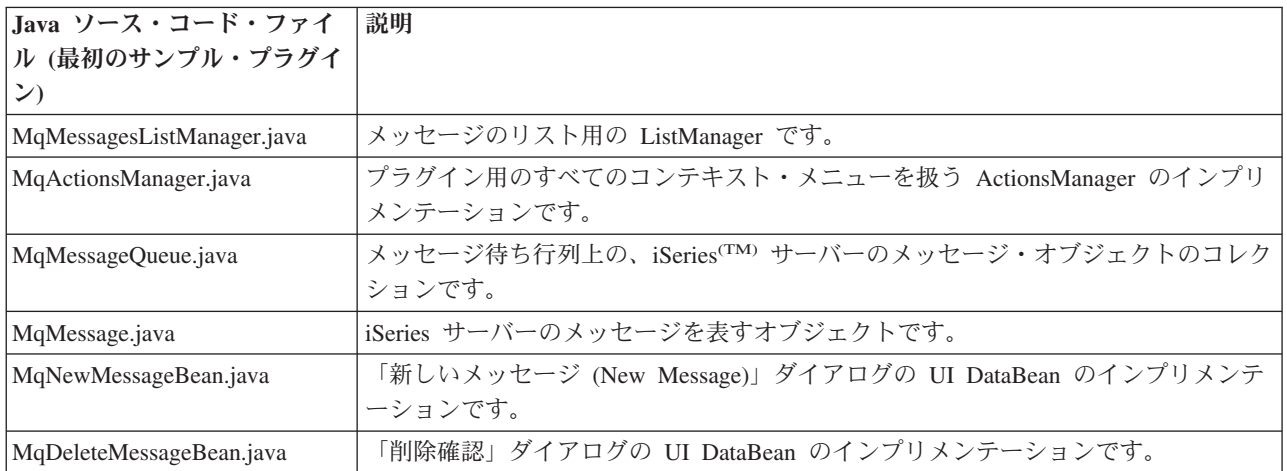

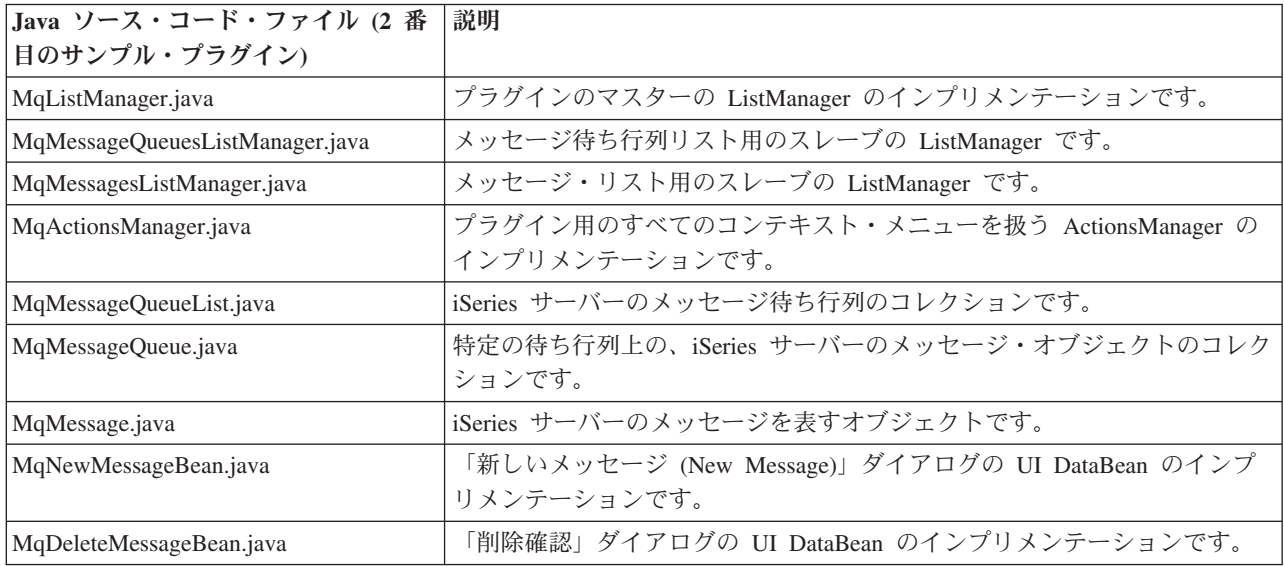

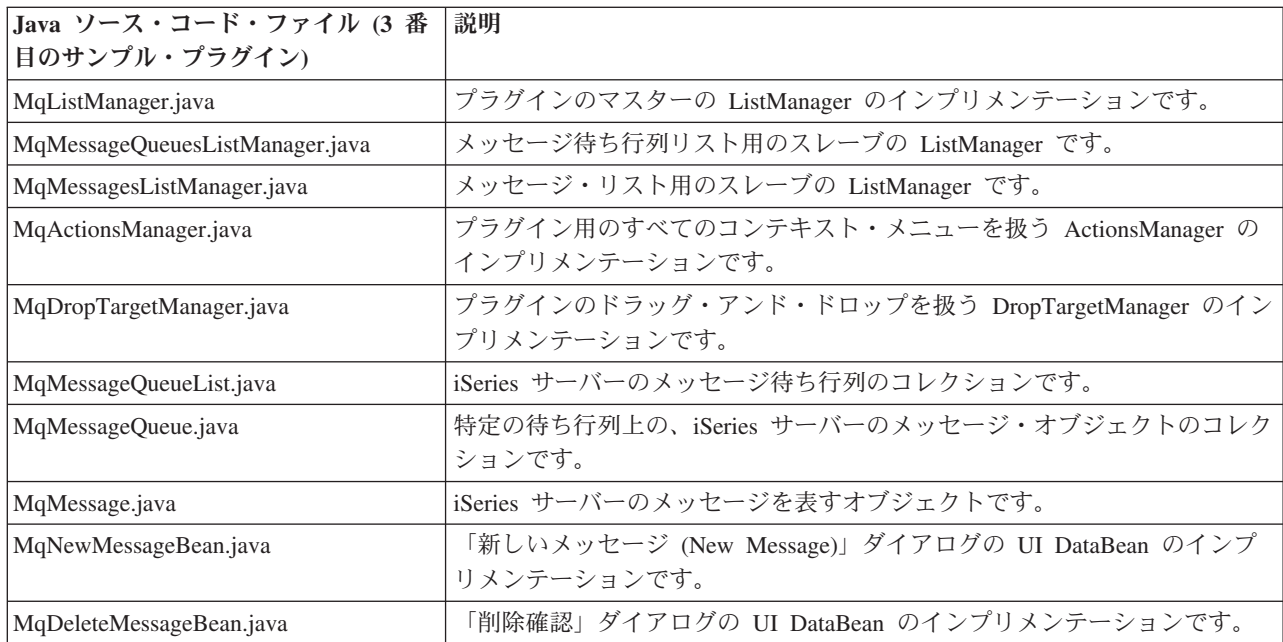

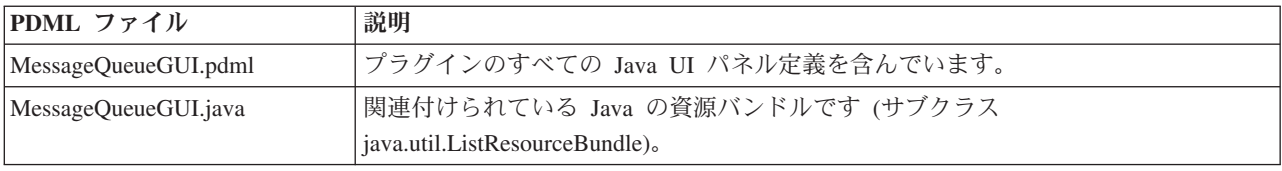

<span id="page-26-0"></span>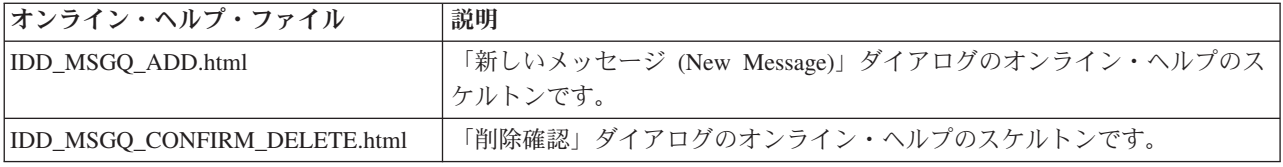

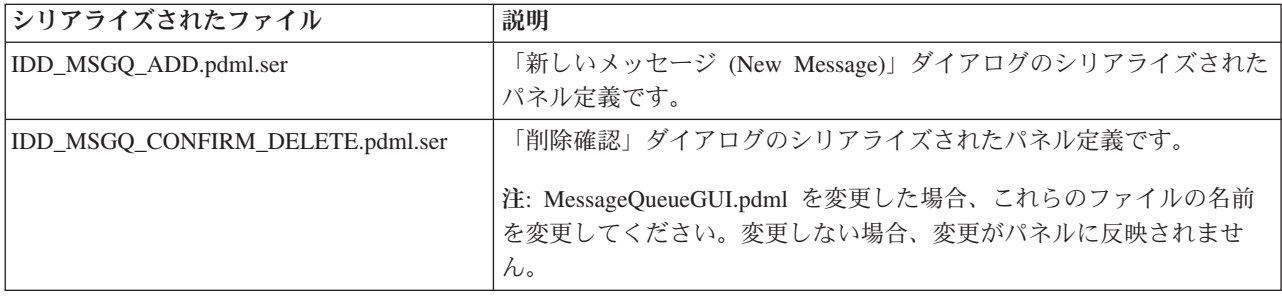

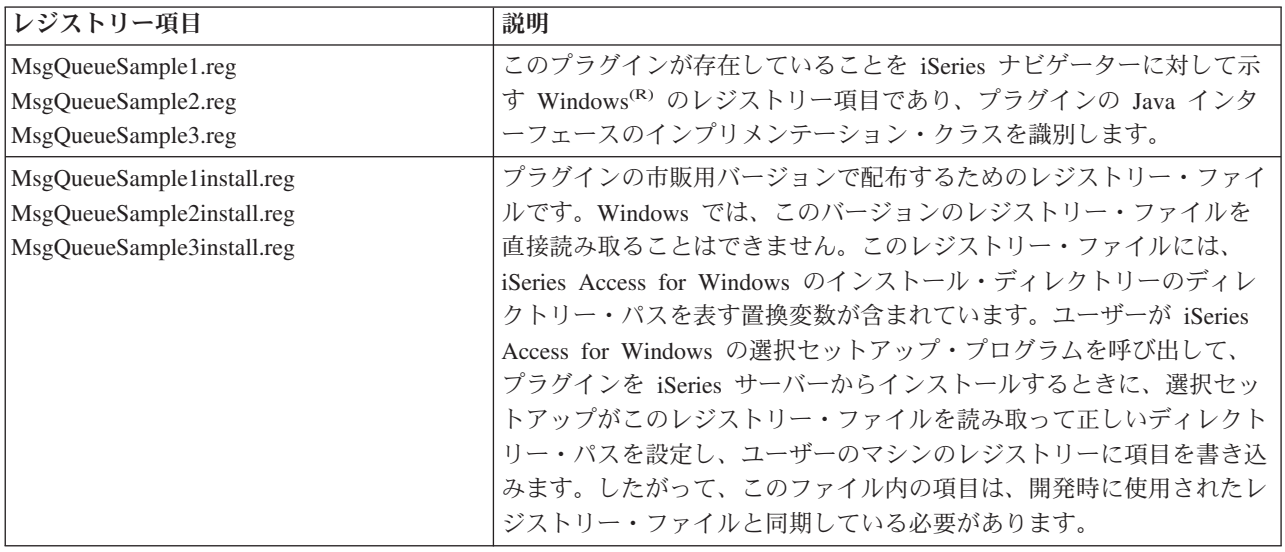

# プラグインのプログラミング・リファレンス

iSeries(TM) ナビゲーターは、プログラム言語ごとに異なる方法でプラグインを処理します。以下のトピック を利用して、各言語に固有のインターフェースに関する特定の参照情報だけでなく、プラグインのタイプご とに iSeries ナビゲーターの制御のフローについて学ぶことができます。

### **C++** のリファレンス

- 22 ページの『iSeries ナビゲーターの構造および C++ [プラグインの制御のフロー』](#page-27-0)
- v 23 ページの『C++ 用 iSeries ナビゲーター COM [インターフェース』](#page-28-0)
- 27 ページの『iSeries [ナビゲーター](#page-32-0) API のリスト』
- 30 ページの『iSeries Navigator API [に固有の戻りコード』](#page-35-0)

#### <span id="page-27-0"></span>**VB** のリファレンス

- v 32 ページの『iSeries ナビゲーターの構造および Visual Basic [プラグインの制御のフロー』](#page-37-0)
- v 33 ページの『iSeries ナビゲーターの Visual Basic [インターフェース』](#page-38-0)

#### **Java(TM)** リファレンス

- v 34 ページの『iSeries ナビゲーターの構造および Java [プラグインの制御のフロー』](#page-39-0)
- Java [クラスとインターフェース](javadoc/index.html)

各言語に固有の参照情報の他に、各プラグインでは、Windows(R) のレジストリー・ファイルをカスタマイ ズする必要があります。

#### **35** [ページの『プラグイン・レジストリー・ファイルのカスタマイズ』](#page-40-0)

サンプル・プラグインを変更した後には、レジストリー・ファイルにいくつか修正を加える必要がありま す。このトピックでは、プラグインのタイプごとに、レジストリー・ファイルについて順を追って説明し、 変更をいくつかお勧めします。

### **iSeries** ナビゲーターの構造および **C++** プラグインの制御のフロー

iSeries(TM) ナビゲーター製品の内部アーキテクチャーは、iSeries サーバーの拡張可能な広い基盤に及ぶ操 作のインターフェース統合ポイントとして機能することを目的としています。インターフェースの各機能コ ンポーネントは、ActiveX サーバー DLL としてパッケージされています。 iSeries ナビゲーターは、 Microsoft<sup>(R)</sup> の Component Object Model (COM) テクノロジーを使用することにより、現時点のユーザーの 要求に応える必要のあるコンポーネント・インプリメンテーションのみを活動化します。これにより、始動 時にプロダクト全体をロードして Windows<sup>(R)</sup> 資源の大半を消費することが避けられ、システム全体のパフ ォーマンスに影響を与えずに済みます。複数のサーバーが、ナビゲーター階層の所定のオブジェクト・タイ プに対してメニュー項目やダイアログを追加する要求を登録することがあります。

プラグインは、ユーザーのアクションに応答して生成される iSeries ナビゲーターからのメソッド呼び出し に応答することにより機能します。 例えば、ユーザーがナビゲーター階層中のオブジェクトを右クリック した場合、ナビゲーターはそのオブジェクトのコンテキスト・メニューを構成して画面にメニューを表示し ます。ナビゲーターは、選択されたオブジェクト・タイプに対しコンテキスト・メニュー項目を提供するよ う登録されている各プラグインを呼び出して、メニュー項目を取得します。

プラグインによって論理的にインプリメントされた機能は、「インターフェース」としてグループ化されま す。インターフェースは、iSeries ナビゲーターが特定の機能を実行するために呼び出すことのできるクラ スの、論理的に関連するメソッドのセットです。 Component Object Model は、一連の純粋な仮想関数を定 義する抽象クラスの宣言を行うことにより、C++ でのインターフェースの定義をサポートします。インタ ーフェースを呼び出すクラスは、インプリメンテーション・クラスと呼ばれます。インプリメンテーショ ン・クラスは、抽象クラス定義をサブクラス化して、インターフェースに定義されたそれぞれの関数につい て C++ コードを提供します。

指定したインプリメンテーション・クラスには、開発者が任意の数のインターフェースをインプリメントす ることができます。Developer Studio において ActiveX サーバー DLL 用の新規プロジェクト・ワークス ペースを作成する場合、AppWizard がマクロを生成して、インターフェースのインプリメンテーションを 容易にします。インターフェースを含むインプリメンテーション・クラスでは、インターフェースをネスト されたクラスとして宣言します。ネストされたクラスはメンバー・データを持たず、インターフェースに定 義された関数以外の関数は使用しません。通常、そのメソッドは、インプリメンテーション・クラスの関数 を呼び出して状態データを取得および設定し、インターフェース仕様により定義された実際の操作を実行し ます。

# <span id="page-28-0"></span>**C++** 用 **iSeries** ナビゲーター **COM** インターフェース

プラグインによって論理的にインプリメントされた関数は、 **Component Object Model (COM)** インター フェースとしてグループ化されます。インターフェースは、iSeries(TM) ナビゲーターが特定の機能を実行す るために呼び出すことのできるクラスの、論理的に関連するメソッドのセットです。プラグインは、開発者 が提供しようとする機能のタイプに応じ、1 つ以上の COM インターフェースをインプリメントすること ができます。例えば、ユーザーがツリー階層中のオブジェクトを右クリックした場合、 iSeries ナビゲータ ーはそのオブジェクトのコンテキスト・メニューを構成して画面にメニューを表示します。ナビゲーター は、選択されたオブジェクト・タイプに対しコンテキスト・メニュー項目を提供するよう登録されている各 プラグインを呼び出して、メニュー項目を取得します。プラグインは、ナビゲーターが **IContextMenu** イ ンターフェースの **QueryContextMenu** メソッドのインプリメンテーションを呼び出すと、ナビゲーターに そのメニュー項目を渡します。

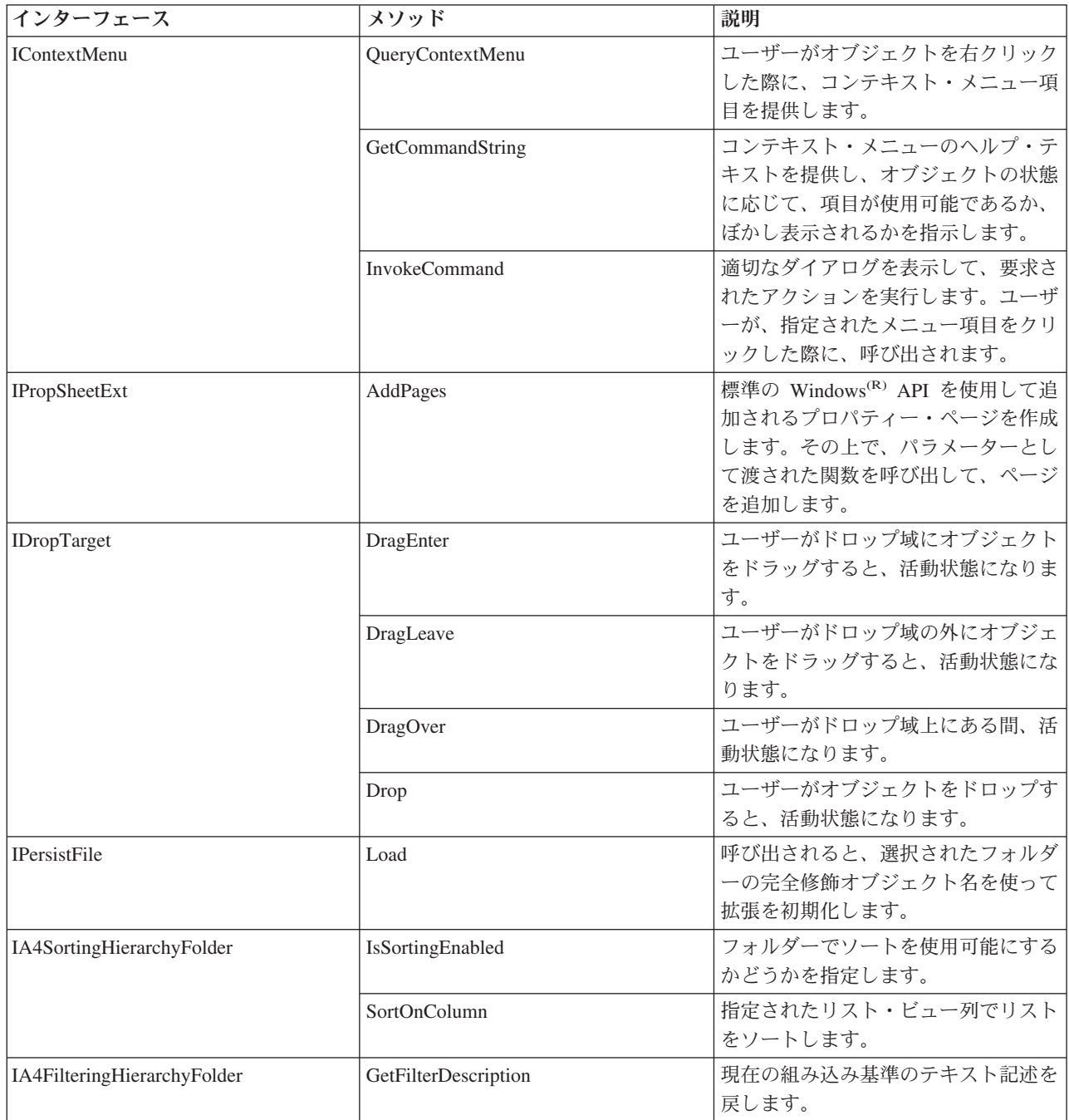

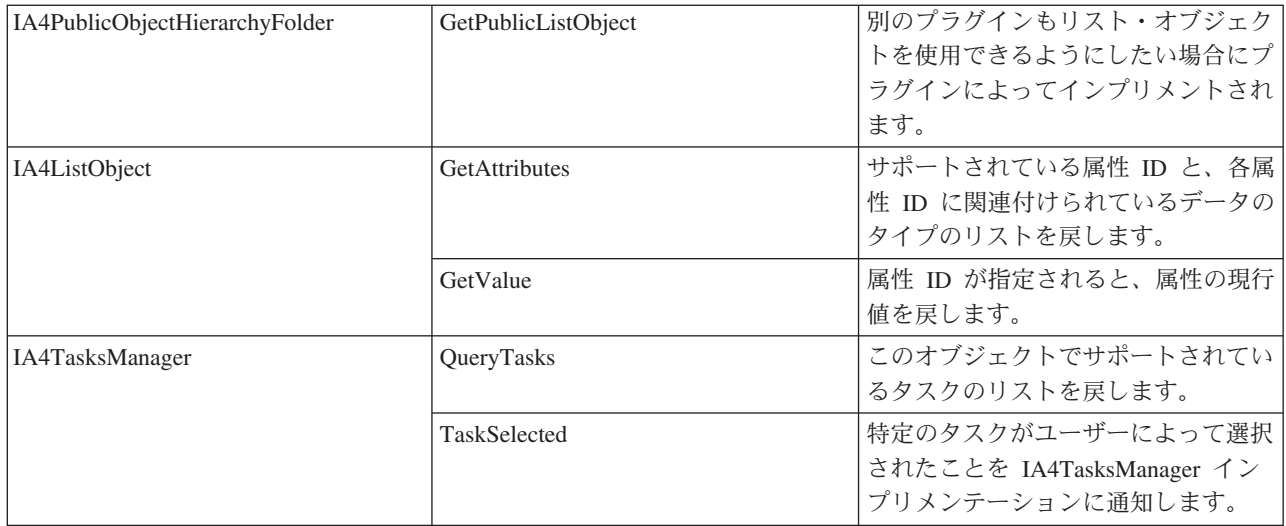

### **IA4** インターフェース

Microsoft<sup>(R)</sup> の COM インターフェースの他に、IBM<sup>(R)</sup> 提供の IA4HierarchyFolder および IA4PropSheetNotify インターフェースがあります。

IA4PropSheetNotify は、メイン・ダイアログが閉じるとサード・パーティーのプロパティー・ページを通知 します。また、プラグインに情報を伝えるメソッドも定義します。例えば、表示されているプロパティーの iSeries ユーザーがすでに存在するか定義中であるか、または変更を保管するか破棄するかなどといったメ ソッドを定義します。

IA4HierarchyFolder を使用することにより、プラグインは iSeries ナビゲーター階層に新しいフォルダーを 追加することができます。このインターフェースの目的は、プラグインがナビゲーター階層に追加した新規 のフォルダーの内容を取り込むときに使用されるリスト・データを提供することです。また、リスト・ビュ ーの列と見出しを指定するためのメソッドや、フォルダーに関連したカスタム・ツールバーを定義するため のメソッドを定義します。

詳しくは、以下のトピックを参照してください。

- 『IA4HierarchyFolder インターフェースについて』
- 25 ページの『IA4HierarchyFolder [インターフェース仕様のリスト』](#page-30-0)
- 26 ページの『IA4PropSheetNotify [インターフェースについて』](#page-31-0)
- 27 ページの『IA4PropSheetNotify [インターフェース仕様のリスト』](#page-32-0)

### **IA4HierarchyFolder** インターフェースについて

IA4HierarchyFolder インターフェースは、ISV (independent software vendor) がインプリメントする一連の 関数を記述します。IA4HierarchyFolder は、iSeries(TM) ナビゲーター階層に、サード・パーティーが新規の フォルダーやオブジェクトを追加できるようにするため IBM(R) が定義した COM (component object model) インターフェースです。 Microsoft<sup>(R)</sup> COM については、[Microsoft Web](http://www.microsoft.com) サイトを参照してくださ い。

iSeries ナビゲーター・プログラムは、サード・パーティー・プラグインとの通信が必要になると、 IA4HierarchyFolder インターフェースのメソッドを呼び出します。このインターフェースの主な目的は、プ ラグインにより定義されたフォルダーの内容を表示する際に使用されるリスト・データをナビゲーターに提 供することです。インターフェースのメソッドにより、ナビゲーターは特定のサード・パーティー・フォル <span id="page-30-0"></span>ダーにバインドして、その内容をリストすることができます。詳細ビューの列数とその関連見出しを戻すた めのメソッドもあります。また、フォルダーに関連付けるカスタム・ツールバーの仕様を提供するメソッド もあります。

通常、インターフェースのインプリメンテーションはコンパイルされて、ActiveX サーバー DLL (ダイナ ミック・リンク・ライブラリー) にリンクされます。ナビゲーターは、Windows<sup>(R)</sup> レジストリー項目によ って、新規 DLL の存在を認識します。これらの項目は、ユーザーの PC 上の DLL の位置と、新規フォ ルダーの挿入先となるオブジェクト階層内の「接合ポイント」を指定します。ナビゲーターは適宜 DLL を ロードして、必要に応じて IA4HierarchyFolder インターフェースのメソッドを呼び出します。

ヘッダー・ファイル CWBA4HYF.H には、インターフェース・プロトタイプおよび関連するデータ構造体 と戻りコードが宣言されています。

### **IA4HierarchyFolder** インターフェース仕様のリスト

項目識別コード、つまりデータ・エンティティーは、 Windows<sup>(R)</sup> ネーム・スペースにあるすべてのフォル ダーおよびオブジェクトを識別します。項目識別コードは、階層ファイル・システムにおけるファイル名の ようなものです。実際、Windows ネーム・スペースは、デスクトップをルートにする階層ネーム・スペー スです。

項目識別コードは、2 バイトのカウント・フィールドと、これに続く可変長のバイナリー・データ構造から 構成されます (Microsoft(R) ヘッダー・ファイル SHLOBJ.H の SHITEMID 構造を参照)。この項目識別コ ードは、オブジェクトを、その親フォルダーとの相対的な関係において一意的に記述するものです。

iSeries(TM) ナビゲーターは、以下の所定の構造をとる項目識別コードを使用します。これは IA4HierarchyFolder::ItemAt によって戻さなければなりません。

<cb><item name>¥x01<item type>¥x02<item index>

ここで、

<cb> は、カウント・フィールド自体を含めた、項目識別コードのバイト単位のサイズです。

<item name> は、ユーザーに表示するために適切な形に変換されたオブジェクト名です。

<item type> は、オブジェクト・タイプを識別する言語依存の固有のストリングです。最小の長さ は 4 文字です。

<item index> は、親フォルダー・オブジェクト内でのオブジェクトの位置を識別するゼロ・ベー スの索引です。

以下のいずれかの IA4HierarchyFolder 仕様へのリンク

[IA4HierarchyFolder::Activate](rzakxia4hfactivate.htm#HDRIA4HFACTIVATE)

[IA4HierarchyFolder::BindToList](rzakxia4hfbindtolist.htm#HDRIA4HFBINDTOLIST)

<span id="page-31-0"></span>[IA4HierarchyFolder::DisplayErrorMessage](rzakxia4hfdisplayerrormessage.htm#HDRIA4HFDISPLAYERRORMESSAGE)

[IA4HierarchyFolder::GetAttributesOf](rzakxia4hfgetattributes.htm#HDRIA4HFGETATTRIBUTES)

[IA4HierarchyFolder::GetColumnDataItem](rzakxia4hfgetcolumndataitem.htm#HDRIA4HFGETCOLUMNDATAITEM)

[IA4HierarchyFolder::GetColumnInfo](rzakxia4hfgetcolumninfo.htm#HDRIA4HFGETCOLUMNINFO)

[IA4HierarchyFolder::GetIconIndexOf](rzakxia4hfgeticonindexof.htm#HDRIA4HFGETICONINDEXOF)

[IA4HierarchyFolder::GetItemCount](rzakxia4hfgetitemcount.htm#HDRIA4HFGETITEMCOUNT)

[IA4HierarchyFolder::GetToolBarInfo](rzakxia4hfgettoolbarinfo.htm#HDRIA4HFGETTOOLBARINFO)

[IA4HierarchyFolder::GetListObject](rzakxia4hfgetlistobject.htm#HDRIA4HFGETLISTOBJECT)

[IA4HierarchyFolder::ItemAt](rzakxia4hfitemat.htm#HDRIA4HFITEMAT)

[IA4HierarchyFolder::ProcessTerminating](rzakxia4hfprocessterminating.htm#HDRIA4HFPROCESSTERMINATING)

[IA4HierarchyFolder::Refresh](rzakxia4hfrefresh.htm#HDRIA4HFREFRESH)

### **IA4PropSheetNotify** インターフェースについて

IA4PropSheetNotify インターフェースは IA4HierarchyFolder インターフェースと同じく、ISV (independent software vendor) がインプリメントする一連の関数を記述します。 IA4PropSheetNotify は、iSeries サーバ ー・ユーザーに対して iSeries(TM) ナビゲーターが定義するプロパティー・シートに、サード・パーティー が新規プロパティー・ページを追加できるようにするため IBM(R) が定義した COM インターフェースで す。

iSeries ナビゲーター・プログラムは、サード・パーティー・プラグインとの通信が必要になると、 IA4PropSheetNotify インターフェースのメソッドを呼び出します。このインターフェースの目的は、iSeries ユーザーのメイン・プロパティー・ダイアログが閉じる際に通知を行うことです。通知には、ユーザーが行 った変更を保管するか廃棄するかが示されます。 IPropSheetExt で使用するものと同じインプリメンテーシ ョン・クラスにインターフェースを追加することが意図されています。

インターフェース・インプリメンテーションは、コンパイルされ、プラグインの ActiveX サーバー DLL にリンクされます。ナビゲーターは、Windows<sup>(R)</sup> レジストリー項目によって、新規 DLL の存在を認識し ます。これらの項目は、ユーザーの PC 上の DLL の位置を指定します。ナビゲーターは適宜 DLL をロ ードして、必要に応じて IA4PropSheetNotify インターフェースのメソッドを呼び出します。

CWBA4HYF.H には、インターフェース・プロトタイプおよび関連するデータ構造体と戻りコードの宣言が 含まれています。

### <span id="page-32-0"></span>**IA4PropSheetNotify** インターフェース仕様のリスト

IA4PropSheetNotify インターフェースは、Users および Groups プロパティー・シートの 1 つに、プロパテ ィー・ページを追加する際に必要な IShellPropSheetExt のインプリメンテーションへの通知を提供します。 ユーザーがメインのプロパティー・ダイアログで「**OK**」をクリックする前に、Users および Groups プロ パティー・シートの作成および破棄が頻繁に行われることがあるため、これらの通知が必要になります。 IA4PropSheetNotify は、ユーザーが行った変更を保管する必要がある場合に IShellPropSheetExt インプリメ ンテーションに通知をします。

iSeries(TM) ナビゲーターは、iSeries ナビゲーターのプラグインに定義されている通常のレジストリー項目 を使用して IA4PropSheetNotify インプリメンテーションに関する情報を取得します。また、Users および Groups コンポーネントのプロパティー・シート・ハンドラーが登録されると、ページを追加するプロパテ ィー・シートをプラグインが指定できるようにする、特殊なレジストリー値がサポートされます。

以下のいずれかの IA4PropSheetNotify インターフェース仕様へのリンク

- v [IA4PropSheetNotify::InformUserState](rzakxia4psninformuserstate.htm#HDRIA4PSNINFORMUSERSTATE)
- [IA4PropSheetNotify::ApplyChanges](rzakxia4psnapplychanges.htm#HDRIA4PSNAPPLYCHANGES)
- v [IA4PropSheetNotify::GetErrorMessage](rzakxia4psngeterrormessage.htm#HDRIA4PSNGETERRORMESSAGE)

# **iSeries** ナビゲーター **API** のリスト

iSeries(TM) ナビゲーター API は、プラグインの開発者が特定のタイプのグローバル情報を取得および管理 する場合に役立ちます。以下の iSeries ナビゲーター API は、アルファベット順にリストされており、機 能ごとに分類されています。

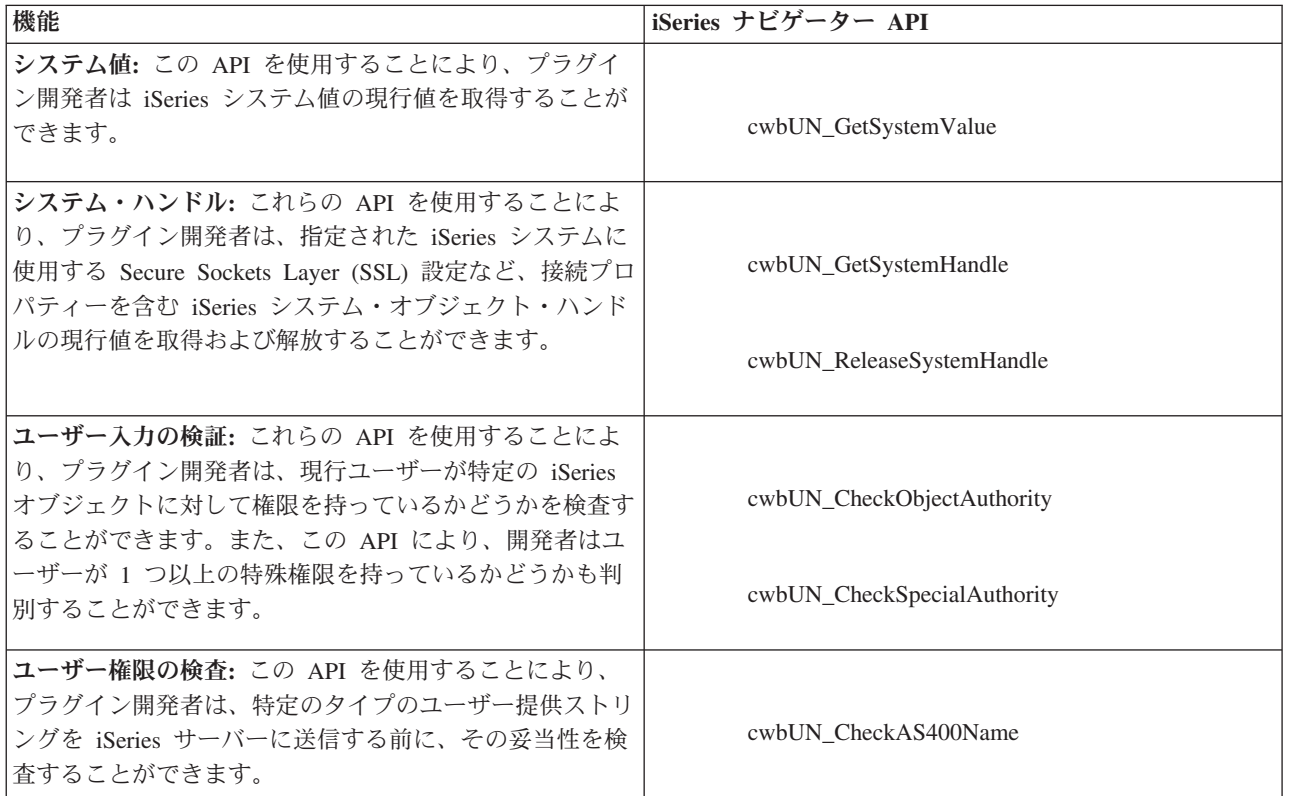

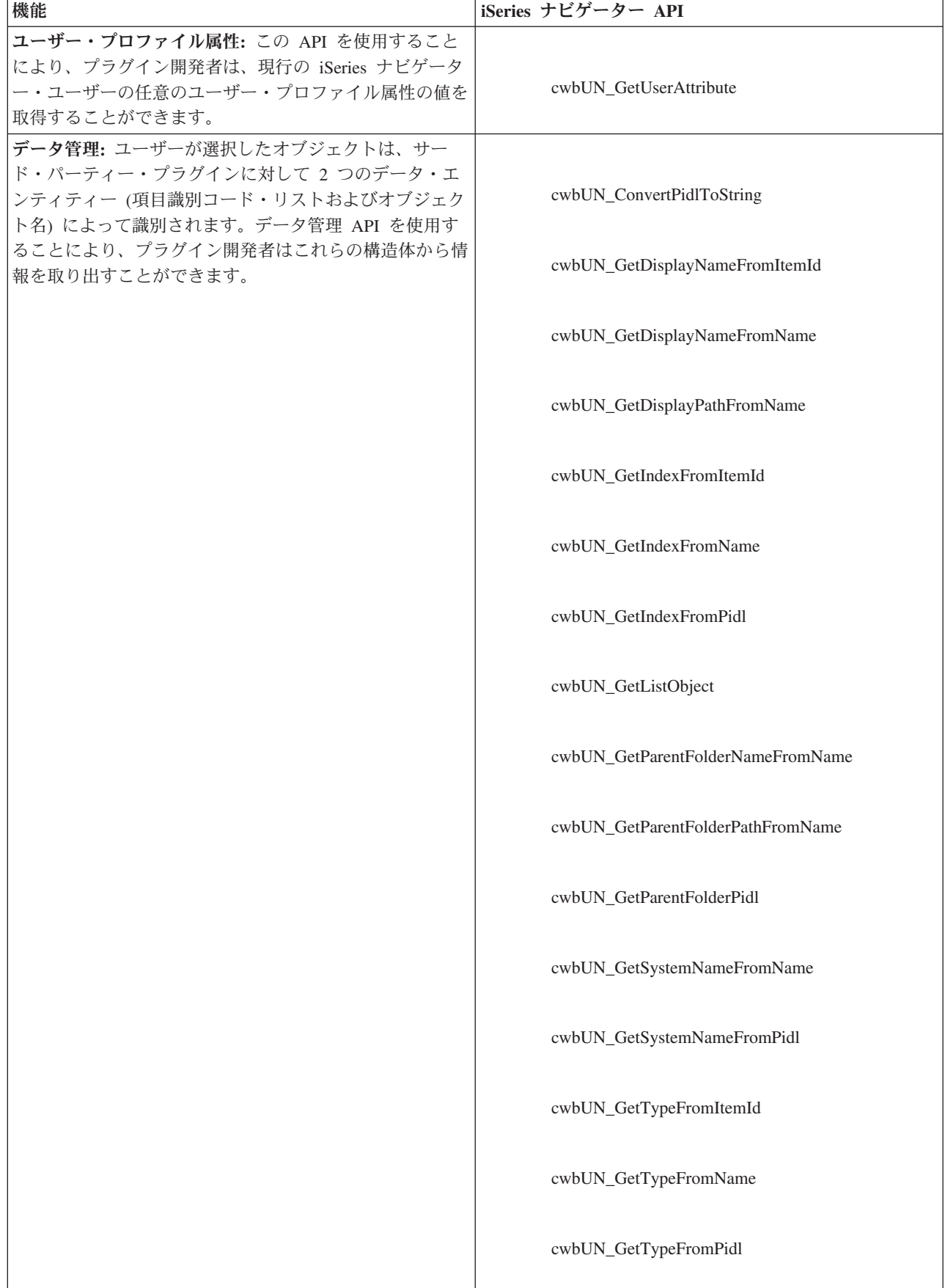

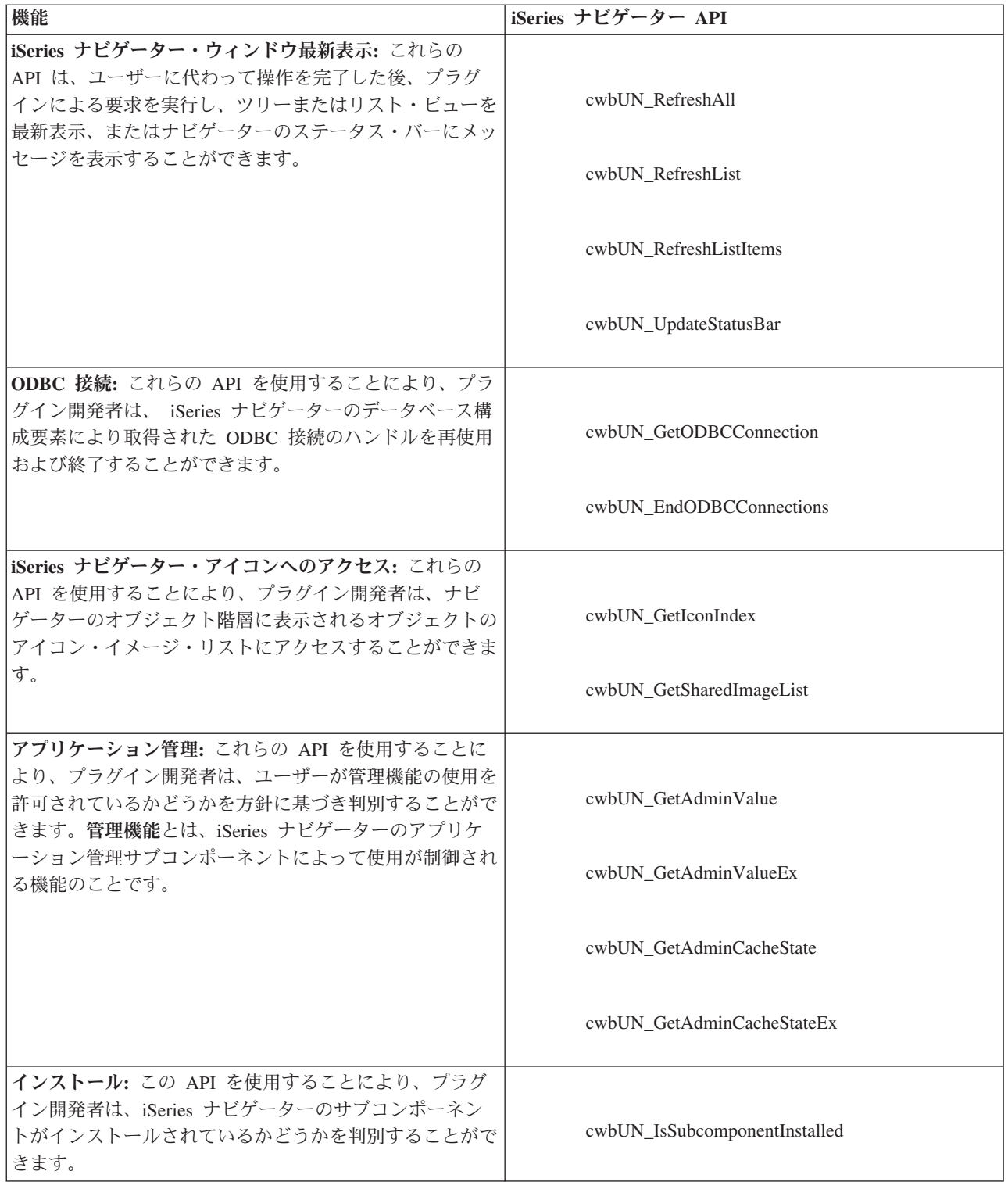

<span id="page-35-0"></span>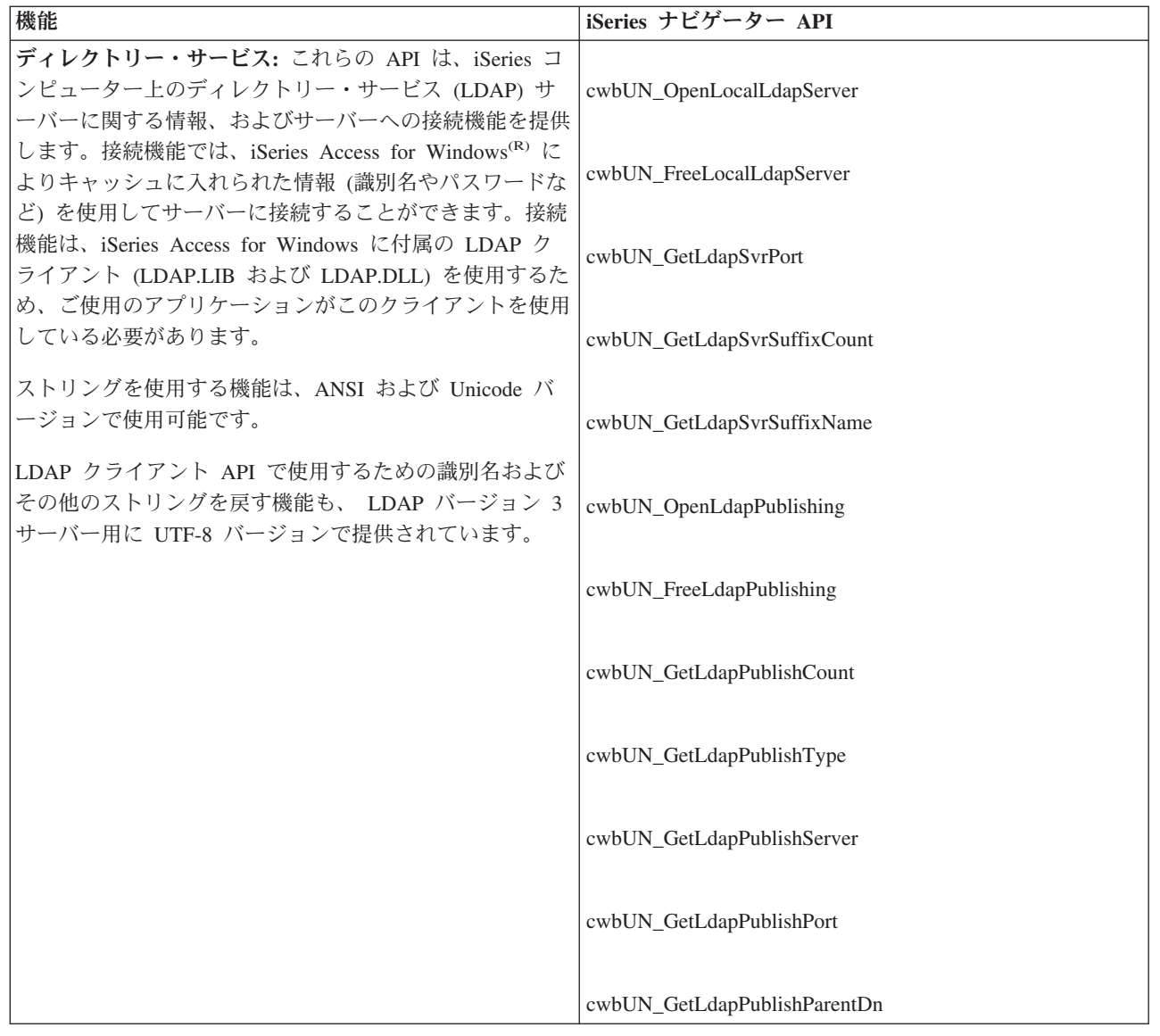

# **iSeries Navigator API に固有の戻りコード**

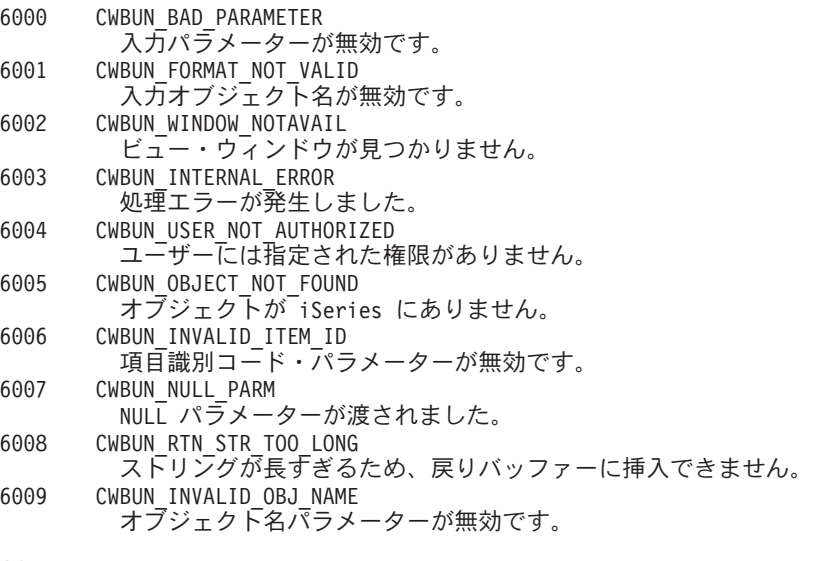
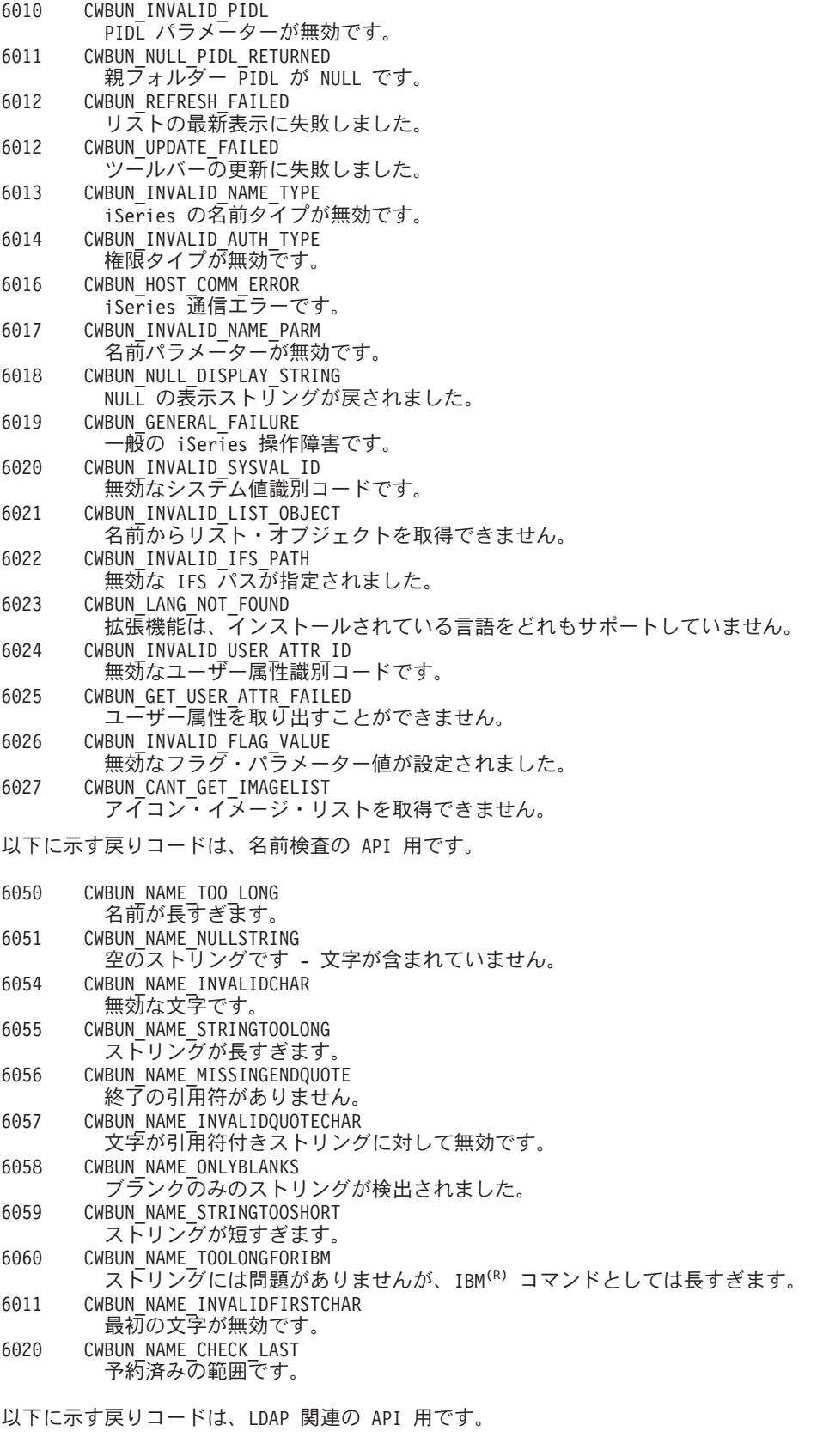

6101 CWBUN LDAP NOT AVAIL LDAP がインストールされていないか、構成されていません。 6102 CWBUN\_LDAP\_BIND\_FAILED LDAP のバインドに失敗しました。

以下に示す戻りコードは、iSeries(TM) 名の検査の API 用です。

ー

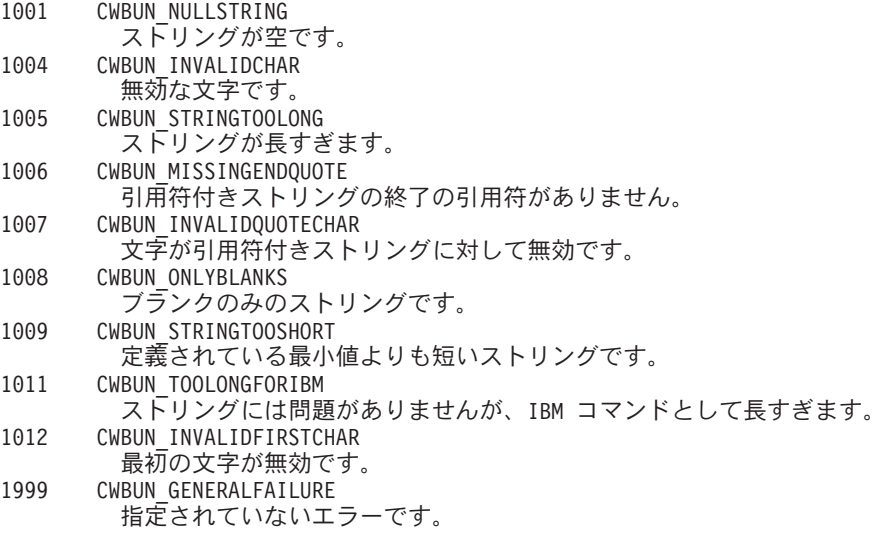

# **iSeries** ナビゲーターの構造および **Visual Basic** プラグインの制御のフロ

iSeries(TM) ナビゲーターには、Visual Basic プラグイン用に、ナビゲーターとプラグインのインプリメンテ ーション間の通信を管理する組み込みの ActiveX サーバーが用意されています。したがって、 iSeries ナ ビゲーターのプラグインを開発する Visual Basic プログラマーは、 Microsoft<sup>(R)</sup> の Visual Basic 5.0 が提 供する機能を使用して、自分のプラグイン・クラスを作成し、それらを ActiveX サーバー DLL にパッケ ージすることができます。

プラグインは、ユーザーのアクションに応答して生成される iSeries ナビゲーターからのメソッド呼び出し に応答することにより機能します。 たとえば、ユーザーがナビゲーター階層中のオブジェクトを右クリッ クした場合、ナビゲーターはそのオブジェクトのコンテキスト・メニューを構成して画面にメニューを表示 します。ナビゲーターは、選択されたオブジェクト・タイプに対しコンテキスト・メニュー項目を提供する よう登録されている各プラグインを呼び出して、メニュー項目を取得します。

プラグインによってインプリメントされた関数は、インターフェースとして論理的にグループ化されます。 インターフェースは、iSeries ナビゲーターが特定の機能を実行するために呼び出すことのできるクラス の、論理的に関連するメソッドのセットです。 Visual Basic プラグインの場合、以下の 3 つのインターフ ェースが定義されています。

- v 33 ページの『iSeries ナビゲーターの ListManager [インターフェース・クラス』](#page-38-0)
- v 33 ページの『iSeries ナビゲーターの ActionsManager [インターフェース・クラス』](#page-38-0)
- v 34 ページの『iSeries ナビゲーターの DropTargetManager [インターフェース・クラス』](#page-39-0)

## **Visual Basic** プラグインにおける **iSeries** ナビゲーター・データ

ナビゲーターがプラグインによりインプリメントされた関数を呼び出す場合、通常、その要求には、ユーザ ーがナビゲーターのメイン・ウィンドウで選択したオブジェクト (複数の場合もある) が含まれます。プラ グインは、どのオブジェクトが選択されているのかを判別できなければなりません。プラグインは、この情 報を完全修飾オブジェクト名のリストとして受け取ります。Visual Basic プラグインの場合、選択されたオ ブジェクトに関する情報を提供する ObjectName クラスが定義されています。 オブジェクト階層にフォル

<span id="page-38-0"></span>ダーを追加するプラグインは、フォルダー内の項目を「項目識別コード」の形で iSeries ナビゲーターに戻 さなければなりません。 Visual Basic プラグインの場合、要求された情報を戻すためにプラグインが使用 する ItemIdentifier クラスが定義されています。

## **Visual Basic** プラグインにおける **iSeries** ナビゲーター・サービス

iSeries ナビゲーターのプラグインは、ナビゲーターのメイン・ウィンドウの動作に影響を与えることがあ ります。 例えば、ユーザー操作の完了後に、ナビゲーターのリスト・ビューを最新表示にしたり、ナビゲ ーターの状況域にテキストを挿入したりする必要がある場合です。Visual Basic 環境では、必要なサービス を提供する UIServices というユーティリティー・クラスが提供されています。Visual Basic プラグイン は、同様の結果を得るために、cwbun.h ヘッダー・ファイル内の C++ API を使用することもできます。こ のクラスとそのメソッドの詳細については、 iSeries ナビゲーターの Visual Basic プラグイン・サポート DLL で提供されるオンライン・ヘルプ (cwbunvbi.dll および cwbunvbi.hlp) を参照してください。

# **iSeries** ナビゲーターの **Visual Basic** インターフェース

Visual Basic プラグインは、開発者が iSeries ナビゲーターに提供する予定の機能のタイプに応じて、 iSeries(TM) ナビゲーターのインターフェース・クラスを 1 つ以上インプリメントしなければなりません。

Programmer's Toolkit に、Visual Basic インターフェース定義のヘルプ・ファイルへのリンクが含まれてい ます。

iSeries ナビゲーターには、以下に示す 3 つのインターフェース・クラスがあります。

- v 『iSeries ナビゲーターの ListManager インターフェース・クラス』
- v 『iSeries ナビゲーターの ActionsManager インターフェース・クラス』
- v 34 ページの『iSeries ナビゲーターの DropTargetManager [インターフェース・クラス』](#page-39-0)

アプリケーションで、これら 3 つのインターフェース・クラスすべてをインプリメントする必要はありま せん。

## **iSeries** ナビゲーターの **ListManager** インターフェース・クラス

**ListManager** インターフェース・クラスは、iSeries(TM) ナビゲーターにおけるデータの提供に使用されま す。例えば、リスト・ビューを作成して、それにオブジェクトを設定する必要がある場合、 iSeries ナビゲ ーターが ListManager クラスのメソッドを呼び出して、それを実行します。 Visual Basic のサンプル・プ ラグインの listman.cls ファイルには、このクラスの例が提供されています。プラグインが iSeries ナビゲ ーターのコンポーネント・リストを生成する必要がある場合は、 ListManager クラスが必要です。

このクラスとそのメソッドの詳細については、iSeries ナビゲーターの Visual Basic プラグイン・サポート DLL で提供されるオンライン・ヘルプ (cwbunvbi.dll および cwbunvbi.hlp) を参照してください。

## **iSeries** ナビゲーターの **ActionsManager** インターフェース・クラス

**ActionsManager** インターフェース・クラスは、コンテキスト・メニューを構成し、コンテキスト・メニュ ーのアクション・コマンドをインプリメントするために使用します。例えば、ユーザーが iSeries(TM) ナビ ゲーターで Visual Basic のリスト・オブジェクトを右クリックすると、ActionsManager インターフェー ス・クラスの queryActions メソッドが呼び出され、コンテキスト・メニュー項目のストリングが戻されま す。 Visual Basic のサンプル・プラグインの **actnman.cls** ファイルには、このクラスの例が提供されてい ます。ActionsManager インターフェース・クラスは、プラグインがサポートする固有のオブジェクト・タ イプごとに定義しなければなりません。異なるオブジェクト・タイプに同じ ActionsManager インターフェ ース・クラスを指定することはできますが、コード・ロジックで、複数のタイプのオブジェクトでの呼び出 しを処理しなければなりません。

<span id="page-39-0"></span>このクラスとそのメソッドの詳細については、 iSeries ナビゲーターの Visual Basic プラグイン・サポー ト DLL で提供されるオンライン・ヘルプ (cwbunvbi.dll ファイルおよび cwbunvbi.hlp ファイル) を参照し てください。

## **iSeries** ナビゲーターの **DropTargetManager** インターフェース・クラス

**DropTargetManager** インターフェース・クラスは、iSeries(TM) ナビゲーターでのドラッグ・アンド・ドロ ップ操作の処理に使用します。 ユーザーが Visual Basic のリスト・オブジェクトを選択し、そのオブジェ クトに対してマウスでドラッグ・アンド・ドロップを行うと、このクラスのメソッドが呼び出され、ドラッ グ・アンド・ドロップ操作が実行されます。

このクラスとそのメソッドの詳細については、iSeries ナビゲーターの Visual Basic プラグイン・サポート DLL で提供されるオンライン・ヘルプ (cwbunvbi.dll および cwbunvbi.hlp) を参照してください。

# **iSeries** ナビゲーターの構造および **Java** プラグインの制御のフロー

iSeries(TM) ナビゲーターは、Java プラグインに対して、ナビゲーターとプラグインの Java クラス間の通信 を管理する組み込みの ActiveX サーバーを提供します。このサーバー・コンポーネントは、Java Native Interface (JNI) API を使用してプラグインのオブジェクトを作成し、そのメソッドを呼び出します。したが って、iSeries ナビゲーターのプラグインを開発する Java プログラマーは、 ActiveX サーバーのインプリ メンテーションの詳細に煩わされることがありません。

ユーザーが iSeries ナビゲーターの Java プラグインを操作する場合には、特定の要求をインプリメントす るためのさまざまな登録済み Java インターフェース・クラスが呼び出されます。

プラグインは、ユーザーのアクションに応答して生成される iSeries ナビゲーターからのメソッド呼び出し に応答することにより機能します。 例えば、ユーザーがナビゲーター階層中のオブジェクトを右クリック した場合、ナビゲーターはそのオブジェクトのコンテキスト・メニューを構成して画面にメニューを表示し ます。ナビゲーターは、選択されたオブジェクト・タイプに対しコンテキスト・メニュー項目を提供するよ う登録されている各プラグインを呼び出して、メニュー項目を取得します。

プラグインによって論理的にインプリメントされた機能は、「インターフェース」としてグループ化されま す。インターフェースは、iSeries ナビゲーターが特定の機能を実行するために呼び出すことのできるクラ スの、論理的に関連するメソッドのセットです。 Java プラグインの場合、以下の 3 つの **Java** インター フェースが定義されています。

- ListManager
- ActionsManager
- DropTargetManager

**iSeries** ナビゲーターにおけるプラグインの製品アーキテクチャー

**iSeries** ナビゲーター製品の内部アーキテクチャーは、 **iSeries** サーバーの拡張可能な広い基盤に及ぶ操作 のインターフェース統合ポイントとして機能することを目的としています。インターフェースの各機能コン ポーネントは、**ActiveX** サーバーとしてパッケージされています。ナビゲーターは、**Windows(R)** レジスト リー項目によって、特定のサーバー・コンポーネントの存在を認識します。複数のサーバーが、ナビゲータ ー階層の所定のオブジェクト・タイプに対してメニュー項目やダイアログを追加する要求を登録することが あります。

注**: iSeries** ナビゲーターのユーザーがサード・パーティーの **Java** プラグインを使用するためには、**iSeries Access for Windows** ユーザーが **iSeries Access for Windows** バージョン **4** リリース **4** モディフィケー ション・レベル **0** を **PC** にインストールしていなければなりません。

## **Java** プラグインにおける **iSeries** ナビゲーター・データ

ナビゲーターがプラグインによりインプリメントされた関数を呼び出す場合、通常、その要求には、ユーザ ーがナビゲーターのメイン・ウィンドウで選択したオブジェクト (複数の場合もある) が含まれます。プラ グインは、どのオブジェクトが選択されているのかを判別できなければなりません。プラグインは、この情 報を完全修飾オブジェクト名のリストとして受け取ります。Java プラグインの場合、選択されたオブジェ クトに関する情報を提供する ObjectName クラスが定義されています。オブジェクト階層にフォルダーを 追加するプラグインは、フォルダー内の項目を「項目識別コード」の形で iSeries ナビゲーターに戻さなけ ればなりません。 Java プラグインの場合、要求された情報を戻すためにプラグインが使用する ItemIdentifier クラスが定義されています。

iSeries ナビゲーターのプラグインは、ナビゲーターのメイン・ウィンドウの動作に影響を与えることがあ ります。 例えば、ユーザー操作の完了後に、ナビゲーターのリスト・ビューを最新表示にしたり、ナビゲ ーターの状況域にテキストを挿入したりする必要がある場合です。ユーティリティー・クラスは、必須サー ビスを提供するパッケージ com.ibm.as400.opnav に入っています。

# プラグイン・レジストリー・ファイルのカスタマイズ

レジストリー・ファイルは、iSeries(TM) ナビゲーターのプラグインを識別し、その機能を記述して、プラグ インを使用するための前提条件を指定します。サンプル・プラグインには 2 つのレジストリー・ファイル (開発中に使用する Windows 読み取り可能のコピー、および iSeries サーバー上の配布用コピー) が含まれ ています。独自のプラグインを開発した後には、これらのレジストリー・ファイルにいくつか修正を加える 必要があります。変更の手助けとして、このトピックでは、レジストリー・ファイルの概要および各レジス トリー・ファイルの必須セクションの詳細について説明します。

iSeries ナビゲーターは、レジストリー・ファイルを使用してプラグインの有無、要件、および機能を識別 します。この情報を提供するため、各プラグインでは少なくとも以下の情報を指定する必要があります。

- v プラグインに関するグローバル情報を提供する「1 次」レジストリー・キー。このセクションには、プ ラグインのベンダーおよびコンポーネント名を指定するプログラム識別コード (ProgID) が含まれ、この セクションで、プラグインが置かれる iSeries サーバー上のフォルダーの名前を付けます。 ProgID は、 <vendor>.<component> (例、IBM(R).Sample) の形式をとります。
- v iSeries ナビゲーター階層にあるオブジェクト・タイプのうち、プラグインが追加機能を提供するオブジ ェクト・タイプを識別するレジストリー・キー。
- v プラグインがオブジェクト階層に追加するオブジェクトの各サブツリーのルート用の個別のレジストリ ー・キー。このキーには、サブツリーのルート・フォルダーに関する情報が含まれます。

## レジストリー・ファイルの必須セクションおよび推奨される変更の説明**:**

- v 36 ページの『C++ [レジストリー値のカスタマイズ』](#page-41-0)
- v 42 ページの『VB [プラグインのレジストリー値のカスタマイズ』](#page-47-0)
- v 49 ページの『サンプル Java [レジストリー・ファイル』](#page-54-0)

## レジストリー・ファイルに関する特別な考慮事項

- v 55 [ページの『プロパティー・シート・ハンドラーのプロパティー・ページ』](#page-60-0)
- v 57 ページの『例: [プロパティー・シート・ハンドラーの](#page-62-0) Visual Basic プロパティー・ページの作成』
- v 60 ページの『[Secure Sockets Layer \(SSL\)](#page-65-0) のレジストリー項目』

## <span id="page-41-0"></span>**C++** レジストリー値のカスタマイズ

サンプル・プラグインには、2 つのレジストリー・ファイルが含まれています。 1 つは、開発時に使用す る、Windows で読み取ることのできるファイル SAMDBG.REG で、もう 1 つは、iSeries(TM) サーバー上 で配布するためのファイル SAMPRLS.REG です。以下に示す表では、これらのレジストリー・ファイルの セクションについて説明し、独自のプラグインの開発時に奨励される変更内容を示しています。

**1** 次レジストリー・キー

; プラグインの 1 次レジストリー・キーの定義 ; 注: NLS および ServerEntryPoint DLL 名には、 ; 修飾ディレクトリー・パスを含めないでください。 [HKEY\_CLASSES\_ROOT¥IBM.AS400.Network¥3RD PARTY plug-inS¥IBM.Sample] "Type"="PLUGI $\overline{N}$ " "NLS"="sampmri.dll" "NameID"=dword:00000080 "DescriptionID"=dword:00000081 "MinimumIMPIRelease"="NONE" "MinimumRISCRelease"="030701" "ProductID"="NONE" "ServerEntryPoint"="sampext.dll"

; -------------------------------------------------

各フィールドの説明と推奨値については、 39 ページの『例: 1 [次レジストリー・キー』を](#page-44-0)参照してくださ い。

## データ・サーバーのインプリメンテーション

------------------------------------------------------------------------------ ; このセクションでは、iSeries ナビゲーター階層に追加された新規のフォルダーごとに ; IA4HierarchyFolder のインプリメンテーションを登録します。 [HKEY\_CLASSES\_ROOT¥CLSID¥{D09970E1-9073-11d0-82BD-08005AA74F5C}] @="AS/400 Data Server - Sample Data" [HKEY\_CLASSES\_ROOT¥CLSID¥{D09970E1-9073-11d0-82BD-08005AA74F5C}¥InprocServer32] @="%CLIENTACCESS%¥Plugins¥IBM.Sample¥sampext.dll" "ThreadingModel"="Apartment"

プラグインがこの階層に複数の新しいフォルダーを追加する場合は、追加フォルダーごとにレジストリー・ ファイルのこのセクションを複写し、フォルダーごとに個別の GUID が作成されるようにしなければなり ません。プラグインがフォルダーを追加しない場合は、このセクションを除去することができます。

- 1. 新しいプロジェクト・ワークスペースによって生成される DLL の名前に一致するように、この DLL の名前を変更します。
- 2. 新しい GUID を生成して、それをコピーします (本節の最後の一括変更のセクションを参照)。
- 3. レジストリーのこのセクションの CLSID を両方とも、前のステップで生成した GUID のストリング で置き換えます。
- 4. 独自のファイル SAMPDATA.CPP でストリング ″IMPLEMENT\_OLECREATE″ を探します。
- 5. コメント行にすでにある CLSID に新しい GUID を貼り付け、次に新しい GUID の 16 進値に一致す るよう、IMPLEMENT\_OLECREATE マクロ呼び出しの CLSID を変更します。″Sample″ という語を新 しいフォルダーの名前で置き換えます。
- 6. 名前変更された SAMPDATA.H と SAMPDATA.CPP のコピーを基にして、新しい GUID ごとに 2 つ の新しいソース・ファイルを作成します。
- 7.
- 注**:** ヘッダー・ファイル (.H) には、新しいインプリメンテーション・クラスのクラス宣言が含まれています。イ ンプリメンテーション・ファイル (.CPP) には、新しいフォルダーのデータを取得するコードが含まれていま す。
- 8. 2 つのソース・ファイル内の ″CSampleData″ というクラス名をすべて、プラグインのコンテキスト内 で意味のあるクラス名に置き換えます。
- 9. 新しいインプリメンテーション・ファイルをプロジェクト・ワークスペースに追加するために、「挿 入」メニューをオープンして、「ファイルをプロジェクトに挿入**... (Files Into Project...)**」を選択しま す。
- 10. このように SAMPDATA.CPP を複写すると、すべての新しいフォルダーには最初からライブラリー・ オブジェクトが含まれるようになります。

シェル・プラグインのインプリメンテーション

;-------------------------------------------------------------------- ; このセクションでは、シェル・プラグインのインプリメンテーション・クラスを登録します。 ; シェル・プラグインは、階層内の新しいオブジェクトまたは既存のオブジェクトの ; コンテキスト・メニュー項目またはプロパティー・ページ (あるいはその両方) を追加します。 [HKEY\_CLASSES\_ROOT¥CLSID¥{3D7907A1-9080-11d0-82BD-08005AA74F5C}] @="AS/400 Shell plug-ins - Sample" [HKEY\_CLASSES\_ROOT¥CLSID¥{3D7907A1-9080-11d0-82BD-08005AA74F5C}¥InprocServer32] @="%CLIENTACCESS%¥Plugins¥IBM.Sample¥sampext.dll" "ThreadingModel"="Apartment" ;-------------------------------------------------------------------- ; シェル・プラグインの承認 (Windows NT<sup>(R)</sup> では必須) [HKEY\_LOCAL\_MACHINE¥SOFTWARE¥Microsoft¥Windows¥CurrentVersion¥Shell plug-ins¥Approved] "{3D7907A1-9080-11d0-82BD-08005AA74F5C}"="AS/400 Shell plug-ins - Sample"

このセクションでは、シェル・プラグインのインプリメンテーション・クラスを登録します。すべての C++ プラグインで、このセクションを使用しなければなりません。

- 1. 新しいプロジェクト・ワークスペースによって生成された DLL の名前に一致するように、この DLL の名前を変更します。
- 2. 新しい GUID を生成して、それをコピーします (本節の最後の一括変更のセクションを参照)。
- 3. 上の例で示した項目内のすべての CLSID を、前のステップで生成した GUID で置き換えます。
- 4. 独自のファイル EXTINTFC.CPP でストリング ″IMPLEMENT\_OLECREATE″ を探します。
- 5. コメント行にすでにある CLSID に新しい GUID を貼り付け、次に新しい GUID の 16 進値に一致す るよう、IMPLEMENT\_OLECREATE マクロ呼び出しの CLSID を変更します。

## オブジェクトのシェル・プラグインのインプリメンテーション

;-------------------------------------------------------------------- ; 新しいフォルダーとそのオブジェクトのコンテキスト・メニュー・ハンドラーを登録します。 [HKEY\_CLASSES\_ROOT¥IBM.AS400.Network¥3RD PARTY plug-inS¥IBM.Sample¥shellex¥Sample¥\* ¥ContextMenuHandlers¥{3D7907A1-9080-11d0-82BD-08005AA74F5C}] ;-------------------------------------------------------------------- ; 新しいフォルダーとそのオブジェクトのプロパティー・シート・ハンドラーを登録します。 [HKEY\_CLASSES\_ROOT¥IBM.AS400.Network¥3RD PARTY EXTENSIONS¥IBM.Sample¥shellex¥Sample¥\* ¥PropertySheetHandlers¥{3D7907A1-9080-11d0-82BD-08005AA74F5C}] ;-------------------------------------------------------------------- ; 新しいフォルダーとそのオブジェクトの「自動最新表示」 ; プロパティー・シート・ハンドラーを登録します。 ; (これにより、フォルダーで iSeries ナビゲーターの ; 自動最新表示機能を利用することができます。) [HKEY\_CLASSES\_ROOT¥IBM.AS400.Network¥3RD PARTY plug-inS¥IBM.Sample¥shellex¥Sample¥\* ¥PropertySheetHandlers¥{5E44E520-2F69-11d1-9318-0004AC946C18}] ;------------------------------------------------------------------------------ ; ドラッグ・アンド・ドロップのコンテキスト・メニュー・ハンドラーを登録します。 [HKEY\_CLASSES\_ROOT¥IBM.AS400.Network¥3RD PARTY plug-inS¥IBM.Sample¥shellex¥Sample¥\* ¥DragDropHandlers¥{3D7907A1-9080-11d0-82BD-08005AA74F5C}] [HKEY\_CLASSES\_ROOT¥IBM.AS400.Network¥3RD PARTY plug-inS¥IBM.Sample¥shellex¥File Systems¥\* ¥DragDropHandlers¥{3D7907A1-9080-11d0-82BD-08005AA74F5C}] ;------------------------------------------------------------------------------ ; オブジェクトのドロップを受け入れるためのドロップ・ハンドラーを登録します。 [HKEY\_CLASSES\_ROOT¥IBM.AS400.Network¥3RD PARTY plug-inS¥IBM.Sample¥shellex¥Sample¥\*¥DropHandler] @="{3D7907A1-9080-11d0-82BD-08005AA74F5C}" ;------------------------------------------------------------------------------ ; このプラグインが Secure Socket Layer (SSL) 接続をサポートしていることを登録します。 ; 注: "Support Level"=dword:00000001 は、プラグインが SSL をサポートしていることを示しています。 ; 注: "Support Level"=dword:00000000 は、プラグインが SSL をサポートしていないことを示しています。 [HKEY\_CLASSES\_ROOT¥IBM.AS400.Network¥3RD PARTY EXTENSIONS¥IBM.Sample¥SSL] "Support Level"=dword:00000001

レジストリーの最後のセクションでは、プラグインのインプリメンテーションによって影響を受ける、ナビ ゲーター階層のオブジェクトを指定します。

- 1. このセクションの CLSID を、新しい GUID で置き換えます。
- 2. プラグインが追加のプロパティー・ページを、フォルダーまたはオブジェクトのプロパティー・シート に追加しない場合は、プロパティー・シート・ハンドラーのレジストリー項目を除去します。
- 3. プラグインをオブジェクトのドロップ・ハンドラーにしない場合は、ドラッグ・アンド・ドロップのコ ンテキスト・メニュー・ハンドラーとドロップ・ハンドラーのレジストリー項目を除去します。
- 4. サブキー ¥Sample¥\*¥ を編集します。詳しくは、 42 [ページの『シェルのプラグイン』を](#page-47-0)参照してくだ さい。
- 5. 独自の EXTINTFC.CPP 内のコードを編集または除去します。このコードでは、サンプルで定義された オブジェクト・タイプを検査します。 サンプルでは、フォルダー、コンテキスト・メニュー項目、プロパティー・ページ、およびドロップ・ アクションを扱っていますが、サンプルの機能をどれだけ残したかによって異なります。

<span id="page-44-0"></span>注**:** サンプル・ファイル EXTINTFC.CPP に基づくコード・ファイルには、コンテキスト・メニュー、プロパティ ー・ページ、およびドロップ・アクションに対して呼び出されるコードが含まれています。サンプルのコード には、サンプルで定義しているオブジェクト・タイプの検査が含まれています。このファイルを編集し、これ らのテストを除去するか、新しい機能を与えようとしているオブジェクト・タイプをチェックするようテスト を変更しなければなりません。

## 一括変更

プラグインのレジストリー・ファイル全体で使用するには、固有の **ProgID** と **GUID** を指定しなければな りません。

## プラグインの固有のプログラム識別コード **(ProgID)** を定義する**:**

ProgID は、<vendor>.<component> テキスト・ストリングに一致していなければなりません。ここで、 vendor はプラグインを開発したベンダーの名前を表し、component は提供される機能の説明になります。 サンプル・プラグインのストリング ″IBM.Sample″ の場合は、IBM(R) がベンダーを表し、″Sample″ がこの プラグインが提供する機能の説明になります。 これはレジストリー・ファイル全体で使用され、プラグイ ンが置かれる、iSeries サーバーとワークステーションの両方のディレクトリーに名前を付けます。レジス トリー・ファイル内のすべての ″IBM.Sample″ をユーザーの ProgID で置き換えてください。

## 新しい **GUID** を生成し、レジストリー・ファイル内の **CLSID** 値を置き換える**:**

**iSeries** ナビゲーターの **C++** プラグインが正常に動作するには、新しいレジストリー・ファイル内の固有 の **CLSID** を、生成する **GUID** で置き換えなければなりません。

**Microsoft** の **Component Object Model** は、**16** バイトの **16** 進整数を使用して、**ActiveX** のインプリメン テーション・クラスとインターフェースを一意的に識別します。これらの整数は **GUID (**大域固有識別コー ド**)** として知られます。インプリメンテーション・クラスを識別する **GUID** を **CLSID** と言います **(**「ク ラス **ID**」と発音します**)**。**iSeries** ナビゲーターは、**Windows(R)** の **ActiveX** のランタイム・サポートを使 用して、プラグインのコンポーネントをロードし、特定のインターフェースのプラグイン・インプリメンテ ーションのインスタンスへのポインターを取得します。 レジストリー内の **CLSID** は、特定の **ActiveX** サ ーバー **DLL** にある特定のインプリメンテーション・クラスを一意的に識別します。このマッピングの最 初の段階、つまり **CLSID** からサーバー **DLL** の名前と場所までは、レジストリー項目によって行われま す。したがって、**iSeries** ナビゲーターのプラグインは、提供するインプリメンテーション・クラスごとに **CLSID** を登録しなければなりません。

GUID を生成するには、以下のステップに従ってください。

- 1. Windows のタスクバーから「開始」、「ファイル名を指定して実行 **(Run)**」と順に選択します。
- 2. GUIDGEN と入力し、「**OK**」をクリックします。
- 3. 「Registry Format」が選択されていることを確認します。
- 4. 新しい GUID 値を生成する場合は、「**New GUID**」を選択します。
- 5. 新しい GUID 値をクリップボードにコピーする場合は、「コピー」を選択します。

例**: 1** 次レジストリー・キー**:** 1 次レジストリー・キーは、プラグインのグローバル情報を指定する一連 のフィールドを定義します。この情報は必須です。

;--------------------------------------------------------------------

<sup>;</sup> プラグインの 1 次レジストリー・キーの定義

<sup>;</sup> 注: NLS および ServerEntryPoint DLL 名には、修飾ディレクトリー・パスを含めないでください。

#### [HKEY\_CLASSES\_ROOT¥IBM.AS400.Network¥3RD PARTY plug-inS¥IBM.Sample] "Type"="PLUGIN" "NLS"="sampmri.dll" "NameID"=dword:00000080 "DescriptionID"=dword:00000081 "MinimumIMPIRelease"="NONE" "MinimumRISCRelease"="030701" "ProductID"="NONE" "ServerEntryPoint"="sampext.dll"

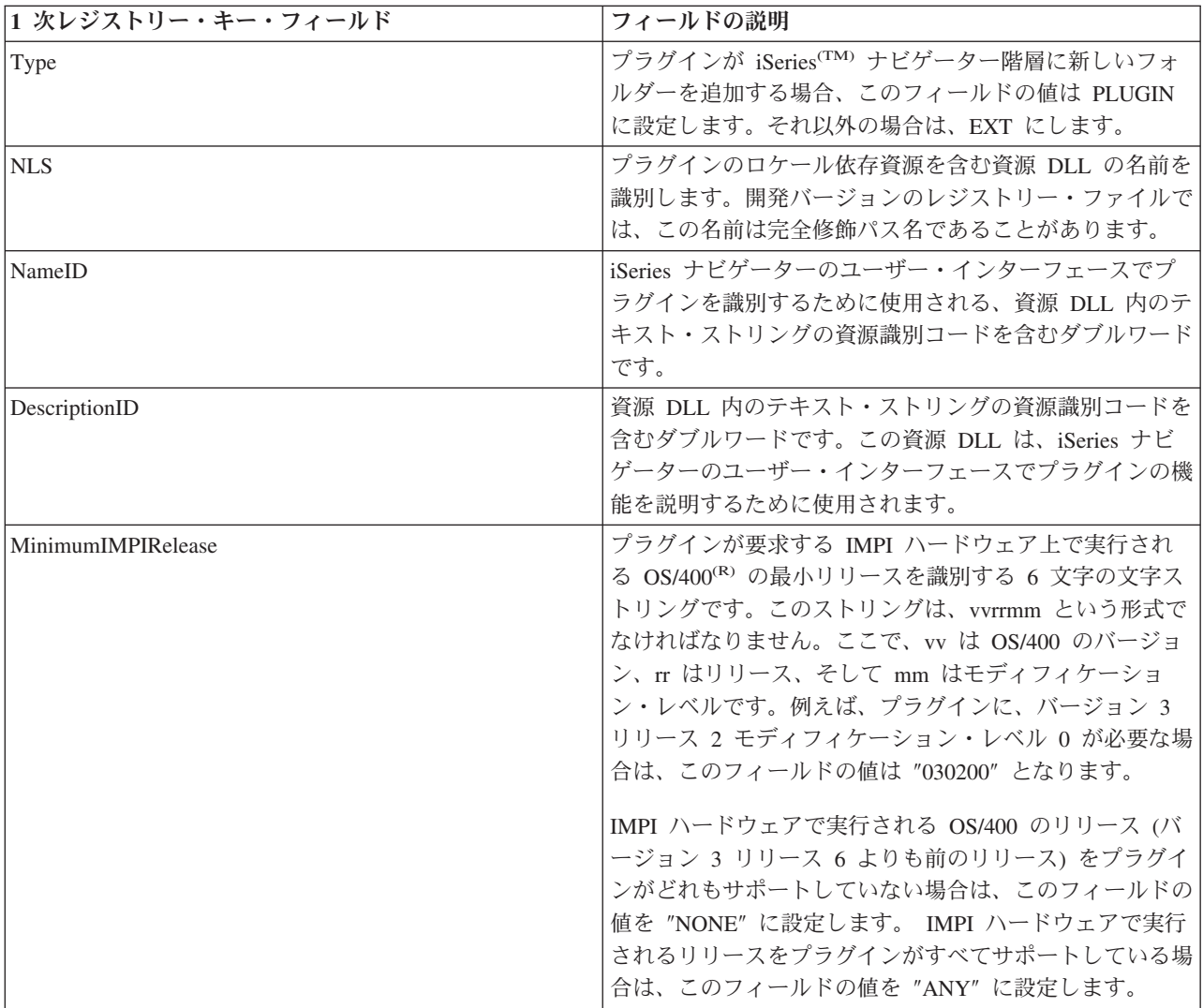

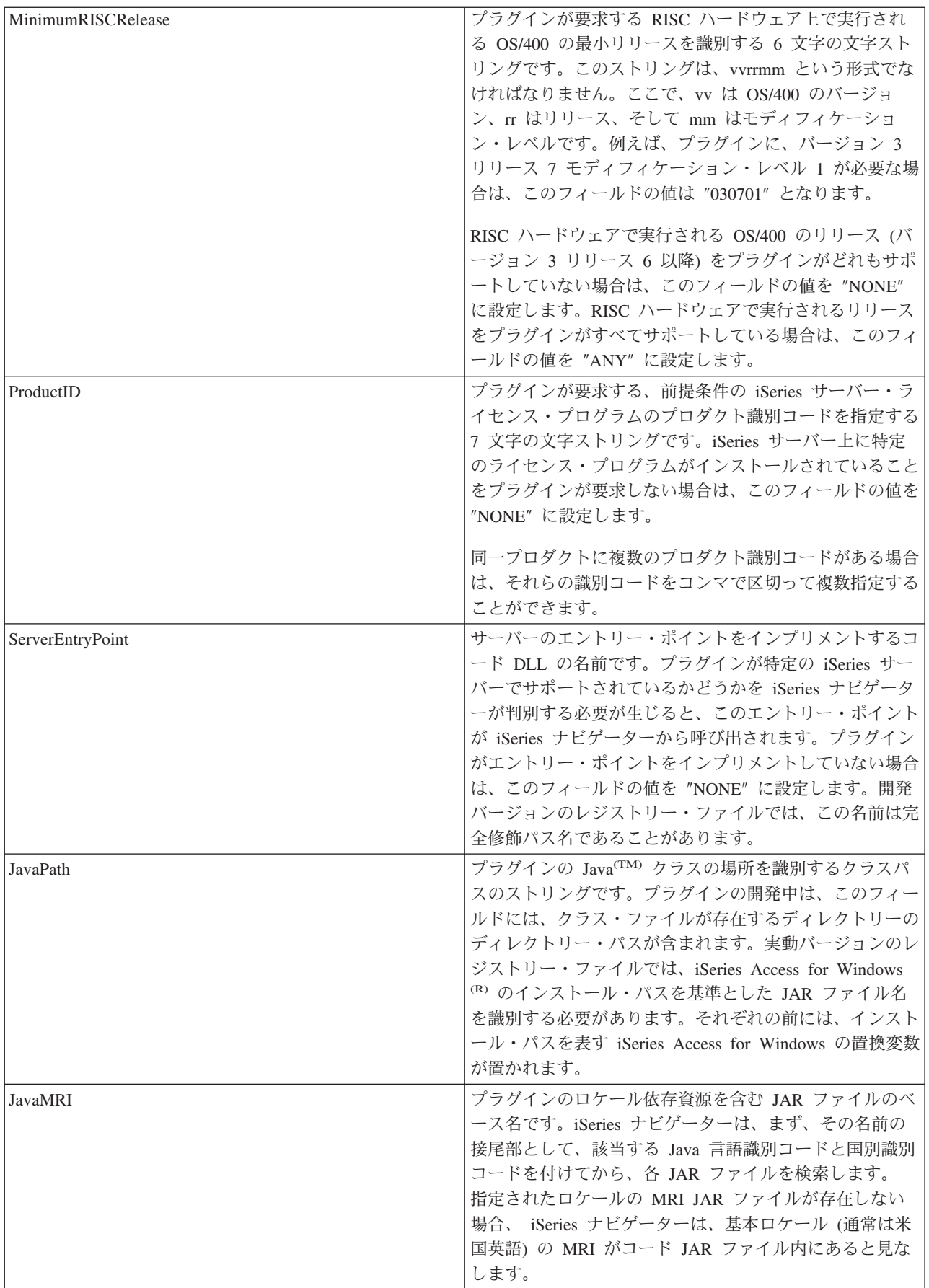

<span id="page-47-0"></span>シェルのプラグイン**:** これらのレジストリー・キーは、階層内の特定のノードまたはノードのセットを、 プラグインが提供する機能のタイプと、その機能をインプリメントするインプリメンテーション・クラスの CLSID にマップします。

ナビゲーター階層の 1 つのオブジェクト・タイプに、任意の数のシェル・プラグインが機能を追加できる よう登録することができます。あるオブジェクト・タイプに機能を提供しているサーバー構成要素が、その プラグインだけであると想定しないでください。 このことは、既存のオブジェクト・タイプだけではな く、プラグインが定義する新しいオブジェクトに対しても適用されます。プラグインが広く使用されている 場合は、そのプラグインで定義されているオブジェクト・タイプを、別のベンダーに拡張させないようにす ることはできません。

## オブジェクト・タイプの識別コード

オブジェクト・タイプの識別コードのペア、つまりサブキー ¥Sample¥\*¥ は常に、サブキー階層のこのレベ ルに存在しているものと想定されます。

ペアの最初の識別コードは、ナビゲーター構成要素のルート・フォルダーを指定します。新しいフォルダー を追加するプラグインの場合、この識別コードは、常に、前のセクションで指定されたルート・フォルダー のレジストリー・キー名に一致しなければなりません。既存のオブジェクト・タイプに動作を追加するプラ グインの場合は、このサブキーは、通常、iSeries(TM) サーバーのコンテナー・オブジェクトの下の、最初の レベルのフォルダーのオブジェクト・タイプでなければなりません。これらのタイプのストリングは、レジ ストリーの HKEY CLASSES ROOT¥IBM.AS400.Network¥TYPES の下に定義されています。

ペアの 2 番目の識別コードは、プラグインが操作対象にする特定のオブジェクト・タイプを識別します。 \* が指定されている場合は、親のサブキーで識別されるフォルダー・タイプ、およびそのフォルダーの下の 階層に表示されるすべてのフォルダーとオブジェクトに対して、プラグインが呼び出されます。それ以外の 場合は、特定のタイプの識別コードを指定しなければなりません。それにより、そのオブジェクト・タイプ に対してのみプラグインが呼び出されます。

## オブジェクト・タイプの検査

既存のオブジェクト・タイプを検査する場合は、レジストリーの

HKEY\_CLASSES\_ROOT¥IBM.AS400.Network¥TYPES キーの下に定義されている 3 文字の識別コードを使 用する必要があります。プラグインで定義された新しいオブジェクト・タイプを検査する場合は、レジスト リー・キーを使用してください。プラグインによって定義されているフォルダーに対してデータを提供する 場合は、接合点として指定したフォルダーを識別する、またはナビゲーターに戻されるタイプを識別するレ ジストリー・キーを使用してください。

## **VB** プラグインのレジストリー値のカスタマイズ

サンプル・プラグインには、2 つのレジストリー・ファイルが含まれています。 1 つは、開発時に使用す る、Windows で読み取ることのできるファイル VBSMPDBG.REG で、もう 1 つは、iSeries(TM) サーバー 上で配布するためのファイル VBSMPRLS.REG です。以下に示す表では、このレジストリー・ファイルの セクションについて説明し、独自のプラグインの開発時に推奨される変更内容を示しています。

## **1** 次レジストリー・キー

1 次レジストリー・キーは、プラグインのグローバル情報を指定する一連のフィールドを定義します。 こ の情報は必須です。

注**:** サブキー名は、プラグインの ProgID に一致していなければなりません。

各フィールドの説明については、 46 ページの『例: 1 [次レジストリー・キー』を](#page-51-0)参照してください。

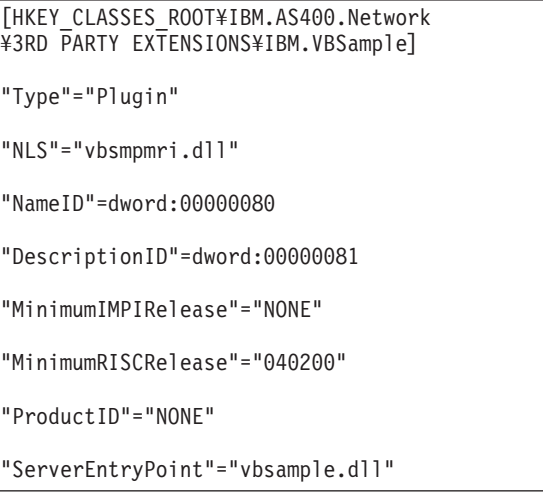

推奨する変更:

- 1. ServerEntryPoint キーの ″vbsample.dll″ という名前を、プラグインの ActiveX サーバー DLL の名前に 一致するように変更します。
- 2. NLS キーの ″vbsmpmri.dll″ という名前を、プラグインの C++ MRI の資源 DLL の名前に一致するよ うに変更します。各 Visual Basic プラグインには、固有の C++ MRI DLL 名がなければなりません。

注**:** これらの変更には、どちらの場合もパスを含めないでください。

## 新しいフォルダーの登録

このセクションでは、iSeries ナビゲーター階層に追加される新しいフォルダーごとに、 Visual Basic プラ グインの ListManager クラスのインプリメンテーションを登録します。プラグインが iSeries ナビゲーター 階層に新しいフォルダーを追加しない場合は、このセクションを飛ばして次のタスクに進んでください。

Visual Basic の ListManager クラスは、プラグイン・フォルダーにデータを提供するためのメイン・インタ ーフェースです。

サンプルでは、Sample Visual Basic Folder を、 iSeries ナビゲーター階層の iSeries サーバー・システム名 のルート・レベルに配置します。 フォルダーをこの階層の別のところに表示する場合は、″Parent″ キー値 を変更しなければなりません。取り得る値のリストについては、 48 ページの『Parent [フィールドの値』](#page-53-0) を参照してください。

各フィールドの説明とそれが取り得る値については、 48 ページの『例: [新しいフォルダーのレジストリ](#page-53-0) [ー・キー』を](#page-53-0)参照してください。

[HKEY\_CLASSES\_ROOT¥IBM.AS400.Network¥ 3RD PARTY EXTENSIONS¥IBM.VBSample¥ folders¥SampleVBFolder] "Parent"="AS4" "Attributes"=hex:00,01,00,20 "CLSID"="{040606B1-1C19-11d2-AA12-08005AD17735}" "VBClass"="vbsample.SampleListManager" "VBInterface"="{0FC5EC72-8E00-11D2-AA9A-08005AD17735}" "NameID"=dword:00000082 "DescriptionID"=dword:00000083 "DefaultIconIndex"=dword:00000001 "OpenIconIndex"=dword:00000001

推奨する変更:

- 1. レジストリー・ファイル内のすべての ″SampleVBFolder″ という名前を、フォルダー・オブジェクトを 識別する固有の名前に変更します。レジストリー・ファイルで指定された名前は、Visual Basic の、 ListManager および ActionsManager クラスで指定されたオブジェクト名に一致していなければなりませ ん。サンプル・プラグインの場合、これらの Visual Basic のソース・ファイルは、**listman.cls** と **actnman.cls** です。
- 2. VBClass キーの ″vbsample.SampleListManager″ という名前を、ListManager クラスのプログラム識別コ ード名に一致するように変更します。例えば、ActiveX サーバー DLL が foo.dll という名前であり、 ListManager のインプリメンテーション・クラスが MyListManager の場合、プログラム識別コードは ″foo.MyListManager″ になります。この名前は大文字小文字が区別されます。
- 3. ″VBInterface″ キーの値を、ListManager のインプリメンテーション・クラスのインターフェース識別コ ードに変更します。

## **VB** プラグイン・オブジェクトの登録

レジストリーの最後のセクションでは、Visual Basic プラグインのインプリメンテーションによって影響を 受ける、ナビゲーター階層のオブジェクトを指定します。

ActionsManager、ListManager および DropTargetManager クラスのメソッドを実行すると、多くの場合、項 目とオブジェクトが渡されます。どのフォルダー・オブジェクトが参照されているのかを判別するには、 Windows<sup>(R)</sup> レジストリーで定義されているオブジェクト・タイプのストリングを使用します。

コンテキスト・メニュー項目を使用して、プロパティー・シートをプラグインに追加することもできます。 C++ プラグインに使用されるメカニズムであるプロパティー・シートのレジストリー・キーは使用するこ とができません。自動最新表示プロパティー・シート・ハンドラーを含め、プロパティー・シート・ハンド ラーは、Visual Basic プラグインではサポートされていません。

;-------------------------------------------------------------------- ; 新しいフォルダーとそのオブジェクトのコンテキスト・メニュー・ハンドラーを登録します。 [HKEY\_CLASSES\_ROOT¥IBM.AS400.Network¥3RD PARTY EXTENSIONS¥ IBM.VBSample¥shellex¥SampleVBFolder¥\*¥ ContextMenuHandlers¥{040606B2-1C19-11d2-AA12-08005AD17735}] "VBClass"="vbsample.SampleActionsManager" "VBInterface"="{0FC5EC7A-8E00-11D2-AA9A-08005AD17735}" ;--------------------------------------------------------------------- ; ドラッグ・アンド・ドロップのコンテキスト・メニュー・ハンドラーを登録します。 [HKEY\_CLASSES\_ROOT¥IBM.AS400.Network¥3RD PARTY EXTENSIONS¥ IBM.VBSample¥shellex¥SampleVBFolder¥\*¥ DragDropHandlers¥{040606B2-1C19-11d2-AA12-08005AD17735}] "VBClass"="vbsample.SampleActionsManager" "VBInterface"="{0FC5EC7A-8E00-11D2-AA9A-08005AD17735}" ;---------------------------------------------------------------------- ; オブジェクトのドロップを受け入れるためのドロップ・ハンドラーを登録します。 [HKEY\_CLASSES\_ROOT¥IBM.AS400.Network¥3RD PARTY EXTENSIONS¥IBM.VBSample¥ shellex¥SampleVBFolder¥\*¥ DropHandler] @="{040606B2-1C19-11d2-AA12-08005AD17735}" "VBClass"="vbsample.SampleDropTargetManager" "VBInterface"="{0FC5EC6E-8E00-11D2-AA9A-08005AD17735}"

## 推奨する変更:

- 1. 上に示した項目における CLSID は、常に ″{040606B2-1C19-11d2-AA12-08005AD17735}″ でなければな りません。
- 2. ″VBClass″ キーには、Visual Basic のインプリメンテーション・クラスのプログラム識別コード (ProgID) が含まれます。
- 3. ″VBInterface″ キーには、Visual Basic のインプリメンテーション・クラスのインターフェース識別コー ドが含まれます。
- 4. プラグインをオブジェクトのドロップ・ハンドラーにしない場合は、ドラッグ・アンド・ドロップのコ ンテキスト・メニュー・ハンドラーとドロップ・ハンドラーのレジストリー項目を除去します。
- 5. サブキー ¥SampleVBFolder¥\*¥ の名前を変更し、フォルダー・オブジェクトを識別する一意のストリン グを使用します。この名前は、 iSeries ナビゲーターのこのフォルダーに対してアクションが取られた とき、 Visual Basic のソースで識別に使用されるオブジェクト・タイプです。
- 6. ActionsManager インターフェースに基づいて作成されたファイル内で、サンプルによって定義されたオ ブジェクト・タイプを検査するコードを、新しいフォルダー・オブジェクトの名前を反映するように編 集します。サンプル ActionsManager インターフェースは、actnman.cls にあります。

#### 一括変更**:**

プラグインには、固有のプログラム識別コード、つまり ProgID を定義してください。ProgID は、 <vendor>.<component> テキスト・ストリングに一致していなければなりません。ここで、vendor はプラグ インを開発したベンダーの名前を表し、component は提供される機能の説明になります。サンプル・プラグ インのストリング ″IBM.Sample″ の場合は、IBM(R) がベンダーを表し、″Sample″ がこのプラグインが提供 する機能の説明になります。 これはレジストリー・ファイル全体で使用され、プラグインが置かれる、 iSeries サーバーとワークステーションの両方のディレクトリーに名前を付けます。

<span id="page-51-0"></span>″IBM.VBSample″ のすべてのインスタンスを、新しい [vender].ProgID で置き換えます。

注**:** iSeries ナビゲーターには、Java(TM) および Visual Basic で作成されたプラグインを管理する、組み込みの ActiveX サーバー DLL が用意されています。したがって、すべての Java および Visual Basic のプラグイン は、それぞれ専用の CLSID を登録しています。プログラミング・サンプルで提供されているレジストリー・ ファイルには、すでにこれらの定義済みの CLSID が含まれています。

例**: 1** 次レジストリー・キー**:** 1 次レジストリー・キーは、プラグインのグローバル情報を指定する一連 のフィールドを定義します。この情報は必須です。

;-------------------------------------------------------------------- ; プラグインの 1 次レジストリー・キーの定義 ; 注: NLS および ServerEntryPoint DLL 名には、修飾ディレクトリー・パスを含めないでください。 [HKEY\_CLASSES\_ROOT¥IBM.AS400.Network¥3RD PARTY plug-inS¥IBM.Sample]  $T$ ype"="PLUGIN"

"NLS"="sampmri.dll" "NameID"=dword:00000080 "DescriptionID"=dword:00000081 "MinimumIMPIRelease"="NONE" "MinimumRISCRelease"="030701" "ProductID"="NONE"

"ServerEntryPoint"="sampext.dll"

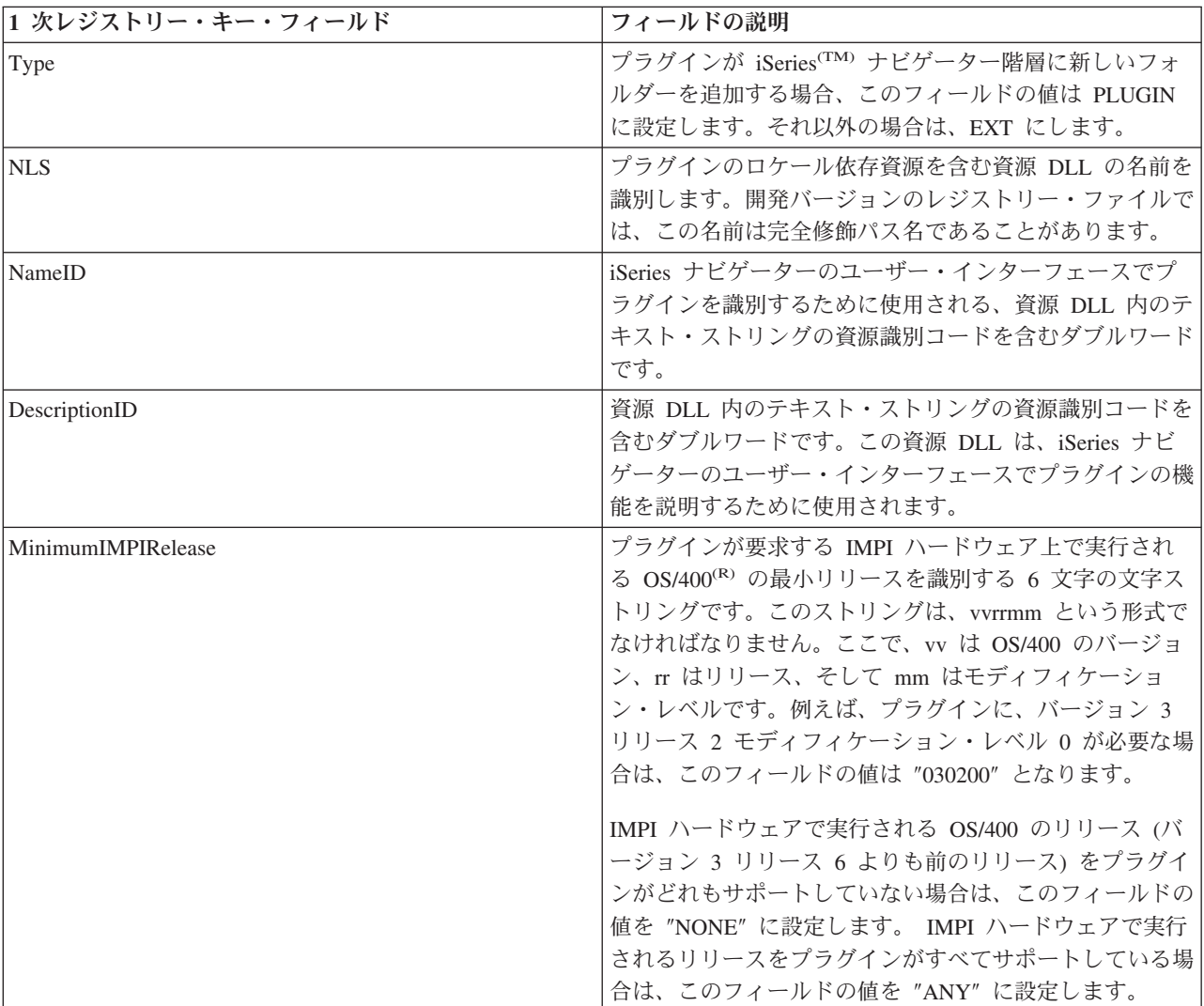

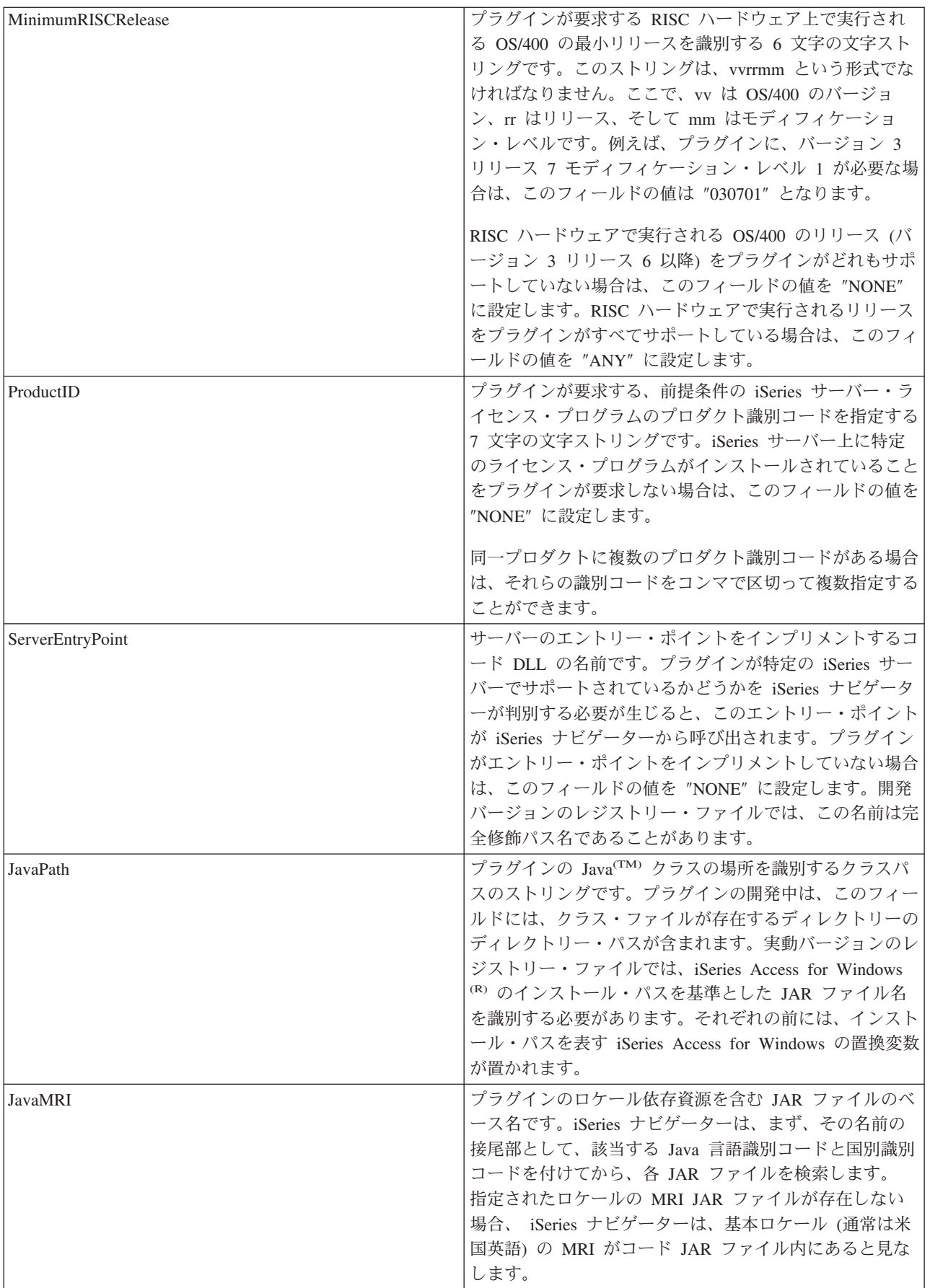

<span id="page-53-0"></span>**Parent** フィールドの値**:** 追加されるフォルダーの親を識別する、3 文字の識別コードです。以下の識別コ ードの 1 つを指定できます。

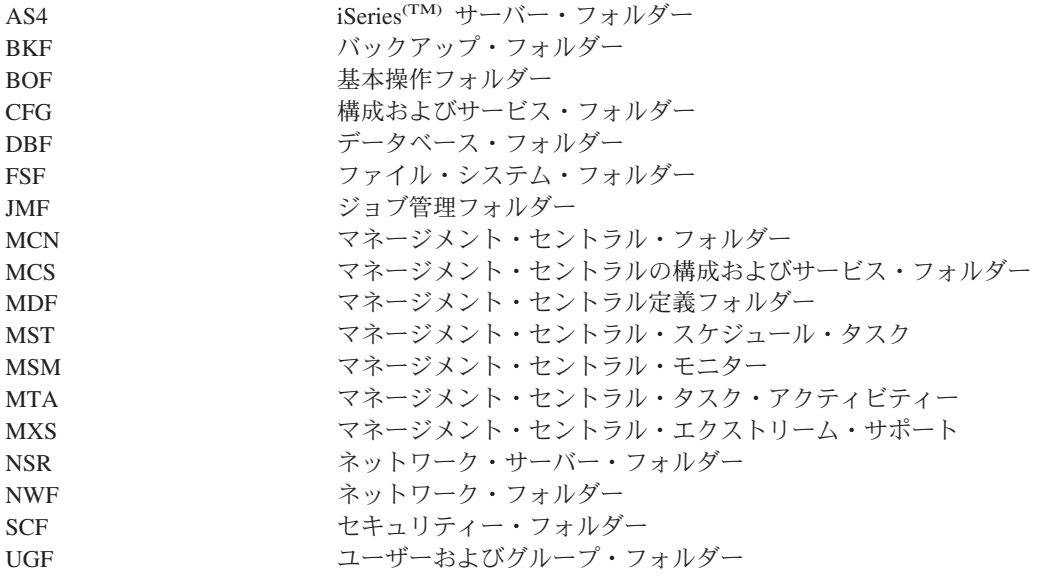

例**:** 新しいフォルダーのレジストリー・キー**:** プラグインによってオブジェクト階層に追加されるオブジ ェクトの各サブツリーのルートに対しては、個別のレジストリー・キーを定義しなければなりません。この キーには、サブツリーのルート・フォルダーに固有の情報が含まれています。

このレジストリー・キーには、少なくとも 4 文字から成る、意味のあるフォルダー名を割り当ててくださ い。

;--------------------------------------------------------------------

; 新しいフォルダーの登録

[HKEY\_CLASSES\_ROOT¥IBM.AS400.Network¥3RD PARTY plug-inS¥IBM.Sample¥folders¥Sample] "Parent"="AS4" "Attributes"=hex:00,01,00,20 "CLSID"="{D09970E1-9073-11d0-82BD-08005AA74F5C}" "NameID"=dword:00000082 "DescriptionID"=dword:00000083 "DefaultIconIndex"=dword:00000000 "OpenIconIndex"=dword:00000001 "AdminItem"="QIBM\_SAMPLE\_SMPFLR"

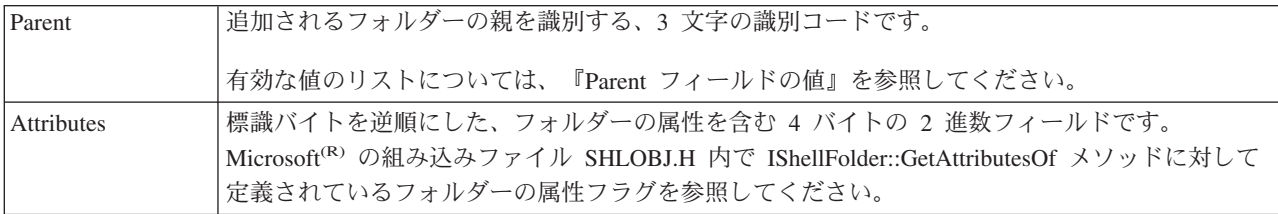

<span id="page-54-0"></span>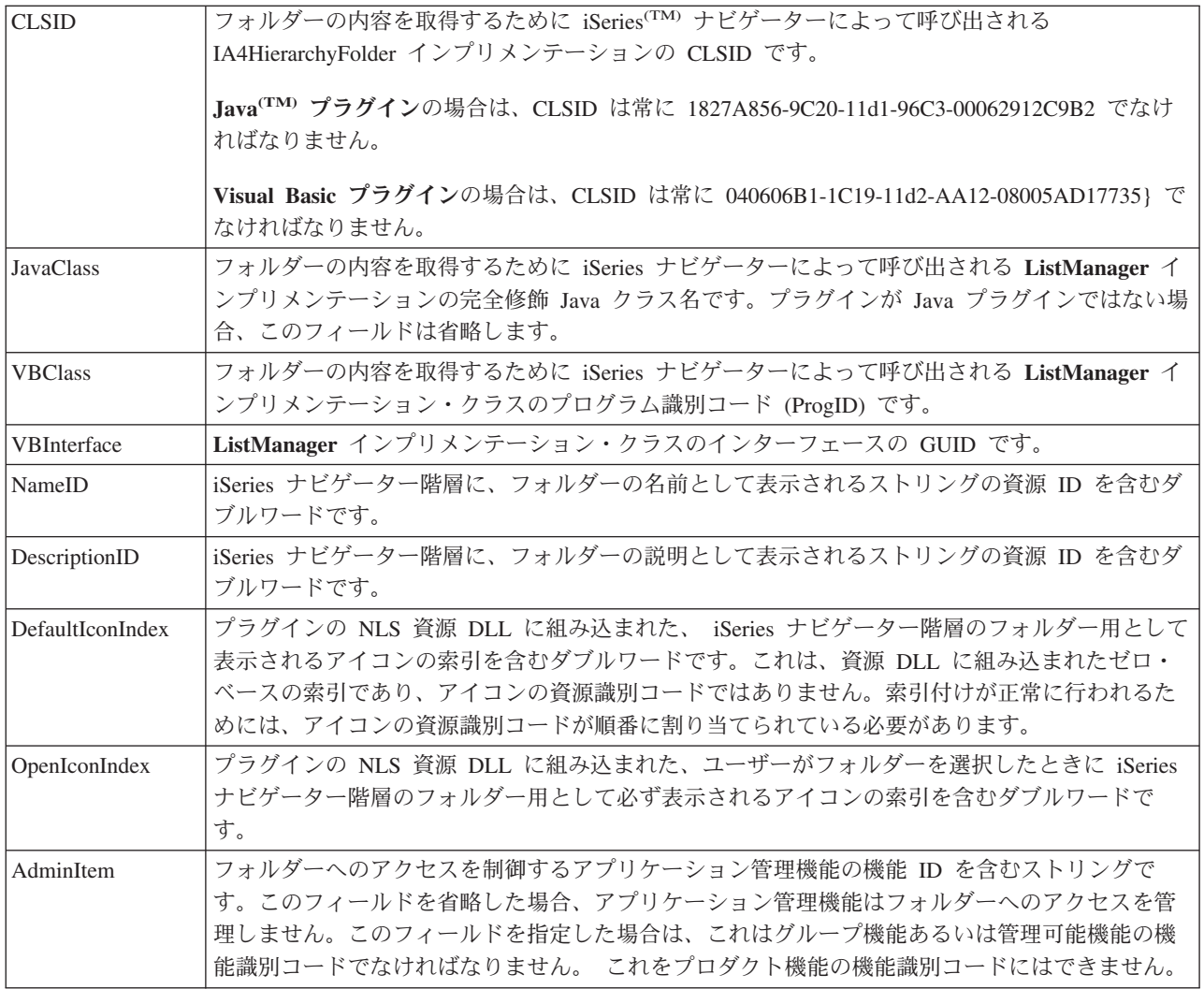

## サンプル **Java** レジストリー・ファイル

Java(TM) で作成されたサンプル・プラグインには、それぞれ専用のレジストリー・ファイルがあります。以 下のセクションでは、レジストリー・ファイルの重要な部分を説明し、プラグイン用に適切な項目を作成す る方法を示します。例は、説明する機能に適したサンプルに基づいています。プログラム識別コード **(ProgID)**

作成したプラグインは、<vendor>.<component> というフォーマットのテキスト・ストリングによって、 iSeries(TM) ナビゲーターに一意的に識別されます。ここで、vendor はプラグインを開発したベンダーを表 し、component は提供される機能の説明になります。以下に示す例のストリング IBM.MsgQueueSample3 の 場合は、IBM(R) がベンダーを表し、″MsgQueueSample3″ がプラグインが提供する機能の説明になります。 このストリングは、プログラム識別コード、つまり ProgID として知られます。プラグインが提供する機能 を指定する場合は、これがレジストリー・ファイル全体で使用され、プラグインが置かれる、iSeries サー バーとクライアント・ワークステーションの両方のディレクトリーに名前を付けます。

## 大域固有識別コード **(GUID)**

Microsoft<sup>(R)</sup> の Component Object Model は、16 バイトの 16 進整数を使用して、ActiveX のインプリメン テーション・クラスとインターフェースを一意的に識別します。これらの整数は、大域固有識別コード、つ まり *GUID* として知られます。インプリメンテーション・クラスを識別する GUID は、CLSID (「クラス ID」と発音します) と呼ばれます。

Java で作成された iSeries ナビゲーターの構成要素の場合は、新しい GUID を定義する必要はありませ ん。 すべての Java プラグインは、Java プラグインを管理する組み込みの ActiveX サーバー構成要素を指 定する標準の GUID のセットを使用します。使用する標準の CLSID は、以下の例のとおりです。

## プラグインの **1** 次属性の定義**:**

;-------------------------------------------------------------------- ; Message Queue Sample 3 の 1 次レジストリー・キーの定義

[HKEY\_CLASSES\_ROOT¥IBM.AS400.Network¥3RD PARTY EXTENSIONS¥IBM.MsgQueueSample3] "Type"="PLUGIN" "NLS"="MessageQueuesMRI.dll" "NameID"=dword:00000001 "DescriptionID"=dword:00000002 "MinimumIMPIRelease"="NONE" "MinimumRISCRelease"="ANY" "ProductID"="NONE" "ServerEntryPoint"="NONE" "JavaPath"="MsgQueueSample3.jar"

"JavaMRI"="MsgQueueSample3MRI.jar"

#### **Type**

プラグインが **iSeries** ナビゲーター階層に新しいフォルダーを追加する場合、このフィールドの値は **PLUGIN** に設定します。それ以外の場合は、**EXT** にします。

## **NLS**

プラグインのロケール依存資源を含む資源 **DLL** の名前を識別します。開発バージョンのレジストリー・ ファイルでは、この名前は完全修飾パス名であることがあります。

#### **NameID**

**iSeries** ナビゲーターのユーザー・インターフェースでプラグインを識別するために使用される、資源 **DLL** 内のテキスト・ストリングの資源識別コードを含むダブルワードです。

## **DescriptionID**

資源 **DLL** 内のテキスト・ストリングの資源識別コードを含むダブルワードです。この資源 **DLL** は、 **iSeries** ナビゲーターのユーザー・インターフェースでプラグインの機能を説明するために使用されます。

#### **MinimumIMPIRelease**

プラグインが要求する **IMPI** ハードウェア上で実行される **OS/400(R)** の最小リリースを識別する **6** 文字の 文字ストリングです。このストリングは、**vvrrmm** という形式でなければなりません。ここで、**vv** は **OS/400** のバージョン、**rr** はリリース、そして **mm** はモディフィケーション・レベルです。例えば、プラ グインに、バージョン **3** リリース **2** モディフィケーション・レベル **0** が必要な場合は、このフィールド の値は ″**030200**″ となります。

IMPI ハードウェアで実行される OS/400 のリリース (バージョン 3 リリース 6 よりも前のリリース) を プラグインがどれもサポートしていない場合は、このフィールドの値を ″NONE″ に設定します。 IMPI ハ ードウェアで実行されるリリースをプラグインがすべてサポートしている場合は、このフィールドの値を ″ANY″ に設定します。

#### **MinimumRISCRelease**

プラグインが要求する RISC ハードウェア上で実行される OS/400 の最小リリースを識別する 6 文字の文 字ストリングです。このストリングは、vvrrmm という形式でなければなりません。ここで、vv は OS/400 のバージョン、rr はリリース、そして mm はモディフィケーション・レベルです。例えば、プラグイン に、バージョン 3 リリース 7 モディフィケーション・レベル 1 が必要な場合は、このフィールドの値は ″030701″ となります。

RISC ハードウェアで実行される OS/400 のリリース (バージョン 3 リリース 6 以降) をプラグインがど れもサポートしていない場合は、このフィールドの値を ″NONE″ に設定します。RISC ハードウェアで実 行されるリリースをプラグインがすべてサポートしている場合は、このフィールドの値を ″ANY″ に設定し ます。

#### **ProductID**

プラグインが要求する、前提条件の iSeries サーバー・ライセンス・プログラムのプロダクト識別コードを 指定する 7 文字の文字ストリングです。iSeries サーバー上に特定のライセンス・プログラムがインストー ルされていることをプラグインが要求しない場合は、このフィールドの値を ″NONE″ に設定します。

同一プロダクトに複数のプロダクト識別コードがある場合は、それらの識別コードをコンマで区切って複数 指定することができます。

#### **ServerEntryPoint**

サーバーのエントリー・ポイントをインプリメントするコード DLL の名前です。プラグインが特定の iSeries サーバーでサポートされているかどうかを iSeries ナビゲーターが判別する必要が生じると、このエ ントリー・ポイントが iSeries ナビゲーターから呼び出されます。プラグインがエントリー・ポイントをイ ンプリメントしていない場合は、このフィールドの値を ″NONE″ に設定します。開発バージョンのレジス トリー・ファイルでは、この名前は完全修飾パス名であることがあります。

#### **JavaPath**

プラグインの **Java** クラスの場所を識別するクラスパスのストリングです。プラグインの開発中は、このフ ィールドには、クラス・ファイルが存在するディレクトリーのディレクトリー・パスが含まれます。実動バ ージョンのレジストリー・ファイルでは、**JAR** ファイルを識別する必要があります。**JAR** ファイル名は、 ディレクトリー名で修飾しないでください。**iSeries** ナビゲーターは、 **Java VM** に渡すクラスパスのスト リングを構成する際に、それらのファイル名を自動的に修飾します。

#### **JavaMRI**

プラグインのロケール依存資源を含む JAR ファイルのベース名です。iSeries ナビゲーターは、まず、その 名前の接尾部として、該当する Java 言語識別コードと国別識別コードを付けてから、各 JAR ファイルを 検索します。 コード JAR にはベース・ロケール (通常は米国英語) の資源があるため、開発バージョンの レジストリー・ファイルでは、このフィールドに空のストリングを含めることができます。

## 新しいフォルダーの定義**:**

#### ;-------------------------------------------------------------------- ; 新しいフォルダーの登録

[HKEY\_CLASSES\_ROOT¥IBM.AS400.Network¥3RD PARTY EXTENSIONS¥IBM.MsgQueueSample3¥folders¥Sample3]  $"Parent"="AS4"$ "Attributes"=hex:00,01,00,a0 "CLSID"="{1827A856-9C20-11d1-96C3-00062912C9B2}" "JavaClass"="com.ibm.as400.opnav.MsgQueueSample3.MqListManager" "NameID"=dword:0000000b "DescriptionID"=dword:0000000c "DefaultIconIndex"=dword:00000001 "OpenIconIndex"=dword:00000000 "AdminItem"="QIBM\_SAMPLE\_SMPFLR" "TaskpadNameID"=dword:00000003

"TaskpadDescriptionID"=dword:00000004

## **Type**

プラグインが **iSeries** ナビゲーターの階層に追加する個々の新しいフォルダーには、固有の論理タイプがあ ります。上の例では、ストリング **Sample3** が、実行時に制御がプラグインに渡されるときに、現在選択さ れているフォルダーを識別するために使用されるタイプです。

#### **Parent**

追加されるフォルダーの親を識別する、**3** 文字の識別コードです。以下の識別コードの **1** つを指定できま す。

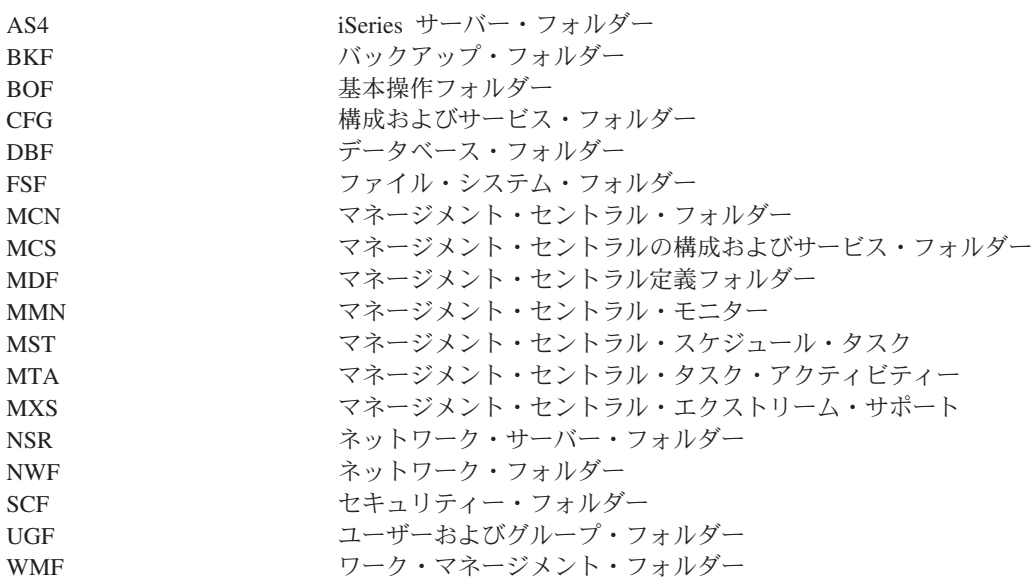

## **Attributes**

標識バイトを逆順にした、フォルダーの属性を含む **4** バイトの **2** 進数フィールドです。 **Microsoft** の組 み込みファイル **SHLOBJ.H** 内で **IShellFolder::GetAttributesOf** メソッドに対して定義されているフォル ダーの属性フラグを参照してください。フォルダーにタスクパッドがあることを示すには、**0x00000008** を 使用してください。

## **CLSID**

フォルダーの内容を取得するために **iSeries** ナビゲーターによって呼び出される **IA4HierarchyFolder** イン

## プリメンテーションの **CLSID** です。**Java** プラグインの場合、この **CLSID** は、常に、 **{1827A856-9C20-11d1-96C3-00062912C9B2}** でなければなりません。

#### **JavaClass**

フォルダーの内容を取得するために iSeries ナビゲーターによって呼び出される **ListManager** イン プリメンテーションの完全修飾 Java クラス名です。

## **NameID**

**iSeries** ナビゲーター階層に、フォルダーの名前として表示されるストリングの資源 **ID** を含むダブルワー ドです。

## **DescriptionID**

**iSeries** ナビゲーター階層に、フォルダーの説明として表示されるストリングの資源 **ID** を含むダブルワー ドです。

## **DefaultIconIndex**

プラグインの **NLS** 資源 **DLL** に組み込まれた、**iSeries** ナビゲーター階層のフォルダー用として表示され るアイコンの索引を含むダブルワードです。これは、資源 **DLL** に組み込まれたゼロ・ベースの索引であ り、アイコンの資源識別コードではありません。索引付けが正常に行われるためには、アイコンの資源識別 コードが順番に割り当てられている必要があります。

## **OpenIconIndex**

プラグインの **NLS** 資源 **DLL** に組み込まれた、ユーザーがフォルダーを選択したときに **iSeries** ナビゲー ター階層のフォルダー用として必ず表示されるアイコンの索引を含むダブルワードです。 これは、デフォ ルトのアイコン索引と同じであってもかまいません。

#### **AdminItem**

フォルダーへのアクセスを制御するアプリケーション管理機能の機能 **ID** を含むストリングです。 このフ ィールドを省略した場合、アプリケーション管理機能はフォルダーへのアクセスを管理しません。このフィ ールドを指定した場合は、これはグループ機能あるいは管理可能機能の機能識別コードでなければなりませ ん。 これをプロダクト機能の機能識別コードにはできません。

## **TaskpadNameID**

**iSeries** ナビゲーター階層に、タスクパッドの名前として表示されるストリングの資源 **ID** を含むダブルワ ードです。

#### **TaskpadDescriptionID**

資源 **DLL** 内のテキスト・ストリングの資源識別コードを含むダブルワードです。この資源 **DLL** は、 **iSeries** ナビゲーターのユーザー・インターフェースで、タスクパッドの機能を説明するために使用されま す。

コンテキスト・メニュー項目の追加**:**

;-------------------------------------------------------------------- ; 新しいフォルダーとそのオブジェクトのコンテキスト・メニュー・ハンドラーを登録します。

[HKEY\_CLASSES\_ROOT¥IBM.AS400.Network¥3RD PARTY EXTENSIONS¥IBM.MsgQueueSample3¥ shellex¥Sample3¥\*¥ContextMenuHandlers¥{1827A857-9C20-11d1-96C3-00062912C9B2}]

"JavaClass"="com.ibm.as400.opnav.MsgQueueSample3.MqActionsManager"

;------------------------------------------------------------------------------ ; 新しいフォルダーとそのオブジェクトのドラッグ・アンド・ドロップの ; コンテキスト・メニュー・ハンドラーを登録します。

[HKEY\_CLASSES\_ROOT¥IBM.AS400.Network¥3RD PARTY EXTENSIONS¥IBM.MsgQueueSample3¥ shellex¥Sample3¥\*¥DragDropHandlers¥{1827A857-9C20-11d1-96C3-00062912C9B2}] "JavaClass"="com.ibm.as400.opnav.MsgQueueSample3.MqActionsManager"

## タスクパッドのタスクの追加**:**

;-------------------------------------------------------------------- ; 新しいフォルダーとそのオブジェクトのタスク・ハンドラーを登録します。

[HKEY\_CLASSES\_ROOT¥IBM.AS400.Network¥3RD PARTY EXTENSIONS¥IBM.MsgQueueSample5¥ shellex¥Sample5¥\*¥TaskHandlers¥{1827A857-9C20-11d1-96C3-00062912C9B2}] "JavaClass"="com.ibm.as400.opnav.MsgQueueSample5.MqTasksManager" "JavaClassType"="TasksManager"

## ドラッグ・アンド・ドロップのサポート**:**

;-------------------------------------------------------------------- ; 新しいフォルダーとそのオブジェクトのドロップ・ハンドラーを登録します。

[HKEY\_CLASSES\_ROOT¥IBM.AS400.Network¥3RD PARTY EXTENSIONS¥IBM.MsgQueueSample3¥ shellex¥Sample3¥\*¥DropHandler] @="{1827A857-9C20-11d1-96C3-00062912C9B2}" "JavaClass"="com.ibm.as400.opnav.MsgQueueSample3.MqDropTargetManager"

## 管理されるオブジェクトの指定

オブジェクト・タイプ識別コードのペアが shellex キーの下に必要です。ペアの最初の識別コードは、 iSeries ナビゲーターの構成要素のルート・フォルダーを指定します。 プラグインが追加する新しいフォル ダーの場合、この識別コードは、接合点として指定したフォルダーの論理タイプに一致する必要がありま す。既存のフォルダーの場合は、このサブキーは、通常、iSeries サーバーのコンテナー・オブジェクトの 下の、最初のレベルのフォルダーのオブジェクト・タイプでなければなりません。これらのタイプのストリ ングは、レジストリーの HKEY\_CLASSES\_ROOT¥IBM.AS400.Network¥TYPES の下に定義されています。

ペアの 2 番目の識別コードは、プラグインが操作対象にする特定のオブジェクト・タイプを識別します。 「\*」が指定されている場合は、最初の識別コードで識別されるフォルダー・タイプ、およびそのフォルダ ーの下の階層に表示されるすべてのフォルダーとオブジェクトに対して、プラグインが呼び出されます。 それ以外の場合は、特定のタイプの識別コードを指定しなければなりません。それにより、そのタイプのオ ブジェクトに対してユーザーがアクションを行った場合のみ、そのプラグインが呼び出されます。

ナビゲーター階層の 1 のオブジェクト・タイプに、任意の数のプラグインが機能を追加できるよう登録す ることができます。あるオブジェクト・タイプに機能を提供しているサーバー構成要素が、そのプラグイン だけであると想定しないでください。 このことは、既存のオブジェクト・タイプだけではなく、プラグイ ンが定義する新しいオブジェクトに対しても適用されます。プラグインが広く使用されている場合は、その プラグインで定義されているオブジェクト・タイプを、別のベンダーに拡張させないようにすることはでき ません。

## **CLSID**

上の例で示されている CLSID は、Java プラグインを管理する組み込みの ActiveX サーバー構成要素を指 定します。フォルダーに関係しないすべての機能に対しては、この CLSID は {1827A857-9C20-11d1-96C3-00062912C9B2} でなければなりません。

#### <span id="page-60-0"></span>**JavaClass**

指定された機能をサポートするために、 iSeries ナビゲーターによって呼び出されるインターフェースのイ ンプリメンテーションの完全修飾 Java クラス名です。

**SSL** のサポート プラグインと **iSeries** サーバーとの通信を、 ソケット **API** またはその他の低レベルの通 信サービスを使用して行う場合、**SSL** が要求されていれば、**:** プラグインはそれをサポートしなければな りません。プラグインがこのサポートを提供していない場合は、以下に示すように、プラグインは SSL を サポートしていないことを示さなければなりません。 これにより、ユーザーがセキュア接続を要求して も、プラグインの機能は使用不可になっています。

;------------------------------------------------------------------------------ ; このプラグインが SSL をサポートしていることを示します。

[HKEY\_CLASSES\_ROOT¥IBM.AS400.Network¥3RD PARTY EXTENSIONS¥IBM.MsgQueueSample3¥SSL] "Support Level"=dword:00000001

#### **Support Level**

プラグインが **SSL** をサポートしている場合は、サポート・レベルの値を **1** に設定します。それ以外の場 合は **0** に設定します。

## プロパティー・シート・ハンドラーのプロパティー・ページ

プロパティー・シート・ハンドラーのプロパティー・シートは、Microsoft<sup>(R)</sup> Foundation Class Library のク ラスを使って構成することはできません。ただし、IBM(R) が提供している **CExtPropertyPage** を MFC の クラス CPropertyPage の代わりに使用することができます。 iSeries(TM) ナビゲーターのプラグインによっ てインプリメントされるプロパティー・ページは、CExtPropertyPage をサブクラスにする必要があります。 クラス宣言はヘッダー・ファイル PROPEXT.H に、インプリメンテーションはファイル PROPEXT.CPP に あります。どちらのファイルも、サンプル・プラグインのパーツとして提供されています。

注 プラグインのプロジェクト・ワークスペースに PROPEXT.CPP を組み込む必要があります。

1 つのプロパティー・シートをプラグインのオブジェクト・タイプの 1 つに関連付けることを、プラグイ ンが要求している場合は、SFGAO\_HASPROPSHEET フラグをそのオブジェクトの属性の一部として戻さな ければなりません。このフラグがオンの場合は、ナビゲーターは、そのオブジェクトのコンテキスト・メニ ューにプロパティーを自動的に追加します。また、このフラグがオンの場合、コンテキスト・メニュー項目 が選択されると、ナビゲーターは登録済みのプロパティー・シート・ハンドラーを呼び出して、プロパティ ー・シートにページを追加します。

プラグインは、プロパティー・シートではなく、独自のオブジェクト・タイプの 1 つに定義された「プロ パティー」コンテキスト・メニュー項目を標準の Windows<sup>(R)</sup> ダイアログとしてインプリメントすることが あります。 このような場合、フラグが定義され、IContextMenu::QueryContextMenu への呼び出しでナビゲ ーターに戻すことができます。このフラグが戻されると、プロパティーに対する自動処理は実行されないた め、コンテキスト・メニュー項目の追加と、関連付けられているダイアログのインプリメントは、プラグイ ンが行います。このフラグについては、 56 ページの『QueryContextMenu [フラグについて』で](#page-61-0)説明されて います。

プラグインで iSeries ユーザーのプロパティー・シートの 1 つにプロパティー・ページを追加する場合 は、そのプロパティー・シート・ハンドラーの CLSID を指定するキーに PropSheet フィールドを指定し て、指定されたハンドラーがページを追加するプロパティー・シートを識別しなければなりません。以下に 例を示します。

<span id="page-61-0"></span>;-------------------------------------------------------------------- ; iSeries ユーザー用に Network プロパティー・シートのプロパティー・シート・ハンドラーを登録する [HKEY\_CLASSES\_ROOT¥IBM.AS400.Network¥3RD PARTY plug-inS¥IBM.Sample¥shellex¥Users and Groups¥User¥PropertySheetHandlers¥{3D7907A1-9080-11d0-82BD-08005AA74F5C}] "PropSheet"="Networks"

PropSheet フィールドの有効な値は以下のとおりです。

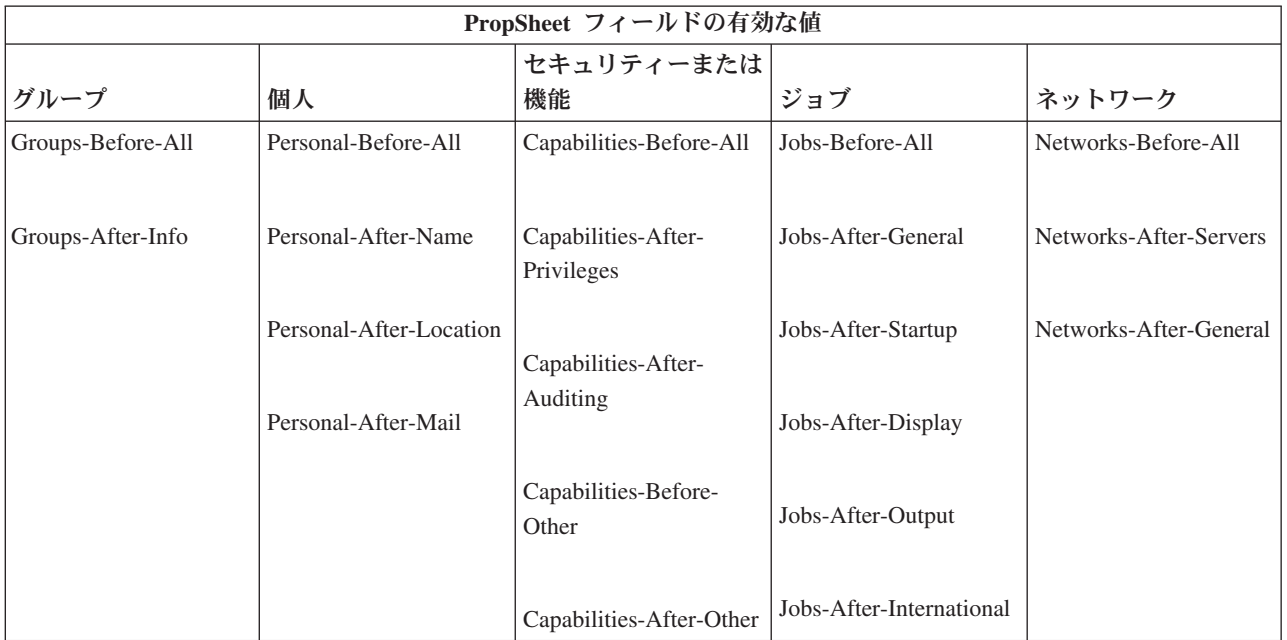

iSeries ユーザーのプロパティー・シートにページを追加するには、プラグインが IA4PropSheetNotify イン ターフェースをインプリメントしていなければなりません ( 27 ページの『[IA4PropSheetNotify](#page-32-0) インターフ [ェース仕様のリスト』を](#page-32-0)参照)。

## 制約事項**:**

現在、iSeries ユーザー・オブジェクトのプロパティー・シートには、以下の制約があります。

1 人の iSeries ユーザーに関連付けられている各種のプロパティー・シートに対して複数の プロパティー・シート・ハンドラーを同じインプリメンテーション・クラスでインプリメ ントすることはできません。各プロパティー・シートには、個別の CLSID が必要です。

**QueryContextMenu** フラグについて**:** iSeries(TM) ナビゲーターでは、IContextMenu インターフェースに対 する以下の拡張がサポートされています。

## コンテキスト・メニュー項目の順序

iSeries ナビゲーターは、IContextMenu インターフェースを拡張して、特定のフォルダーまたはオ ブジェクトのメニューにメニュー項目を追加する順序を、より詳細に制御しています。ナビゲータ ーでは、そのコンテキスト・メニューは 3 つのセクションに構造化されています。この構造によ り、オブジェクトのコンテキスト・メニューに複数のコンポーネントが項目を追加する場合でも、 項目が Windows(R) ユーザー・インターフェースに定義されている適切な順序で表示されるように なります。

最初のセクションには、データベース・テーブルの再編成など、オブジェクト・タイプに固有のア クションが含まれます。2 番目のセクションには、「オブジェクトの作成」項目が含まれます。こ

<span id="page-62-0"></span>れらの項目は、「新規作成 (New)」メニュー項目のカスケード・メニューとなるオブジェクト・タ イプです。最後に、削除やプロパティーなど「標準の」Windows メニュー項目があります。コンテ キスト・メニューのいずれのセクションにもメニュー項目を追加することができます。

iSeries ナビゲーターは、1 つのコンポーネントに対してメニューのセクションごとに 1 回ずつ、 計 3 回連続して QueryContextMenu メソッドを呼び出します。 uFlags パラメーターには、以下の 追加フラグが定義されているため、コンテキスト・メニューのどのセクションが現在使用されてい るかを判別することができます。

## **UNITY\_CMF\_CUSTOM**

このフラグは、メニューにオブジェクト固有のアクションを追加する必要があることを示 します。

#### **UNITY\_CMF\_NEW**

このフラグは、メニューにオブジェクト作成項目を追加する必要があることを示します。

#### **UNITY\_CMF\_STANDARD**

このフラグは、メニューに標準のアクションを追加する必要があることを示します。

## **UNITY\_CMF\_FILEMENU**

このフラグは、UNITY CMF STANDARD を変更します。これは、ユーザーがマウス・ボ タンを右クリックした際に表示されるメニューとは対照的な、オブジェクトの「ファイ ル」プルダウン・メニュー構造を指し示します。

「ファイル」プルダウンの項目は、やや異なる方法で配置されます。メニューに「プロパ ティー」を追加する場合、通常この項目の前に挿入するセパレーターは挿入しないでくだ さい。また、「ファイル」メニューに「コピー」や「貼り付け」などの編集アクションを 追加しないようにしてください。これらは「編集 (Edit)」プルダウンに表示されます。 (iSeries ナビゲーターは、ユーザーのシェル・プラグインを適宜呼び出し、「編集 (Edit)」 メニューの項目を取得します。UNITY\_CMF\_FILEMENU は設定しません。)

## 固有のプロパティー・ダイアログ

プラグインは、プロパティー・シートではなく、独自のオブジェクト・タイプの 1 つに定義され た「プロパティー (Properties)」コンテキスト・メニュー項目を標準の Windows ダイアログとして インプリメントすることがあります。 UNITY\_CMF\_STANDARD フラグが設定されている場合、 このような状況で定義されたフラグは、IContextMenu::QueryContextMenu への呼び出し時にナビゲ ーターに戻されます。この A4HYF\_INFO\_PROPERTIESADDED フラグは、QueryContextMenu に より戻される HRESULT 値と論理和演算されます。

このフラグが戻るということは、「プロパティー (Properties)」の自動処理が行われないということ です。この場合、プラグインはコンテキスト・メニュー項目を追加し、関連ダイアログを構成しな ければなりません。

## 例**:** プロパティー・シート・ハンドラーの **Visual Basic** プロパティー・ページの作成

iSeries(TM) ナビゲーター Visual Basic プラグインによりインプリメントされるプロパティー・ページで は、プロパティー・ページを指定するためのレジストリー・キーを使用できません。特定のプロパティー・ ページ・コンテキスト・メニュー項目を ListManager クラスに追加して、プロパティー・ページをインプ リメントする必要があります。既存のプロパティー・シート・オブジェクトには、プロパティー・ページを 追加することはできません。

```
Visual Basic のサンプル・プラグインでは、 iSeries ナビゲーター・リストの Library に対するプロパティ
ー・ページがサポートされています。これは、以下のステップで行います。
```
1. listman.cls 内で、Library オブジェクト・タイプが getAttributes メソッドのプロパティー・ページを指 定します。

```
' Returns the attributes of an object in the list.
   Public Function ListManager_getAttributes(ByVal item As Object) As Long
      Dim uItem As ItemIdentifier
      Dim nAttributes As ObjectTypeConstants
      If Not IsEmpty(item) Then
          Set uItem = item
      End If
      If uItem.getType = "SampleVBFolder" Then
          nAttributes = OBJECT_ISCONTAINER
      ElseIf item.getType = "SampleLibrary" Then
          nAttributes = OBJECT_IMPLEMENTSPROPERTIES
      Else
          nAttributes = 0
      End If
      ListManager_getAttributes = nAttributes
   End Function
2. actnman.cls 内で、queryActions メソッドが Library オブジェクトのコンテキスト・メニューにプロパテ
```

```
ィーを表示するよう指定します。
```
. .

```
Public Function ActionsManager queryActions(ByVal flags As Long) As Variant
```

```
' Add menu items to a Sample Library
If selectedFolderType = "SampleLibrary" Then
     ' Standard Actions
     If (flags And STANDARD_ACTIONS) = STANDARD_ACTIONS Then
           ReDim actions(0)
           ' Properties
           Set actions(0) = New ActionDescriptor
           With actions(0)
                 .Create
                 .setID IDPROPERTIES
                 .SetText m_uLoader.getString(IDS_ACTIONTEXT_PROPERTIES)
                 .setHelpText m_uLoader.getString(IDS_ACTIONHELP_PROPERTIES)
                 .setVerb "PROPERTIES"
                 .setEnabled True
                 .setDefault True
           End With
           ' Properties is only selectable if there is ONLY 1 object selected
           If Not IsEmpty(m_ObjectNames) Then
                If UBound(m_ObjectNames) > 0 Then
                     actions(2).setEnabled False
                End If
           End If
       End If
End If
.
```
. End Function

```
3. actnman.cls 内で、actionsSelected メソッドが、プロパティーのコンテキスト・メニューが選択されると
  プロパティー・フォームを表示します。
```
Public Sub ActionsManager actionSelected(ByVal action As Integer, ByVal owner As Long)

```
.
Select Case action
    .
    .
    Case IDPROPERTIES
        If (Not IsEmpty(m_ObjectNames)) Then
             Pass the System Name into a hidden field on the form for later use
            frmProperties.lblSystemName = m_ObjectNames(0).getSystemName
            ' Pass the Display Name of the selected object into a hidden field on the form
            frmProperties.lblLibName = m_ObjectNames(0).getDisplayName
            ' Show the properties
            frmProperties.Show vbModal
         End If
    .
    .
    Case Else
        'Do Nothing
End Select
```
. End Sub

.

注: プロパティー・シートを作成して表示するためのコードは、**propsht.frm** にあります。

## **Java** におけるプロパティー・シートの処理

Java(TM) プラグインのプロパティー・シートにプロパティー・ページを追加することができます。これによ り、オブジェクト名の作成、プロパティーの表示、サード・パーティーとのオブジェクトの共用、および同 一プラグインでの C++ と Java コードの混合が可能になります。

プロパティー・ページを使用するには、以下のメソッドを提供するプロパティー・マネージャー・インター フェースを構築しなければなりません。

• Initialize

プロパティーのコンテナー・オブジェクトを識別します。

- getPages PanelManager オブジェクトのベクトルを構成し、提供します。
- CommitHandlers コミット時に呼び出されるハンドラーのベクトルを戻します。
- CancelHandlers 取り消し時に呼び出されるハンドラーのベクトルを戻します。

次に、ListManager の getAttributes メソッドで ListManager.OBJECT\_HASPROPERTIES を戻して、プロパ ティー・メニューを使用可能にします。

最後に、PopertiesManagerInterface を識別するレジストリー項目を作成します。例えば、以下のようになり ます。

[HKEY\_CLASSES\_ROOT¥IBM.AS400.Network¥AS/400 Network¥\* ¥shellex¥PropertySheetHandlers¥{1827A857-9C20-11d1-96C3-00062912C9B2}] ″JavaClass″=″com.ibm.as400.opnav.TestPages.TestPropertiesManager″ ″JavaClassType″=″PropertiesManager″

<span id="page-65-0"></span>注**:** 複数の PropertiesManager のインプリメンテーションが、ある 1 つのオブジェクト・タイプ用のプロパ ティー・ページを提供するように登録していることがあります。したがって、ユーザーのエンティティ ーだけがページを提供していると想定したり、ページが追加される順序を想定したりしないでくださ い。

詳しくは、『例: Java [プロパティー・マネージャー』](rzakxexpropmngr.htm)を参照してください。

## **Secure Sockets Layer (SSL)** のレジストリー項目

iSeries(TM) ナビゲーターのユーザーは、iSeries オブジェクトのプロパティー・シートにある「接続」タブ の「**Secure Sockets Layer** を使用する **(Use Secure Sockets Layer)**」チェック・ボックスを選択すること により、iSeries サーバーにセキュア接続を要求することができます。このチェック・ボックスが選択され ている場合は、 SSL 通信をサポートする iSeries ナビゲーター構成要素だけを活動化することができま す。

プラグインと iSeries サーバーとの通信がすべて、 iSeries Access for Windows(R) のシステム・ハンドルを 使用することで管理されている場合 (cwbCO\_SysHandle を入力する)、あるいは Java<sup>(TM)</sup> プラグインの場合 であれば、クラス **com.ibm.as400.access.AS400** を使用することで管理されている場合は、プラグインが iSeries サーバーとのセキュア接続をサポートしていることを示します。 C++ プラグインの場合は、 cwbCO\_SysHandle は cwbUN\_GetSystemHandle API を呼び出すことにより取得されます。ユーザーがセキ ュア接続を要求している場合、ナビゲーターは自動的に SSL を使用可能にします。Java プラグインの場 合、クラス **com.ibm.as400.opnav.ObjectName** の **getSystemObject** メソッドを呼び出すことによって取得 された iSeries サーバー・オブジェクトは、実際には **com.ibm.as400.access.SecureAS400** のインスタンスに なります。

注**:** SSL で Java を実行し、独自の CA 証明書を作成する場合は、 iSeries Access for Windows GA サー ビス・パックが必要です。

プラグインと iSeries サーバーとの通信を、ソケット API またはその他の低レベルの通信サービスを使用 して行う場合、SSL が要求されていれば、プラグインはそれをサポートしなければなりません。プラグイ ンがこのサポートを提供していない場合は、以下に示すように、プラグインは SSL をサポートしていない ことを示さなければなりません。 これにより、ユーザーがセキュア接続を要求しても、プラグインの機能 は使用不可になっています。

例**: SSL** を使用可能にするためのレジストリー・キーを追加する

キーは、[HKEY\_CLASSES\_ROOT¥IBM.AS400.Network¥3RD PARTY EXTENSIONS¥IBM.Sample¥SSL] ″Support Level″=dword:00000001 の下の SSL です。ここで、IBM.Sample はプラグインが提供す るプロダクト・コンポーネントです。

注**:** ″**Support Level**″**=dword:00000001** は **SSL** をサポートしています。 ″**Support Level**″**=dword:00000000** は **SSL** をサポートしていません。

<sup>;------------------------------------------------------------------------------</sup> ; このプラグインが SSL をサポートしていることを示しているレジストリー・キーの例 {HKEY\_CLASSES\_ROOT¥IBM.AS400.Network¥3RD PARTY EXTENSIONS¥IBM.Sample¥SSL}

<sup>&</sup>quot;Support Level"=dword:00000001

# 付録**.** 特記事項

本書は米国 IBM が提供する製品およびサービスについて作成したものです。

本書に記載の製品、サービス、または機能が日本においては提供されていない場合があります。日本で利用 可能な製品、サービス、および機能については、日本 IBM の営業担当員にお尋ねください。本書で IBM 製品、プログラム、またはサービスに言及していても、その IBM 製品、プログラム、またはサービスのみ が使用可能であることを意味するものではありません。これらに代えて、IBM の知的所有権を侵害するこ とのない、機能的に同等の製品、プログラム、またはサービスを使用することができます。ただし、IBM 以外の製品とプログラムの操作またはサービスの評価および検証は、お客様の責任で行っていただきます。

IBM は、本書に記載されている内容に関して特許権 (特許出願中のものを含む) を保有している場合があ ります。本書の提供は、お客様にこれらの特許権について実施権を許諾することを意味するものではありま せん。実施権についてのお問い合わせは、書面にて下記宛先にお送りください。

〒106-0032 東京都港区六本木 3-2-31 IBM World Trade Asia Corporation Licensing

以下の保証は、国または地域の法律に沿わない場合は、適用されません。

IBM およびその直接または間接の子会社は、本書を特定物として現存するままの状態で提供し、商品性の 保証、特定目的適合性の保証および法律上の瑕疵担保責任を含むすべての明示もしくは黙示の保証責任を負 わないものとします。国または地域によっては、法律の強行規定により、保証責任の制限が禁じられる場 合、強行規定の制限を受けるものとします。

この情報には、技術的に不適切な記述や誤植を含む場合があります。本書は定期的に見直され、必要な変更 は本書の次版に組み込まれます。 IBM は予告なしに、随時、この文書に記載されている製品またはプログ ラムに対して、改良または変更を行うことがあります。

本書において IBM 以外の Web サイトに言及している場合がありますが、便宜のため記載しただけであ り、決してそれらの Web サイトを推奨するものではありません。それらの Web サイトにある資料は、こ の IBM 製品の資料の一部ではありません。それらの Web サイトは、お客様の責任でご使用ください。

IBM は、お客様が提供するいかなる情報も、お客様に対してなんら義務も負うことのない、自ら適切と信 ずる方法で、使用もしくは配布することができるものとします。

本プログラムのライセンス保持者で、(i) 独自に作成したプログラムとその他のプログラム(本プログラム を含む)との間での情報交換、および (ii) 交換された情報の相互利用を可能にすることを目的として、本 プログラムに関する情報を必要とする方は、下記に連絡してください。

IBM Corporation Software Interoperability Coordinator, Department 49XA 3605 Highway 52 N Rochester, MN 55901 U.S.A.

本プログラムに関する上記の情報は、適切な使用条件の下で使用することができますが、有償の場合もあり ます。

本書で説明されているライセンス・プログラムまたはその他のライセンス資料は、IBM 所定のプログラム 契約の契約条項、IBM プログラムのご使用条件、またはそれと同等の条項に基づいて、 IBM より提供さ れます。

IBM 以外の製品に関する情報は、その製品の供給者、出版物、もしくはその他の公に利用可能なソースか ら入手したものです。IBM は、それらの製品のテストは行っておりません。したがって、他社製品に関す る実行性、互換性、またはその他の要求については確証できません。 IBM 以外の製品の性能に関する質問 は、それらの製品の供給者にお願いします。

## 著作権使用許諾:

本書には、様々なオペレーティング・プラットフォームでのプログラミング手法を例示するサンプル・アプ リケーション・プログラムがソース言語で掲載されています。お客様は、サンプル・プログラムが書かれて いるオペレーティング・プラットフォームのアプリケーション・プログラミング・インターフェースに準拠 したアプリケーション・プログラムの開発、使用、販売、配布を目的として、いかなる形式においても、 IBM に対価を支払うことなくこれを複製し、改変し、配布することができます。このサンプル・プログラ ムは、あらゆる条件下における完全なテストを経ていません。従って IBM は、これらのサンプル・プログ ラムについて信頼性、利便性もしくは機能性があることをほのめかしたり、保証することはできません。お 客様は、IBM のアプリケーション・プログラミング・インターフェースに準拠したアプリケーション・プ ログラムの開発、使用、販売、配布を目的として、いかなる形式においても、 IBM に対価を支払うことな くこれを複製し、改変し、配布することができます。

それぞれの複製物、サンプル・プログラムのいかなる部分、またはすべての派生的創作物にも、次のよう に、著作権表示を入れていただく必要があります。

(C) IBM Corporation. 2004. このコードの一部は、IBM Corporation. のサンプル・プログラムから取られて います。 (C) Copyright IBM Corp. 1999-2004. All rights reserved.

この情報をソフトコピーでご覧になっている場合は、写真やカラーの図表は表示されない場合があります。

# プログラミング・インターフェース情報

iSeries ナビゲーター プラグインの開発に関する資料には、プログラムを作成するユーザーが iSeries Access for Windows のサービスを使用するためのプログラミング・インターフェースが記述されていま す。

## 商標

以下は、IBM Corporation の商標です。 AS/400  $e(\Box \Box)$ IBM iSeries OS/400

Lotus、Notes、Freelance、および WordPro は、IBM Corporation の商標です。

Microsoft、Windows、Windows NT および Windows ロゴは、Microsoft Corporation の米国およびその他の 国における商標です。

Java およびすべての Java 関連の商標およびロゴは、Sun Microsystems, Inc. の米国およびその他の国にお ける商標または登録商標です。

他の会社名、製品名およびサービス名などはそれぞれ各社の商標または登録商標です。

# 資料に関するご使用条件

お客様がダウンロードされる資料につきましては、以下の条件にお客様が同意されることを条件にその使用 が認められます。

個人使用**:** これらの資料は、すべての著作権表示その他の所有権表示をしていただくことを条件に、非商業 的な個人による使用目的に限り複製することができます。ただし、IBM(R) の明示的な承諾をえずに、これ らの資料またはその一部について、二次的著作物を作成したり、配布 (頒布、送信を含む) または表示 (上 映を含む) することはできません。

商業的使用**:** これらの資料は、すべての著作権表示その他の所有権表示をしていただくことを条件に、お客 様の企業内に限り、複製、配布、および表示することができます。ただし、IBM の明示的な承諾をえずに これらの資料の二次的著作物を作成したり、お客様の企業外で資料またはその一部を複製、配布、または表 示することはできません。

ここで明示的に許可されているもの以外に、資料や資料内に含まれる情報、データ、ソフトウェア、または その他の知的所有権に対するいかなる許可、ライセンス、または権利を明示的にも黙示的にも付与するもの ではありません。

資料の使用が IBM の利益を損なうと判断された場合や、上記の条件が適切に守られていないと判断された 場合、IBM はいつでも自らの判断により、ここで与えた許可を撤回できるものとさせていただきます。

お客様がこの情報をダウンロード、輸出、または再輸出する際には、米国のすべての輸出入関連法規を含 む、すべての関連法規を遵守するものとします。IBM は、これらの資料の内容についていかなる保証もし ません。これらの資料は、特定物として現存するままの状態で提供され、商品性の保証、特定目的適合性の 保証および法律上の瑕疵担保責任を含むすべての明示もしくは黙示の保証責任なしで提供されます。

これらの資料の著作権はすべて、IBM Corporation に帰属しています。

お客様が、このサイトから資料をダウンロードまたは印刷することにより、これらの条件に同意されたもの とさせていただきます。

## コードに関する特記事項

本書には、プログラミングの例が含まれています。

IBM<sup>(R)</sup> は、お客様に、すべてのプログラム・コードのサンプルを使用することができる非独占的な著作使 用権を許諾します。お客様は、このサンプル・コードから、お客様独自の特別のニーズに合わせた類似のプ ログラムを作成することができます。

すべてのサンプル・コードは、例として示す目的でのみ、IBM により提供されます。このサンプル・プロ グラムは、あらゆる条件下における完全なテストを経ていません。従って IBM は、これらのサンプル・プ ログラムについて信頼性、利便性もしくは機能性があることをほのめかしたり、保証することはできませ ん。

ここに含まれるすべてのプログラムは、現存するままの状態で提供され、いかなる保証も適用されません。 商品性の保証、特定目的適合性の保証および法律上の瑕疵担保責任の保証の適用も一切ありません。

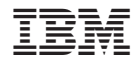

Printed in Japan